# **SREDSTVA ZA DIJAGNOZU I PROVJERU**

## **PREGLED PROIZVODA**

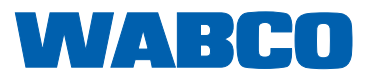

П

#### **Izvorni dokument:**  Njemačka verzija je izvorni dokument.

**Prijevod izvornog dokumenta:**  Sve jezična izdanja koja nisu na njemačkom jeziku prijevodi su izvornog dokumenta.

**Izdanje 13 (01.2019) Br. dokumenta: 815 100 037 3 (hr)**

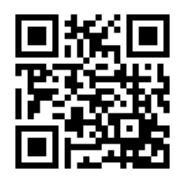

Trenutačno ćete izdanje pronaći na: <http://www.wabco.info/i/1006>

## Sadržaj

## Sadržaj

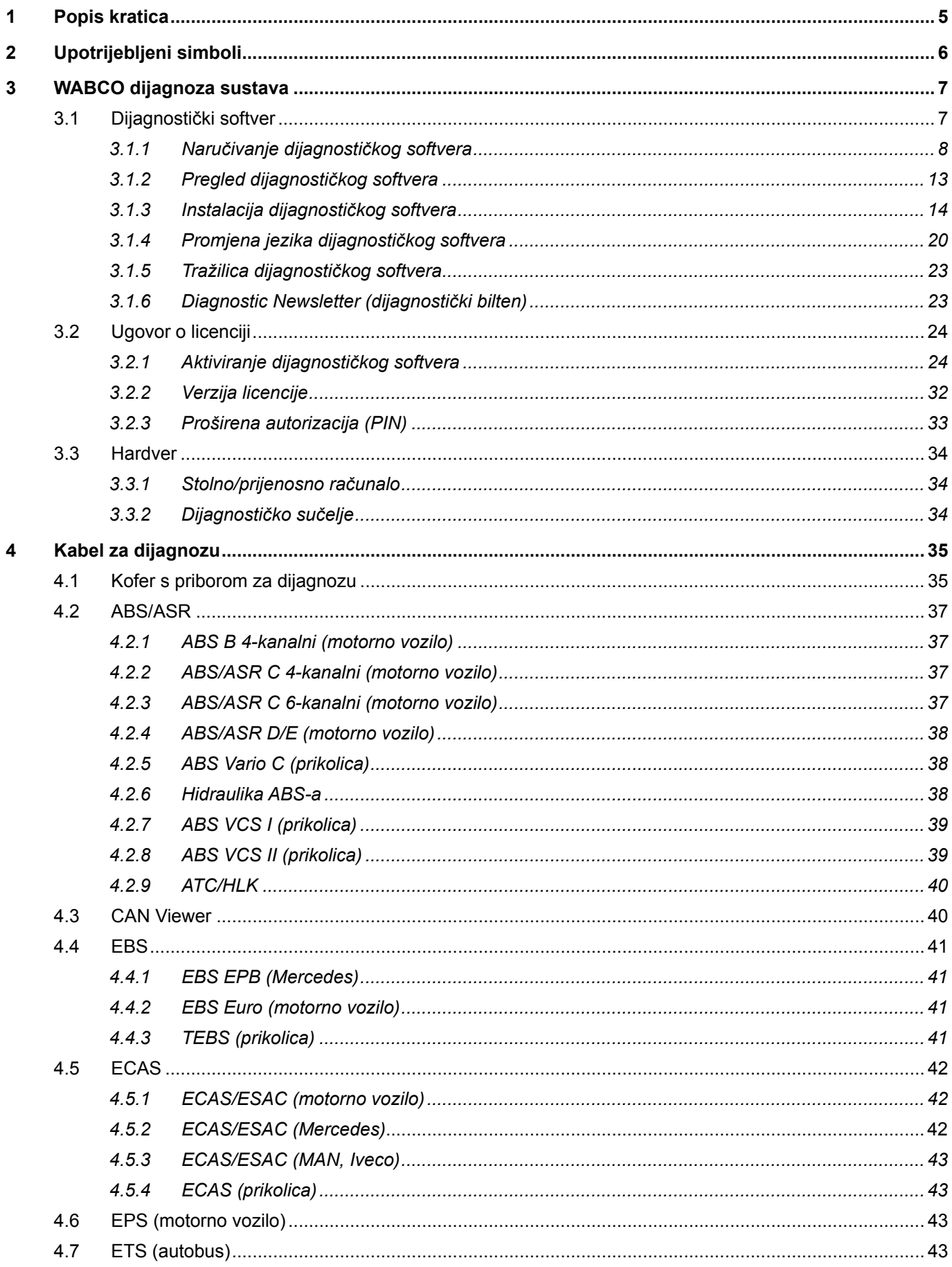

×.

## Sadržaj

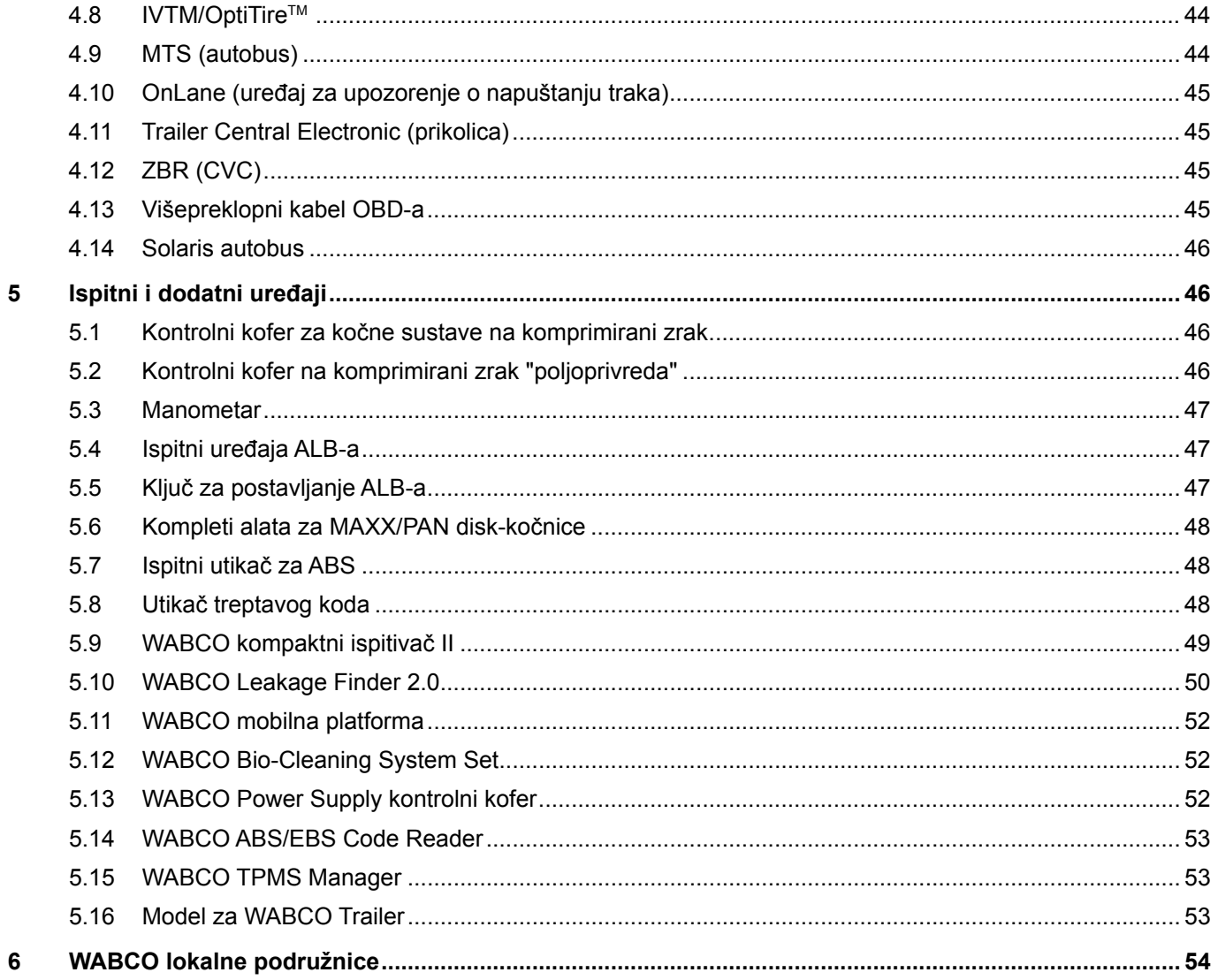

## <span id="page-4-0"></span>**1 Popis kratica**

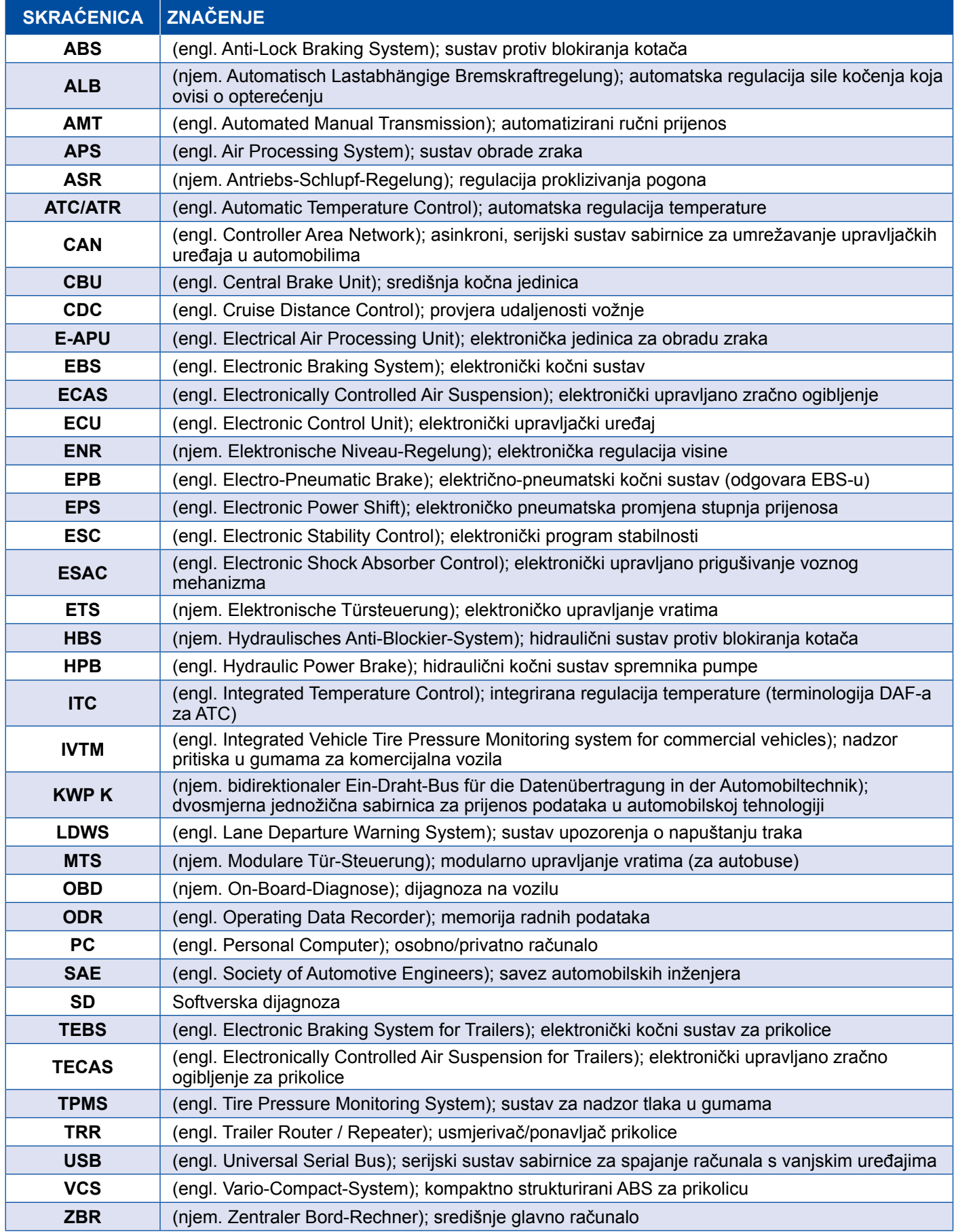

## <span id="page-5-0"></span>**2 Upotrijebljeni simboli**

#### **AOPASNOST**

Signalna riječ označava opasnost s visokim stupnjem rizika koja, ako se ne izbjegne, ima za posljedicu smrt ili tešku ozljedu.

#### **AUPOZORENJE**

Signalna riječ označava opasnost sa srednjim stupnjem rizika koja, ako se ne izbjegne, može imati za posljedicu smrt ili tešku ozljedu.

#### A**OPREZ**

Signalna riječ označava opasnost s niskim stupnjem rizika koja, ako se ne izbjegne, može imati za posljedicu laku ili srednje tešku ozljedu.

#### *NAPOMENA*

Opis moguće situacije koja u slučaju nepridržavanja upozorenja može za posljedicu imati materijalne štete.

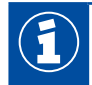

Važne informacije, napomene i/ili savjeti

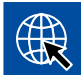

Upućivanje na informacije na internetu

- Korak aktivnosti
	- $\Rightarrow$  Rezultat radnje

Slijed radnji

- 1. 1. korak
- 2. 2. korak
	- Nabrajanje/popisivanje
		- Nabrajanje/popisivanje

*Napomena o uporabi alata/WABCO alata*

### <span id="page-6-0"></span>**3 WABCO dijagnoza sustava**

WABCO dijagnoza sustava uključuje posebne programe s opsežnim funkcijama koji vam omogućuju da obavite dijagnozu na elektroničkim WABCO sustavima.

Za dijagnozu sustava trebate sljedeće:

- komercijalno stolno ili prijenosno računalo ▶ Poglavlje "3.1.1 Naručivanje dijagnostičkog softvera", [stranica](#page-7-1) 8
- WABCO dijagnostički softver  $\blacktriangleright$  [Poglavlje "3.1.2 Pregled dijagnostičkog softvera", stranica](#page-12-1) 13
- dijagnostičko sučelje ▶ [Poglavlje "3.3.2 Dijagnostičko sučelje", stranica](#page-33-1) 34
- kabel u skladu s tipom vozila ▶ [Poglavlje "4 Kabel za dijagnozu", stranica](#page-34-1) 35.

Posebni ispitni i dodatni uređaji čine dijagnostički program potpunim.

#### **3.1 Dijagnostički softver**

Brzi daljnji razvoj tehnologije vozila sa sve širim spektrom funkcija i profinjenom sigurnosnom tehnologijom zahtijeva odgovarajući dijagnostički softver.

WABCO nudi dijagnostički softver za sve WABCO sustave i komponente koji podliježu dijagnozi u različitim vozilima.

Nabava dijagnostičkog softvera moguća je u tri verzije:

- kao verzija na USB štapiću
- na internetu u obliku tzv. jednokratnog preuzimanja
- kao dio pretplate na WABCO dijagnozu sustava.

Za dijagnozu više WABCO sustava WABCO nudi različite pakete s dijagnostičkim softverom ▶ Poglavlje ["3.1.2 Pregled dijagnostičkog softvera", stranica](#page-12-1) 13. Ti paketi sadrže mnogobrojne programe koji se u svako vrijeme mogu preuzeti s interneta u najnovijoj verziji i odmah upotrebljavati.

Pretplata na WABCO dijagnozu sustava ima prednost da se možete brzo informirati o novim verzijama i bez dodatnih troškova nabaviti svaki novorazvijeni dijagnostički softver.

Svaki korisnik smije obaviti dijagnozu primjenom dijagnostičkog softvera. Međutim, ako bi se promijenili parametri ili obavila kalibriranja, potrebna je autorizacija (PIN) ▶ Poglavlje "3.2.3 Proširena autorizacija [\(PIN\)", stranica](#page-32-1) 33.

Sučelje dijagnostičkog sučelja razvijeno je tako da bude vrlo pregledno i razumljivo. S opsežnim informacijama o popravcima i priključnim shemama s mjernim vrijednostima dijagnoza i popravak obavljaju se jednostavno i brzo.

<span id="page-7-0"></span>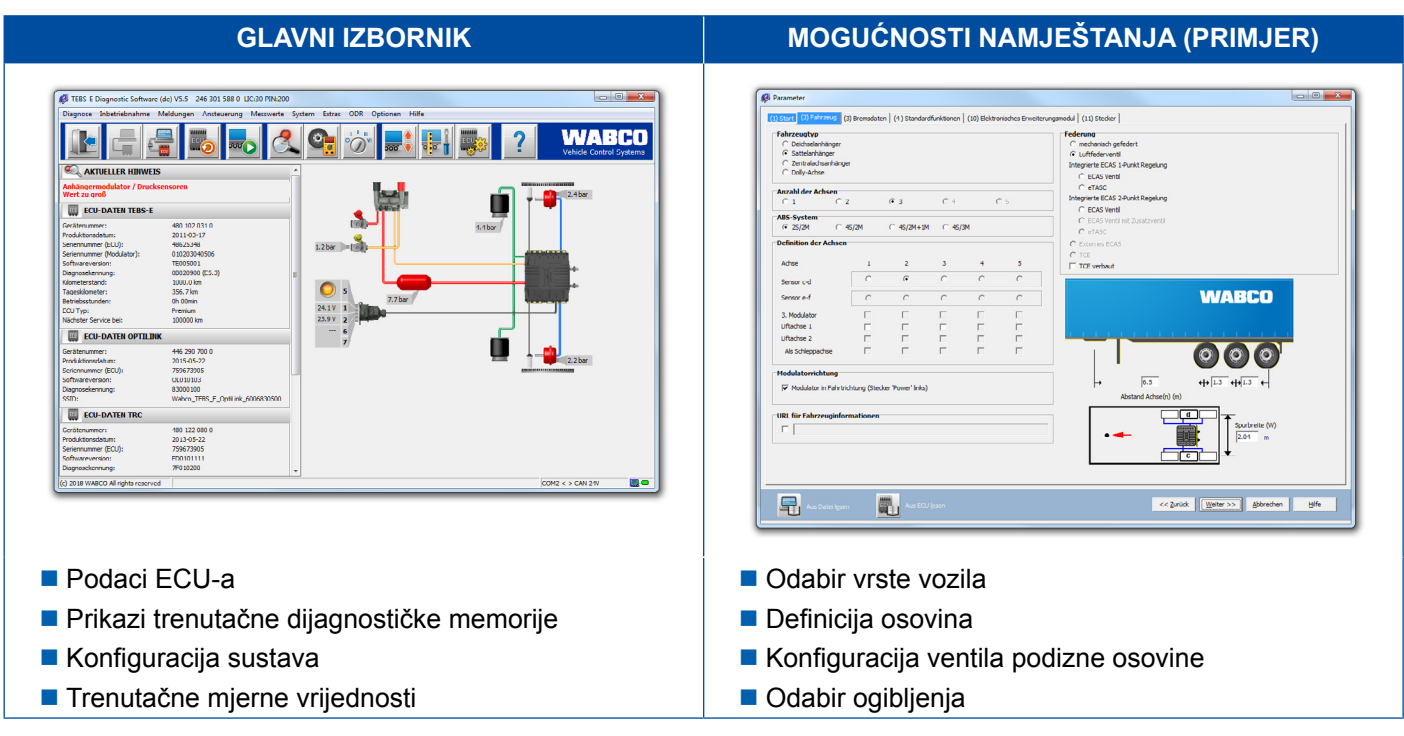

Kao primjer dijagnostičkog softvera pogledajte sljedeći izvadak iz softvera za System Trailer EBS E.

#### **3.1.1 Naručivanje dijagnostičkog softvera**

#### **Registracija na myWABCO**

- <span id="page-7-1"></span>1. Unesite sljedeću poveznicu u internetski preglednik kako biste došli na stranicu myWABCO: <https://www.am.wabco-auto.com>
- 2. Kliknite na **Nova registracija**.

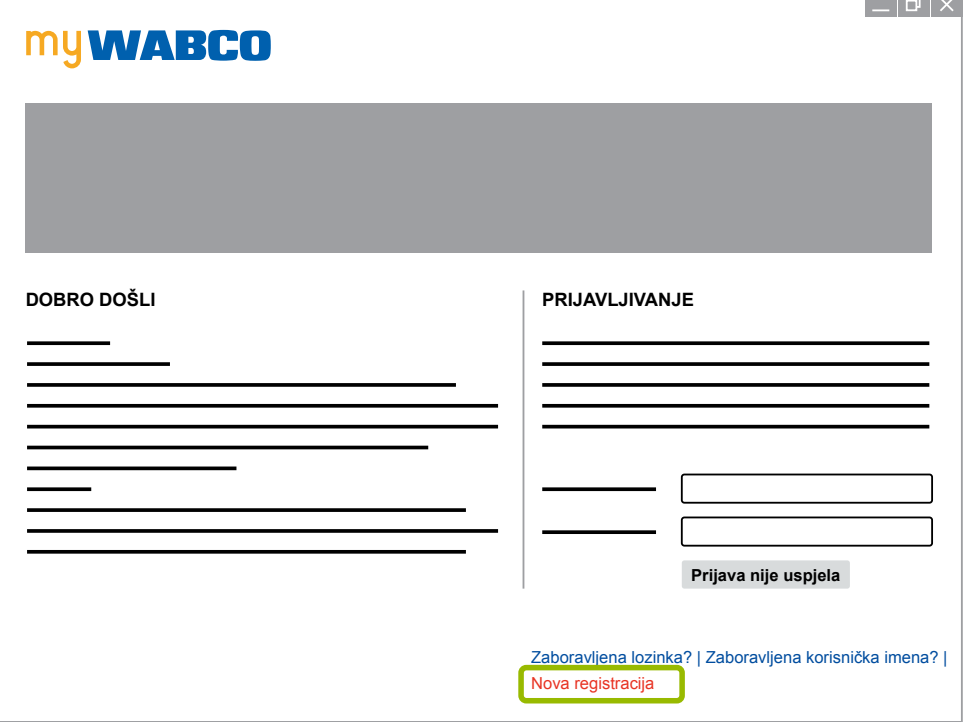

- 3. Ispunite obavezna polja (označena zvjezdicom \*).
- 4. Kliknite na **Naprijed**.

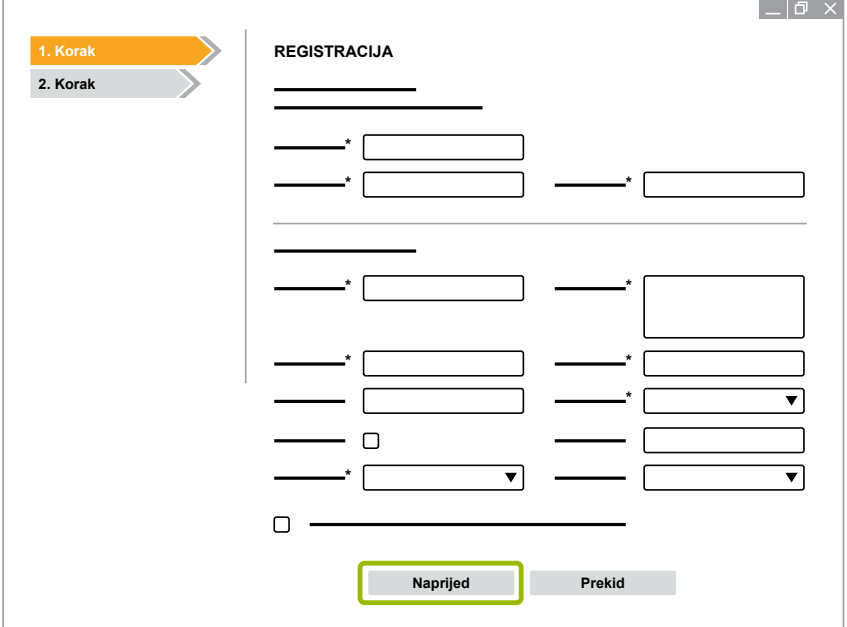

- 5. Ispunite obavezna polja (označena zvjezdicom \*).
- 6. Kliknite na **Dostavi**.
	- $\Rightarrow$  Odmah ćete primiti e-poruku kao potvrdu adrese e-pošte.

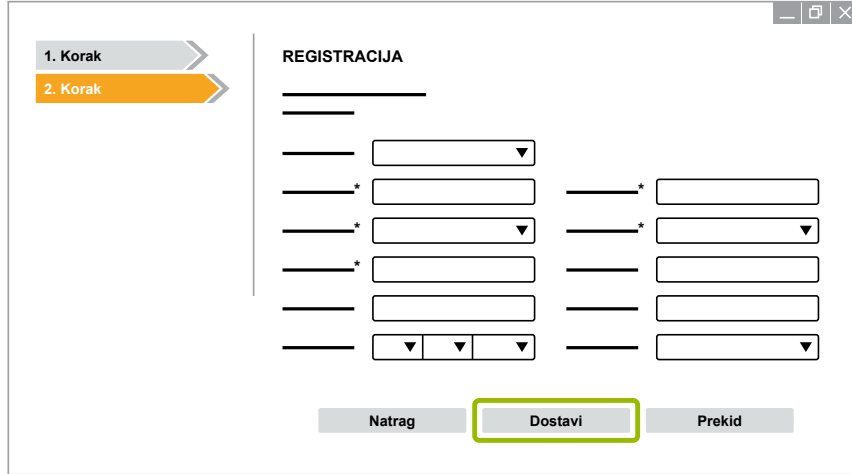

- 7. Kliknite na poveznicu u e-poruci za potvrdu da aktivirate račun.
- 8. Prijavite se korisničkim imenom i lozinkom na svojem myWABCO računu.
	- $\Rightarrow$  Sada ste registrirani.

#### **Naručivanje dijagnostičkog softvera**

- 1. Prijavite se svojim myWABCO računom.
- 2. U području **Brzi pristup** kliknite na **Naruči dijagnostički softver**.

Ako dobijete sigurnosno upozorenje internetskoga preglednika, odaberite opciju koja prikazuje i predmete koji nisu sigurni.

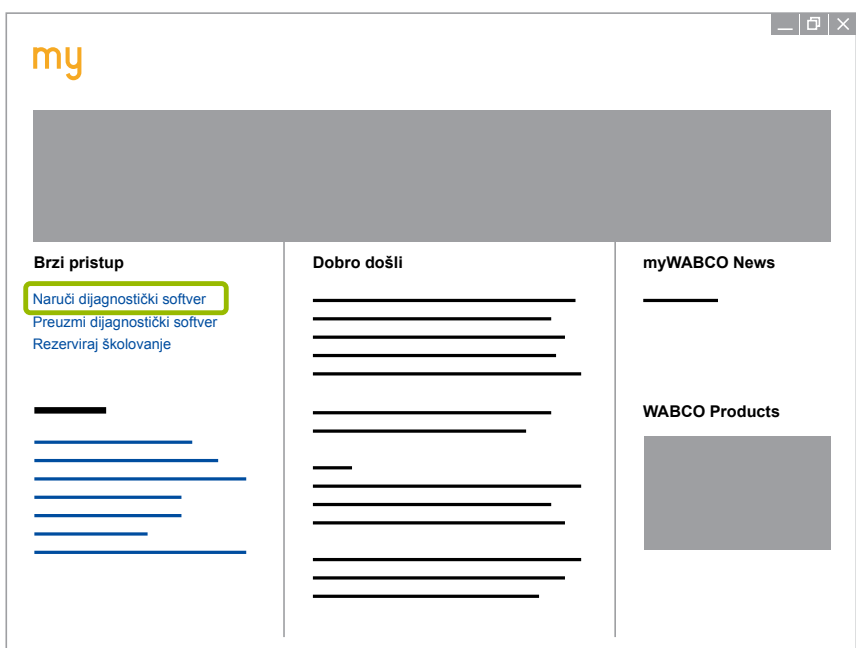

- 3. Unesite PDV Identifikacijski broj (PDV ID broj).
- 4. Kliknite na **Nova narudžba**.

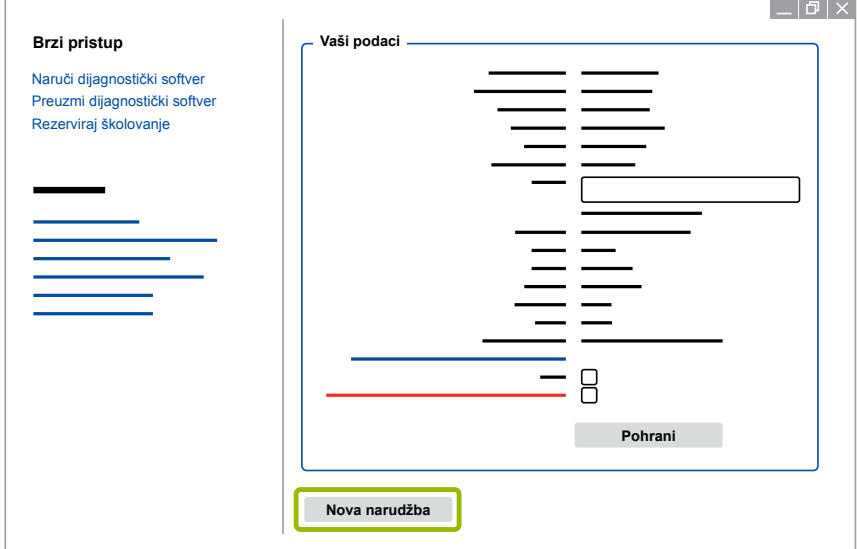

5. Unesite podatke o narudžbi.

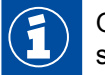

Odaberite odgovarajući paket dijagnostičkog softvera ili se odlučite za pojedinačni softver > [Poglavlje "3.1.2 Pregled dijagnostičkog softvera", stranica](#page-12-1) 13.

- 6. Potvrdite da se slažete s pravima uporabe.
- 7. Kliknite na **Nastavi**.

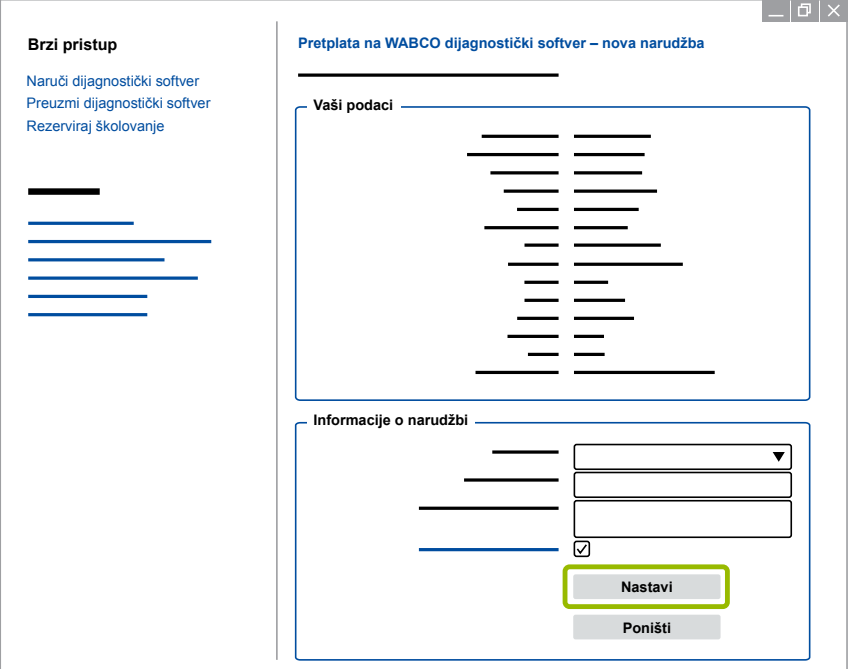

#### 8. Provjerite svoje podatke.

Ako podaci nisu točni, možete ispraviti podatke tako da kliknete na **Promijeni unos**.

#### 9. Kliknite na **Kupi sada**.

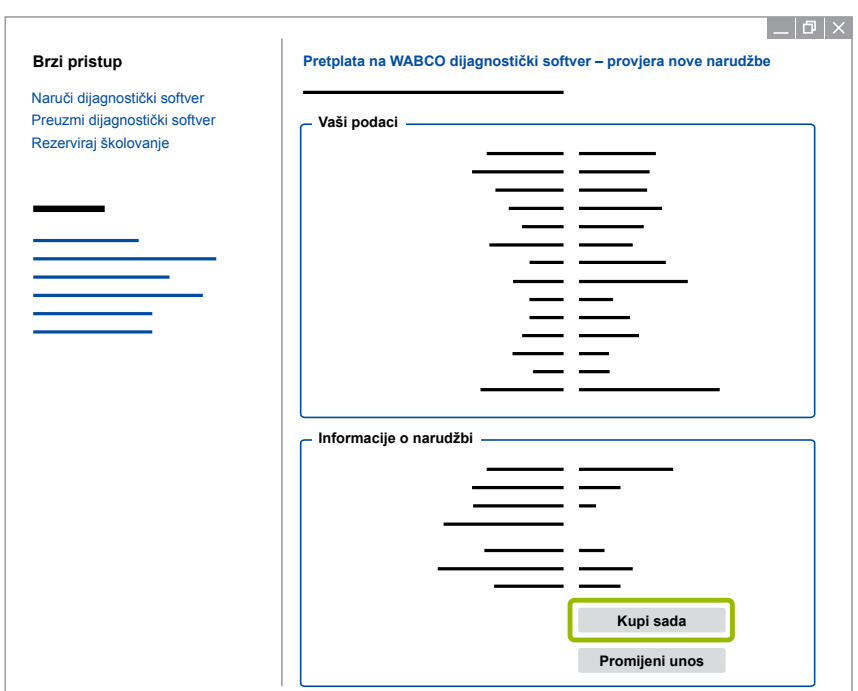

#### **Plaćanje dijagnostičkog softvera (račun)**

- 1. Odaberite **Račun**.
- 2. Kliknite na **Naprijed**.

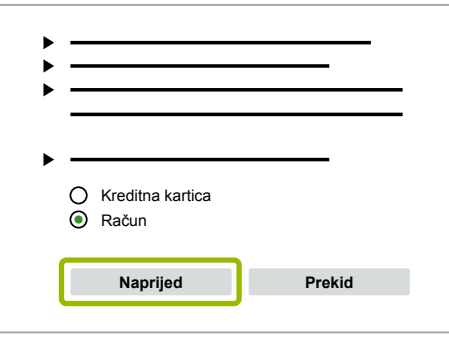

- $\Rightarrow$  E-poštom i poštom dobivate račun.
- 3. Čim primimo uplatu, e-poštom ćete dobiti potvrdu.
	- Ö Možete se prijaviti na myWABCO i preuzeti dijagnostički softver.

**Plaćanje dijagnostičkog softvera** (kreditna kartica)

- 1. Odaberite **Kreditna kartica**.
- 2. Kliknite na **Naprijed**.

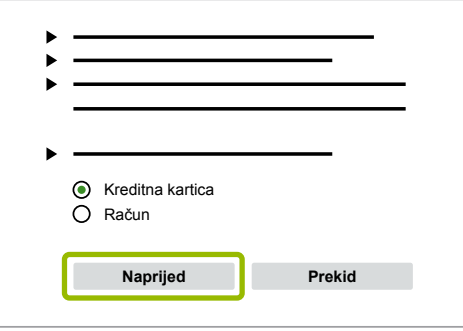

- 3. Unesite podatke o kreditnoj kartici.
- 4. Kliknite na **Potvrdi**.

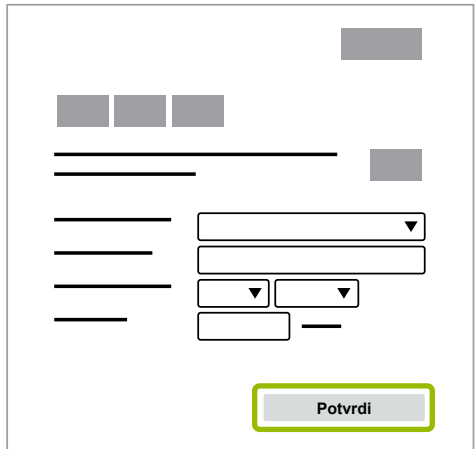

Ö Možete preuzeti dijagnostički softver.

#### <span id="page-12-0"></span>**3.1.2 Pregled dijagnostičkog softvera**

<span id="page-12-1"></span>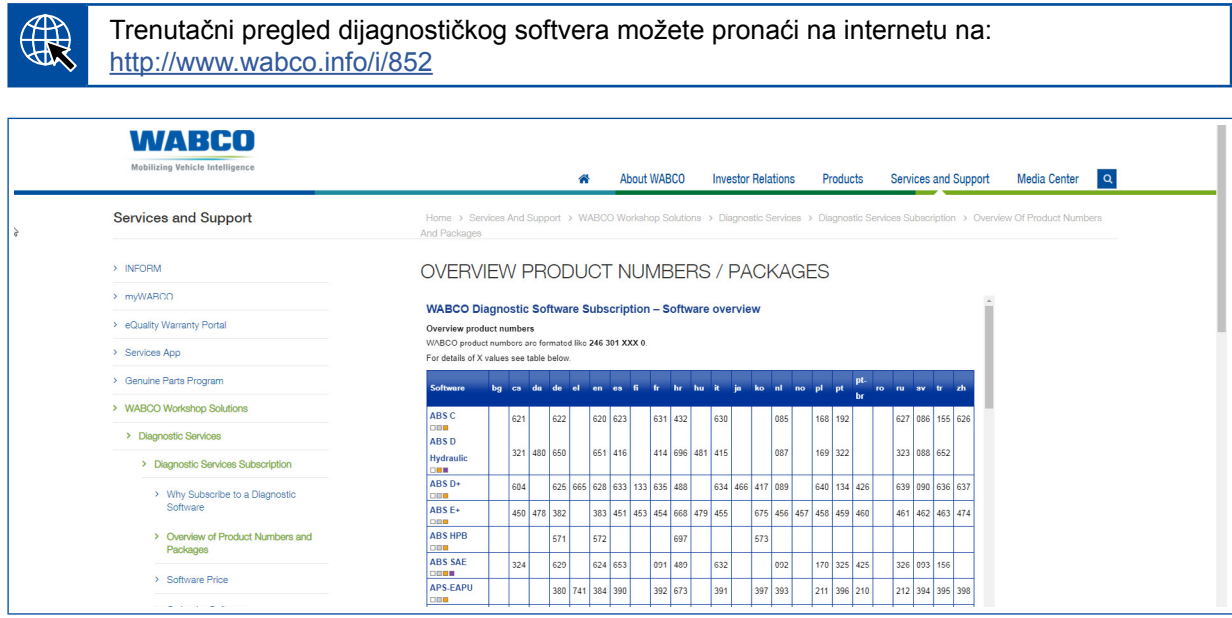

*Sl. Pregled "Raspoloživi dijagnostički softver" Verzija: 01.10.2018. (isječak)*

Kataloški brojevi za:

 $\bigcap_{i=1}^n$ 

- Dijagnostički programi: 246 301 XXX 0
- Verzije USB štapića: 446 301 XXX 0

Vrijednost XXX možete pronaći u tablici trenutačnog pregleda dijagnostičkog softvera.

Ako se ne prikazuje broj proizvoda željenog jezičnog paketa, prvo preuzmite osnovni softver na engleskom ili njemačkom jeziku. Nakon toga možete preuzeti željeni ciljni jezik. Postupite kao u [Poglavlje "Preuzimanje jezičnog paketa", stranica](#page-19-1) 20.

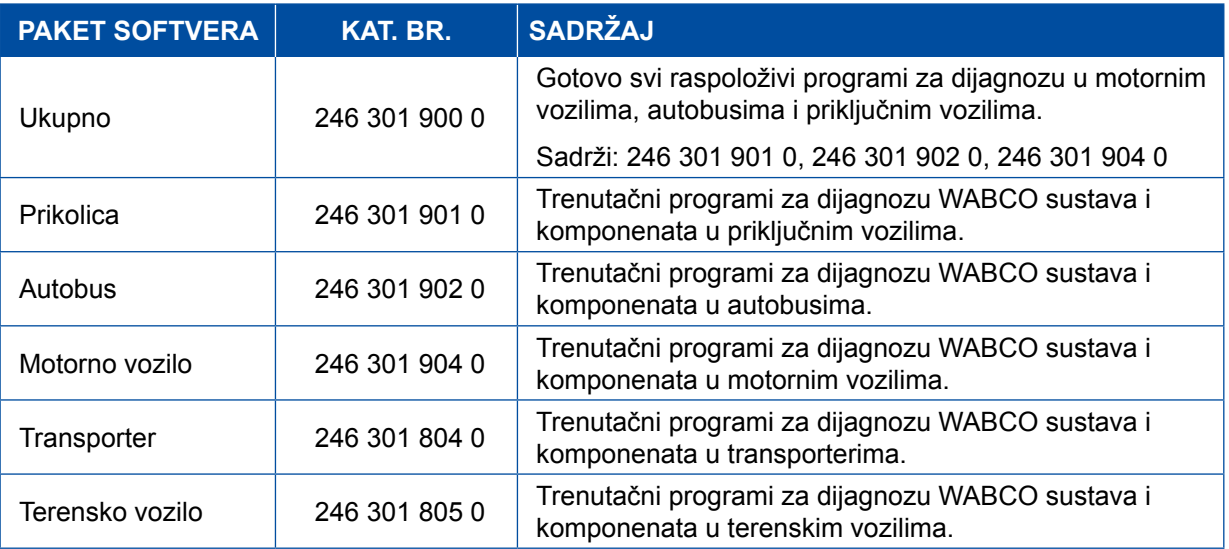

#### <span id="page-13-0"></span>**3.1.3 Instalacija dijagnostičkog softvera**

#### <span id="page-13-1"></span>**Preuzimanje dijagnostičkog softvera**

- 1. Unesite sljedeću poveznicu u internetski preglednik kako biste došli na stranicu myWABCO: <https://www.am.wabco-auto.com>
- 2. Prijavite se svojim myWABCO računom.
- 3. Kliknite na **Preuzmi dijagnostički softver**.

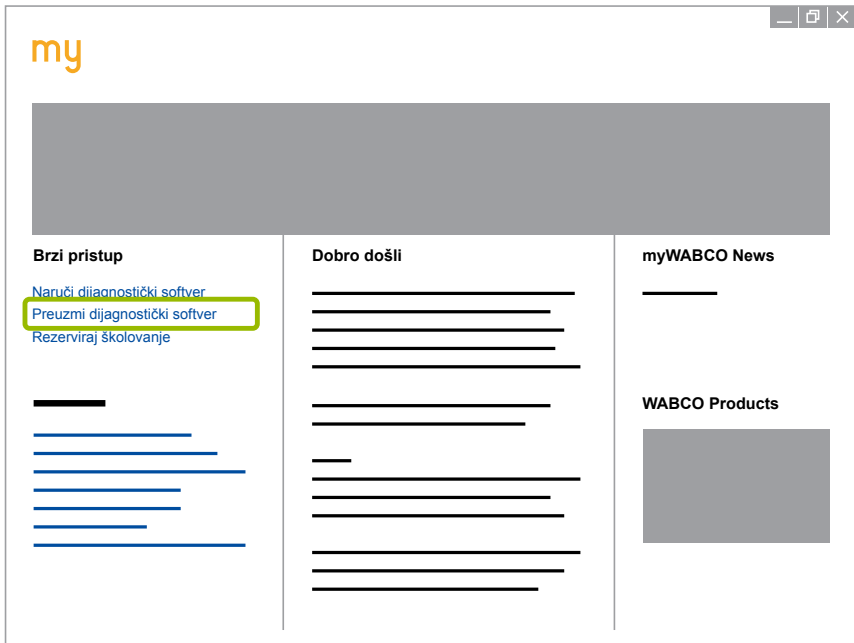

- 1. Odaberite Softver i Jezik 1.
- 2. Kliknite na **Prikaži** 2.
	- $\Rightarrow$  Prikazuje se odabrani softver.
- 3. Kliknite na **Gumb za preuzimanje** 3 .
	- $\Rightarrow$  Softver se preuzima.

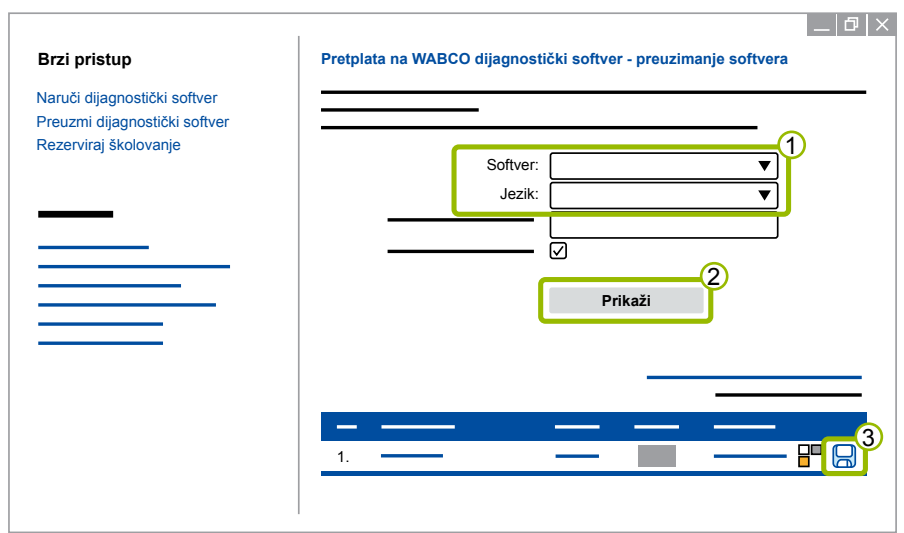

#### **Instalacija dijagnostičkog softvera**

- 1. Dvaput kliknite na datoteku EXE preuzetog dijagnostičkog softvera.
- 2. Prihvatite sigurnosno upozorenje tako da kliknete na **Run (Pokreni)**.

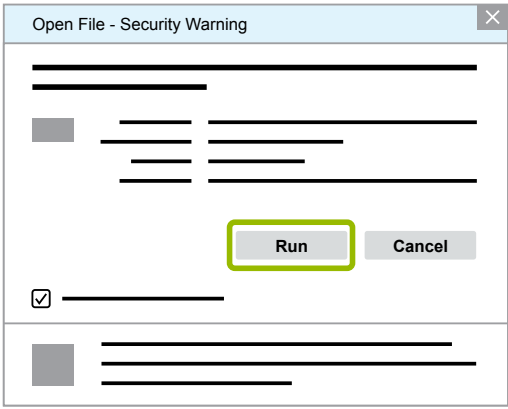

- $\Rightarrow$  Otvara se novi dijaloški prozor.
- 3. Kliknite na **Browse... (Pretražuj...)**. 1.
- 4. Odaberite putanju za datoteku da raspakirate datoteku.
- 5. Kliknite na **Extract (Izdvoji)** 2.

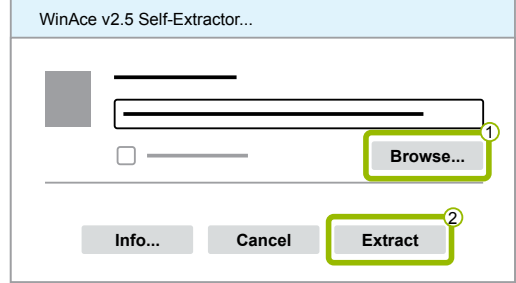

6. Kliknite na **Yes (Da)** da pokrenete instalaciju.

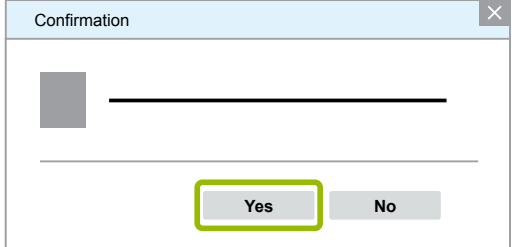

- 7. Odaberite jezik Hrvatski 1.
- 8. Kliknite na **OK** 2.

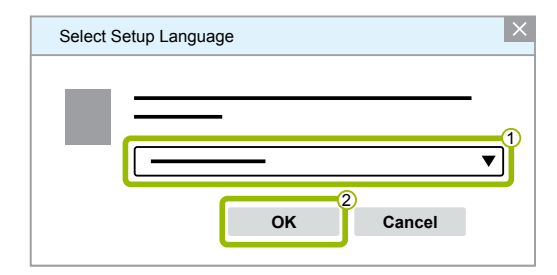

 $\Rightarrow$  Otvara se novi dijaloški prozor.

9. Kliknite na **Naprijed**.

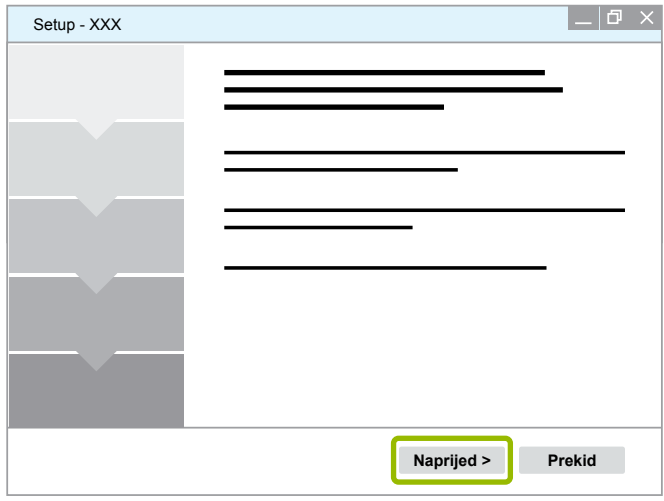

- 10. Prihvatite ugovor o licenciji 1.
- 11. Kliknite na **Naprijed 2.**

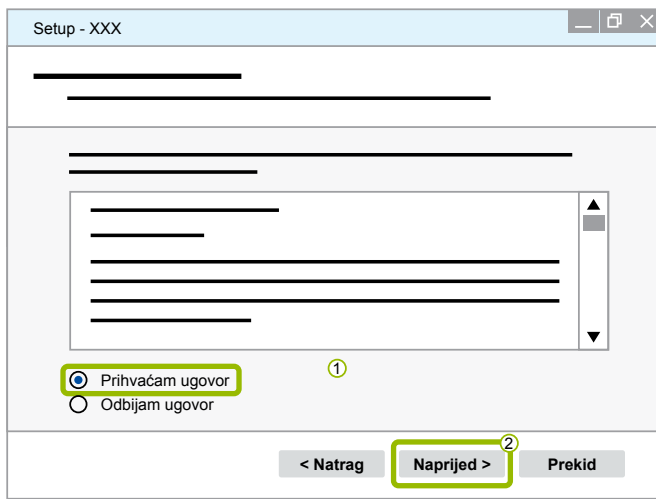

12.Pročitajte važne informacije.

13.Kliknite na **Naprijed**.

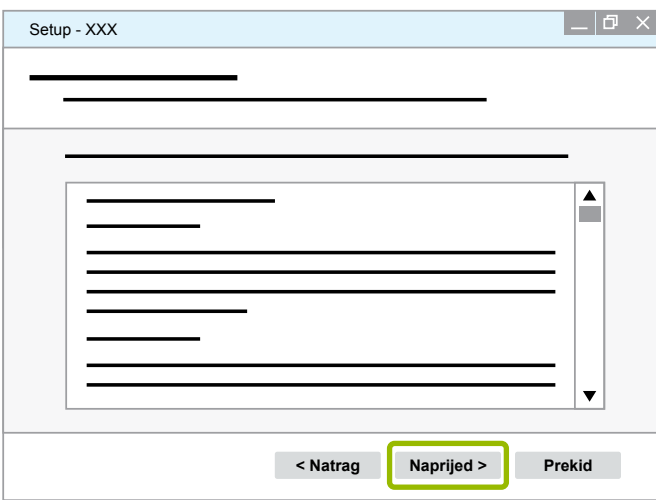

### **WABCO dijagnoza sustava**

14. Odaberite ciljnu mapu 1.

15. Kliknite na **Naprijed 2**.

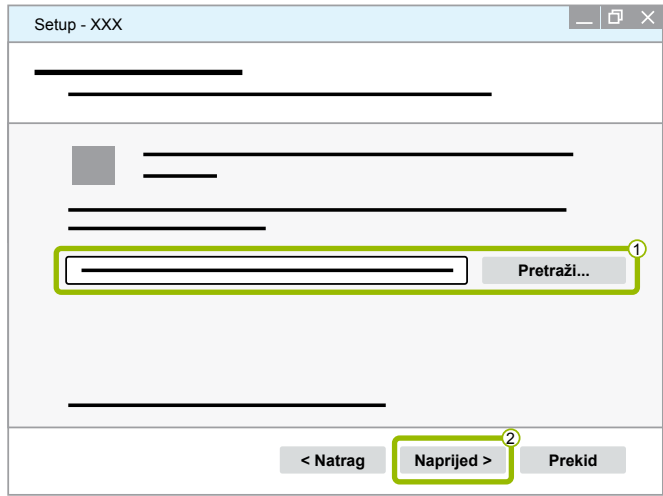

16. Odaberite mapu u kojoj se treba izraditi programska veza (1).

17.Kliknite na **Naprijed 2.** 

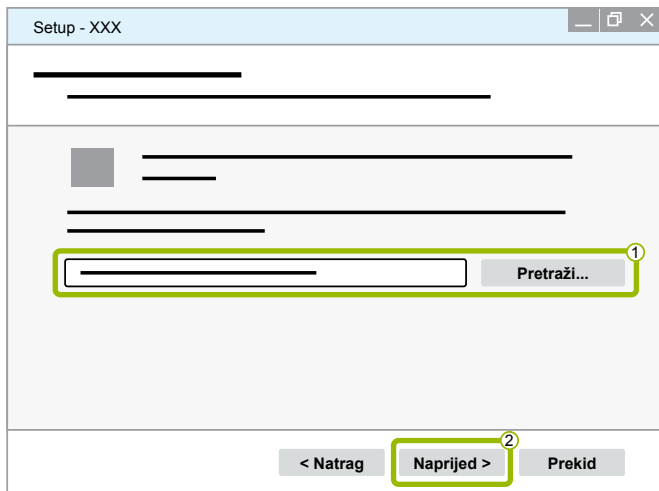

18.Ako treba izraditi simbol radne površine, stavite kvačicu do **Izradi simbol za radnu površinu** 1 . 19. Kliknite na **Naprijed 2**.

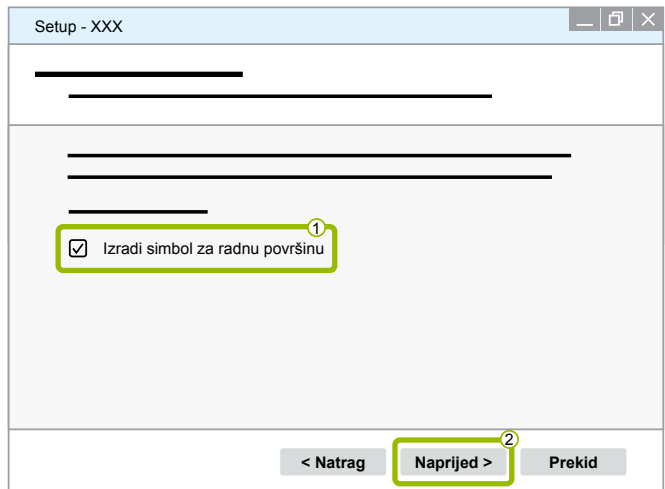

#### 20.Kliknite na **Instaliraj**.

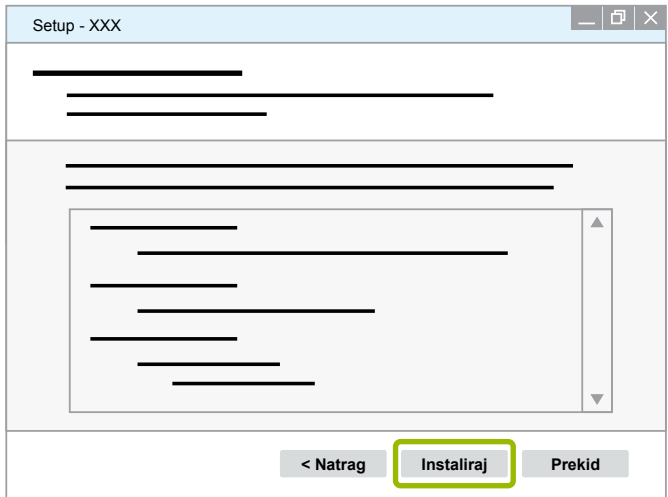

Ö Otvara se novi dijaloški prozor.

#### 21.Kliknite na **Next (Naprijed)**.

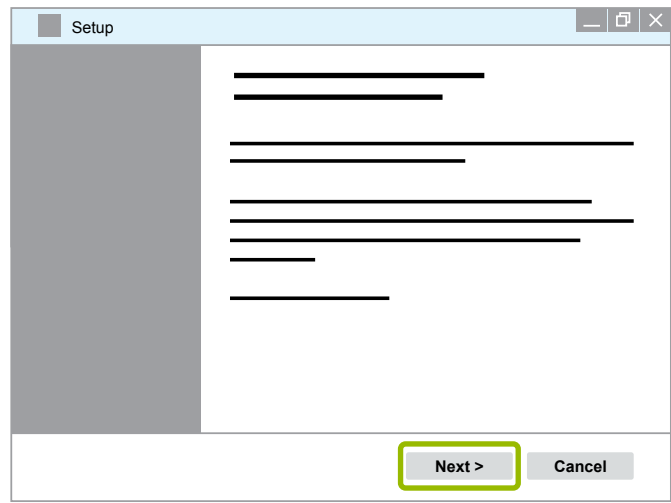

22. Kliknite na **Install (Instaliraj)**.

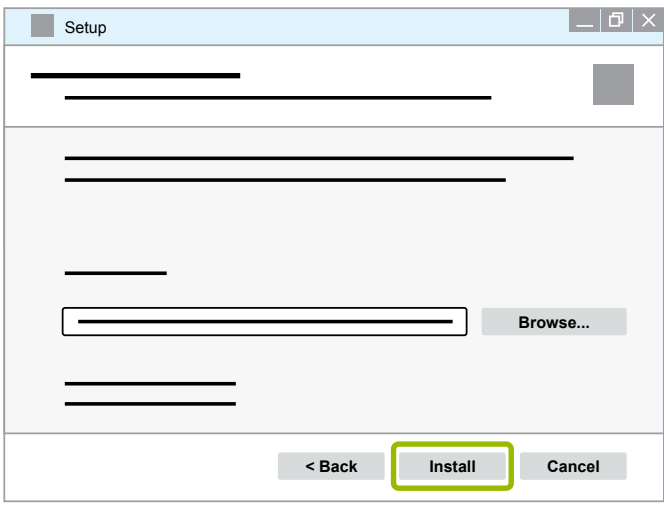

 $\Rightarrow$  Instalacija se izvršava.

#### 23.Kliknite na **Next (Naprijed)**.

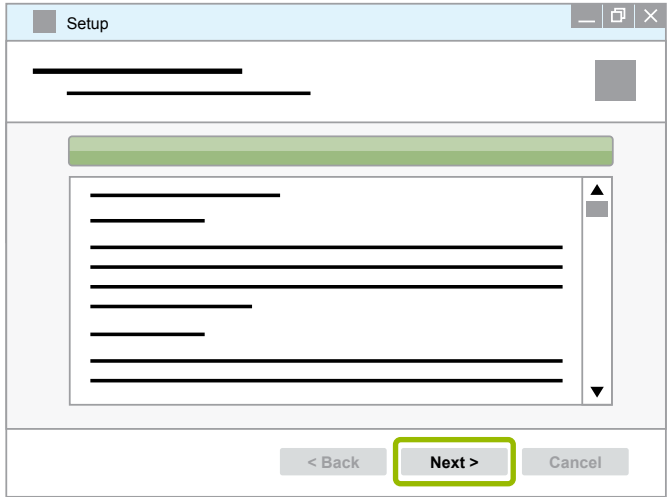

24.Kliknite na **Finish (Završi)**.

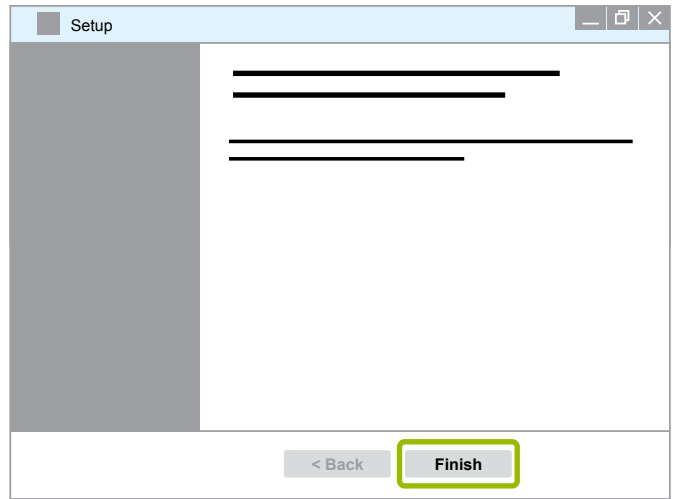

25. Kliknite na **Yes (Da)**.

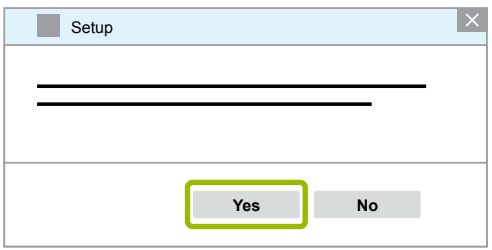

#### <span id="page-19-0"></span>26.Kliknite na **Završi**.

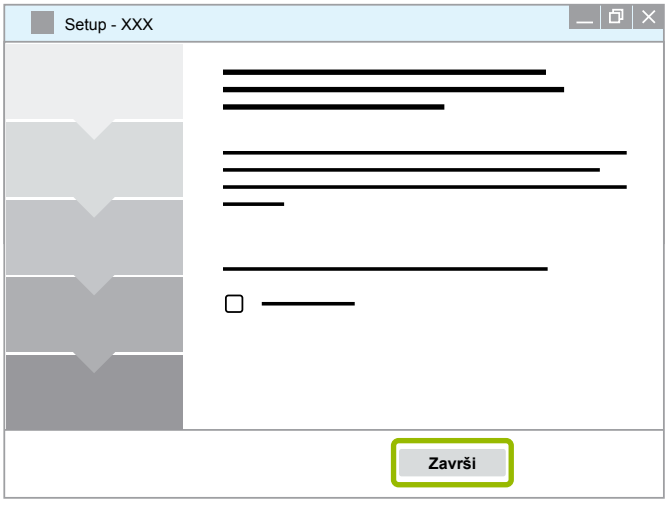

 $\Rightarrow$  Softver je instaliran.

#### **3.1.4 Promjena jezika dijagnostičkog softvera**

#### <span id="page-19-1"></span>**Preuzimanje jezičnog paketa**

Da preuzmete željeni jezični paket, postupite kao u ▶ Poglavlje "Preuzimanje dijagnostičkog softvera", [stranica](#page-13-1) 14.

#### **Pohranjivanje datoteka**

- Datoteka u formatu zip mora se raspakirati u odgovarajuću mapu.
- Ako se upotrebljavao pojedinačni direktorij za instalaciju, putanja odstupa.
- **SOFTWARENAME** i **VERSION** označavaju odabrani softver i verziju softvera.

#### **Primjer**

Za dijagnostički softver sustava TEBS E datoteka u formatu zip mora se raspakirati u sljedeću mapu: *\WABCO Diagnostic Software\TEBS-E\V5.41\*

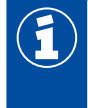

Standardna putanja glasi:

*C:\Program Files (x86)\WABCO Diagnostic Software\SOFTWARENAME\VERSION\*

- 1. Otvorite odgovarajuću putanju dijagnostičkog softvera.
- 2. Raspakirajte datoteku u formatu zip u mapu **VERSION**.
	- $\Rightarrow$  Datoteke su odgovarajuće pohranjene.

#### **Promjena jezika**

- 1. Pokrenite dijagnostički softver.
- 2. Kliknite na **Opcije**.

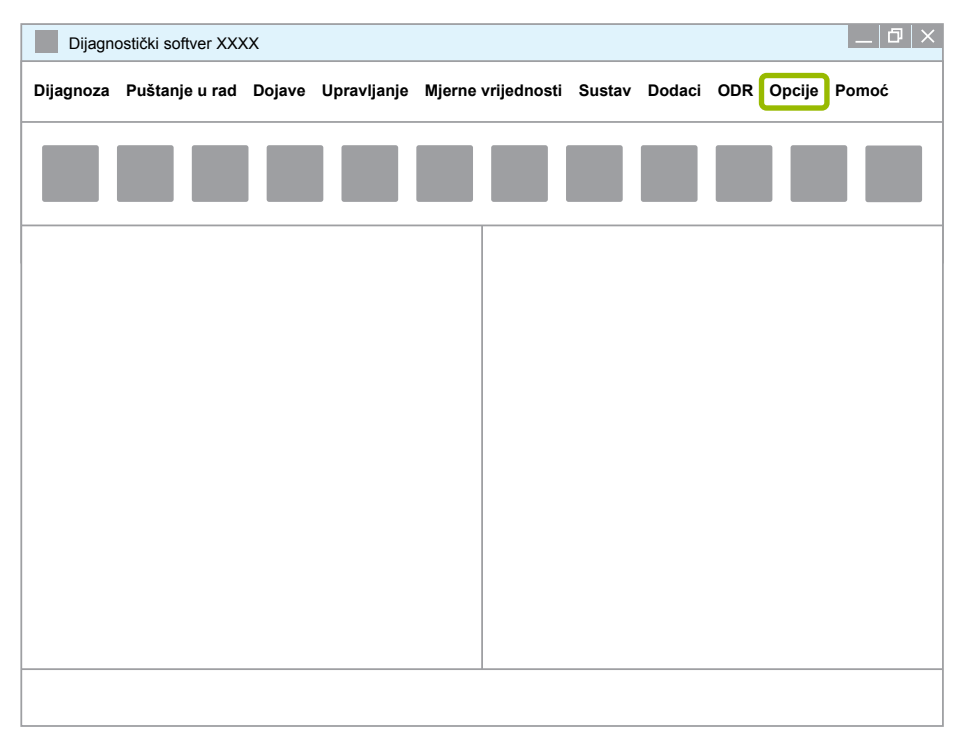

#### 3. Kliknite na **Postavke**.

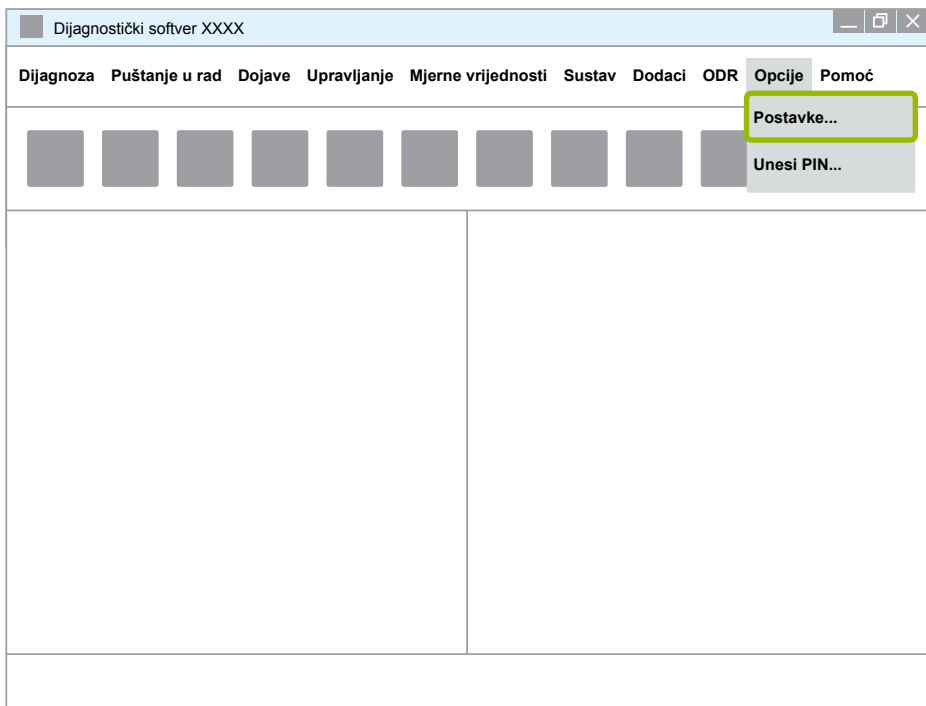

Ö Otvara se dijaloški prozor **Postavke**.

## **WABCO dijagnoza sustava WABCO dijagnoza sustava**

4. Odaberite karticu **Jezik**.

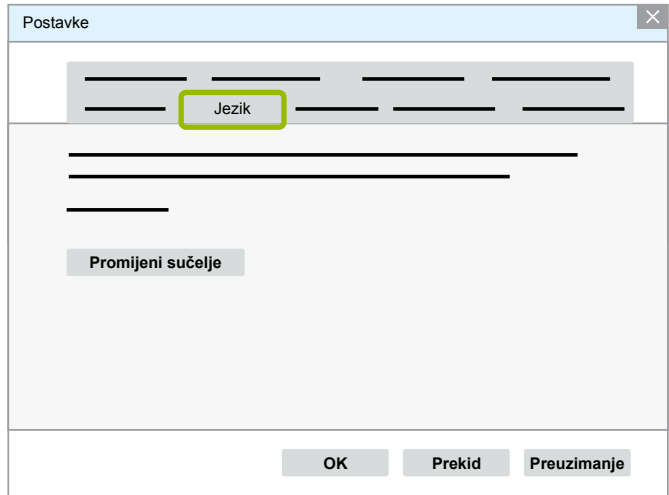

- 5. Odaberite željeni jezik 1.
- 6. Kliknite na **Preuzimanje** 2 .
- 7. Kliknite na **OK 3**.

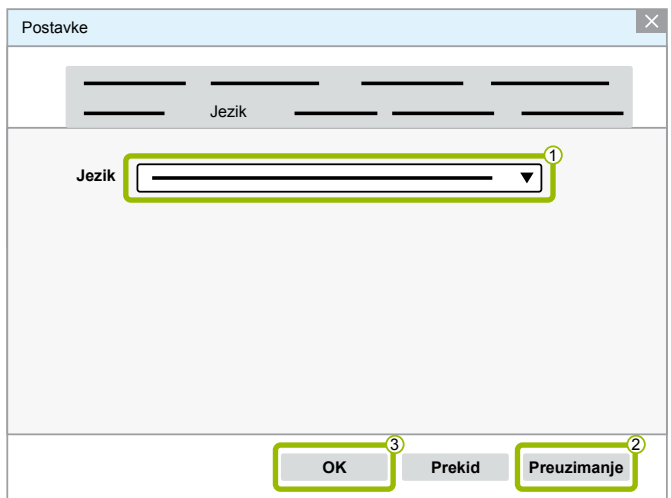

 $\Rightarrow$  Jezik je promijenjen.

#### <span id="page-22-0"></span>**3.1.5 Tražilica dijagnostičkog softvera**

S tražilicom dijagnostičkog softvera možete za svaku WABCO elektroniku pronaći odgovarajući dijagnostički softver.

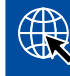

Pokrenite internetski preglednik tako da unesete: http://abo.wabco.info/ecu2diag.php

- Unesite kataloški br. svojeg ECU-a u polje za pretraživanje.
	- $\Rightarrow$  Kao odgovor primit ćete naziv i verziju WABCO dijagnostičkog softvera koji trebate upotrebljavati.

#### **3.1.6 Diagnostic Newsletter (dijagnostički bilten)**

Odgovara li instalirani dijagnostički softver na računalu radionice najnovijoj verziji? Kod pretplate na opsežni dijagnostički softver s 40 programa lako možete izgubiti pregled.

WABCO Diagnostic Newsletter (dijagnostički bilten) obavještava o sljedećemu:

- Izmjene i ažuriranja postojećih dijagnostičkih programa
- Novi dijagnostički programi i nove jezične verzije

Uporaba ovog servisa je anonimna. Ne šalju se poruke za oglašavanje.

WABCO Diagnostic Newsletter je besplatan i tvrtka ga može višestruko upotrijebiti.

#### **Prijava za WABCO Diagnostic Newsletter**

Pokrenite internetski preglednik tako da unesete: <http://www.wabco.info/i/853>

- Unesite adresu e-pošte i odaberite radnju *Subscribe (Pretplati)*.
- Kliknite na gumb *Execute* (*Izvrši).*
	- $\Rightarrow$  Uskoro ćete primiti e-poruku s poveznicom.
- Kliknite na ovu poveznicu.
- Kliknite na poveznicu *Edit settings (Obradi postavke)*.
	- $\Rightarrow$  Na sljedećoj stranici možete utvrditi o kojim temama u budućnosti želite biti obavještavani.
- Kliknite na pojedinačna polja da aktivirate bilten za pojedinačne programe ili aktivirajte cijele stupce ili retke tako da kliknete na jezik u zaglavlju stupca ili na naziv sustava.

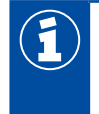

Zeleno polje prikazuje da program postoji na određenom jeziku.

Naravno, možete kliknuti i na crveno polje. U tom slučaju odmah ćete biti obaviješteni o novoj verziji programa na tom jeziku.

Drugim klikom na prethodno aktivirano polje deaktivirat ćete svoj odabir.

U svako vrijeme istim postupkom možete preraditi osobnu postavku za bilten.

#### <span id="page-23-0"></span>**Prijava za WABCO Diagnostic Newsletter**

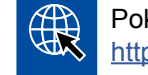

Pokrenite internetski preglednik tako da unesete: <http://www.wabco.info/i/853>

– Ako više ne želite primati bilten, na maski za prijavu odaberite funkciju *Unsubscribe (Odjavi)*.

#### **3.2 Ugovor o licenciji**

Pri instalaciji WABCO dijagnostičkog programa automatski se prikazuje ugovor o licenciji. Taj ugovor o licenciji morate prihvatiti ako želite instalirati dijagnostički program.

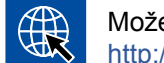

Možete pozvati ugovor o licenciji i na sljedećoj poveznici: <http://www.wabco.info/i/854>

Pretplata na dijagnozu zaključuje se na jednu godinu. Prije isteka jedne godine podsjetit ćemo vas na produljenje ugovora.

Ako želite instalirati dijagnostički softver na više računala, morate kupiti dodatne licencije. Za instalaciju na drugom računalu kopirajte datoteku \*.exe dijagnostičkog softvera koju ste preuzeli na internetu na drugo računalo. Na njemu možete pokrenuti program da instalirate dijagnostički softver.

#### **3.2.1 Aktiviranje dijagnostičkog softvera**

Nakon instalacije možete deset (10) dana bez ograničenja upotrebljavati dijagnostički softver. Nakon isteka deset (10) dana morate aktivirati dijagnostički softver. Pri svakom pokretanju programa dobit ćete informaciju koliko dugo možete upotrebljavati program bez aktiviranja.

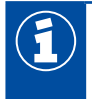

Nakon aktiviranja dijagnostički softver povezan je s računalom. Time je licencija iskorištena.

Stoga aktivirajte dijagnostički softver samo na računalu na kojem ga trebate upotrebljavati, a ne npr. u svrhu testiranja na uredskom računalu.

- 1. Pokrenite dijagnostički softver.
- 2. Unesite potrebne podatke o korisniku 1.
- 3. Kliknite na **OK** 2 .

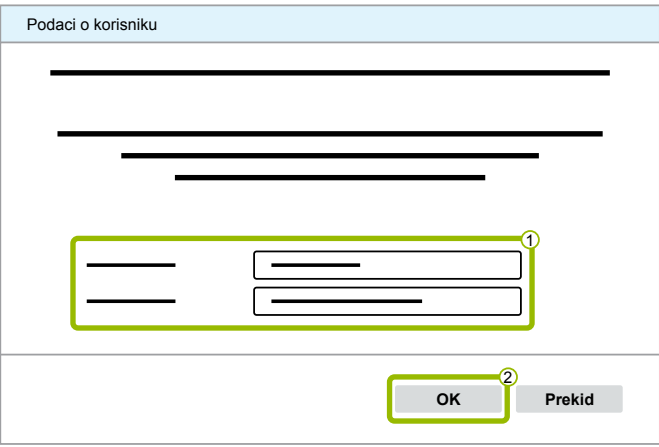

 $\Rightarrow$  Otvara se novi dijaloški prozor.

#### **Aktiviranje dijagnostičkog softvera**

1. Kliknite na **Aktiviranje softvera**.

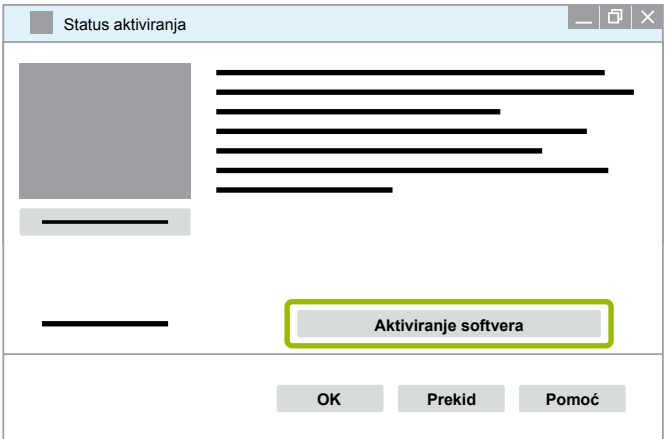

- $\Rightarrow$  Otvara se novi dijaloški prozor.
- 2. Provjerite svoje podatke za registraciju.

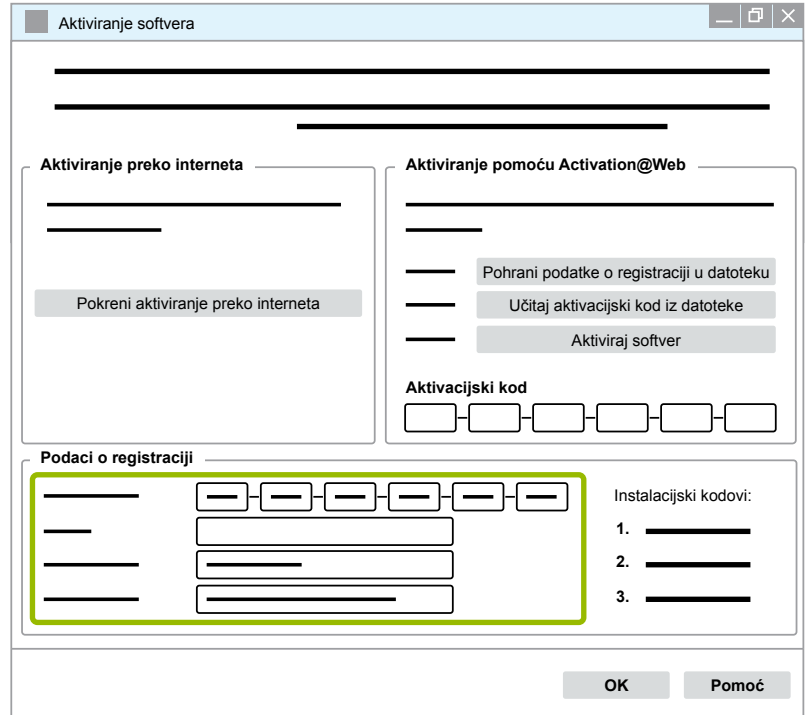

Imate dvije mogućnosti zatražiti aktivacijske kodove:

- Aktiviranje preko interneta
- Aktiviranje pomoću Activation@Web

#### **Aktiviranje internetom**

Aktiviranje na internetu zahtijeva vezu računala na koje se treba instalirati softver s internetom.

1. Kliknite na **Pokreni aktiviranje preko interneta**.

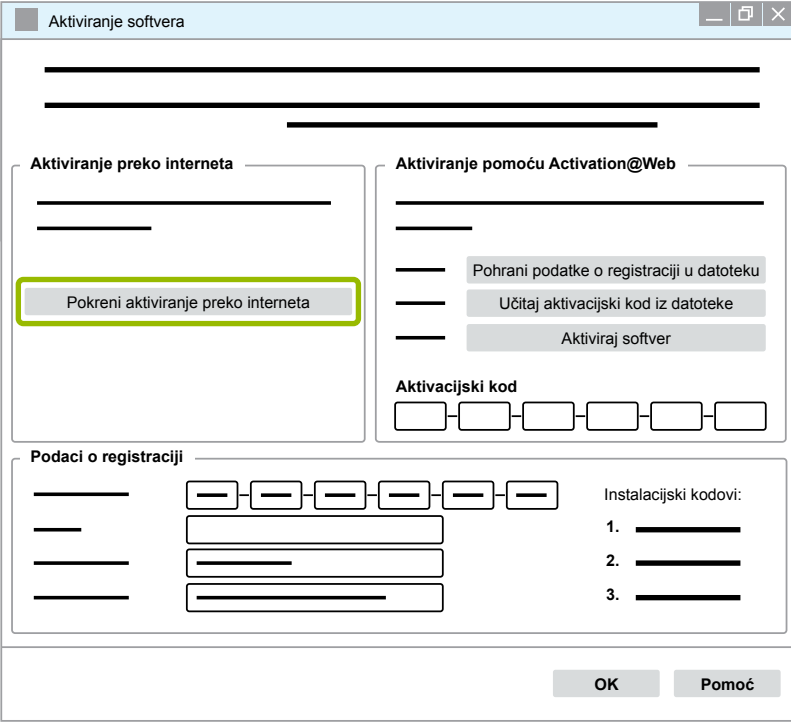

- $\Rightarrow$  Otvara se novi dijaloški prozor.
- 2. Kliknite na **Activate now (Aktiviraj sada)**.

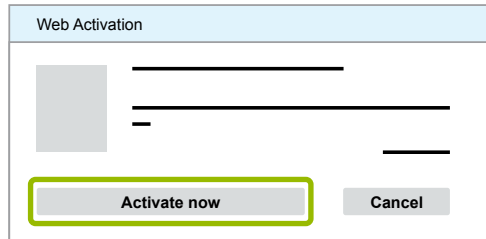

- $\Rightarrow$  Aktiviranje se pokreće.
- $\Rightarrow$  Otvara se novi dijaloški prozor.
- 3. Kliknite na **Close (Zatvori)** da završite aktiviranje.

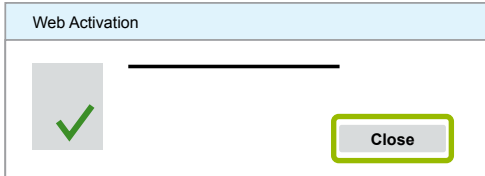

 $\Rightarrow$  Sada ste registrirani.

#### <span id="page-26-0"></span>**Aktiviranje funkcijom Activation@Web**

Activation@Web je samostalni pristupačni internetski portal koji omogućuje kreiranje aktivacijskih kodova tijekom dana i noći. U tu svrhu trebate samo računalo s pristupom internetu. Nije potrebno da u tu svrhu upotrijebite računalo na koje ćete instalirati softver.

1. Kliknite na **Pohrani podatke o registraciji u datoteku**.

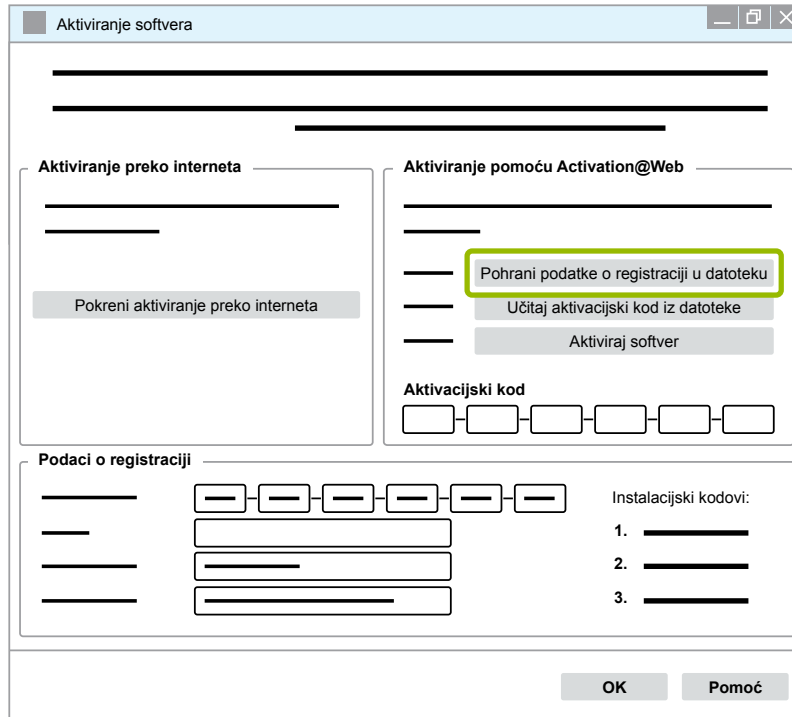

- $\Rightarrow$  Otvara se novi dijaloški prozor.
- 2. Odaberite kao mjesto za pohranjivanje uklonjivi nosač podataka (USB).
- 3. Kliknite na **Pohrani**.

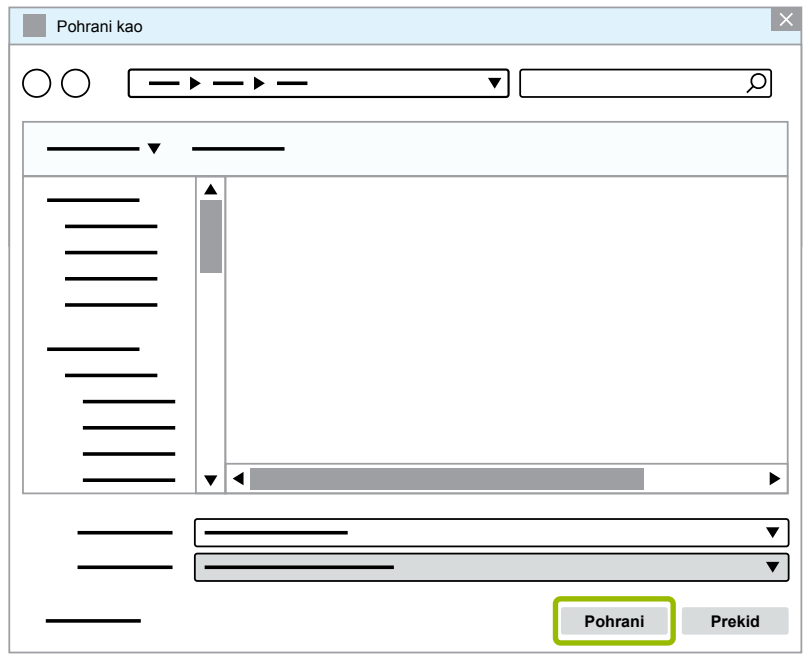

 $\Rightarrow$  Otvara se novi dijaloški prozor.

4. Kliknite na **OK**.

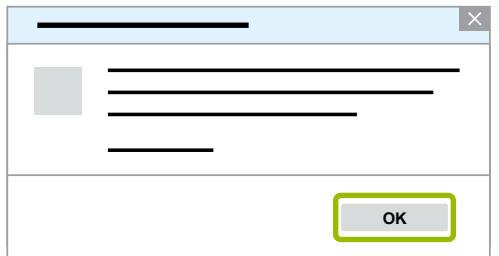

- 5. Spojite nosač podataka na računalo koje ima vezu s internetom.
- 6. Pokrenite internetski preglednik računala koje ima vezu s internetom.

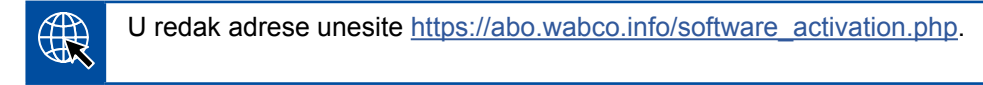

Imate dvije mogućnosti zatražiti aktivacijske kodove:

- Aktiviranje e-poštom
- Aktiviranje uklonjivim nosačem podataka (USB)

#### **Aktiviranje e-poštom**

- 1. Ručno ispunite obrazac ili prenesite podatke pomoću uklonjivog nosača podataka (USB) 1 [Poglavlje "Aktiviranje funkcijom Activation@Web", stranica](#page-26-0) 27.
- 2. Kliknite na **Izradi aktivacijski kod 2**.

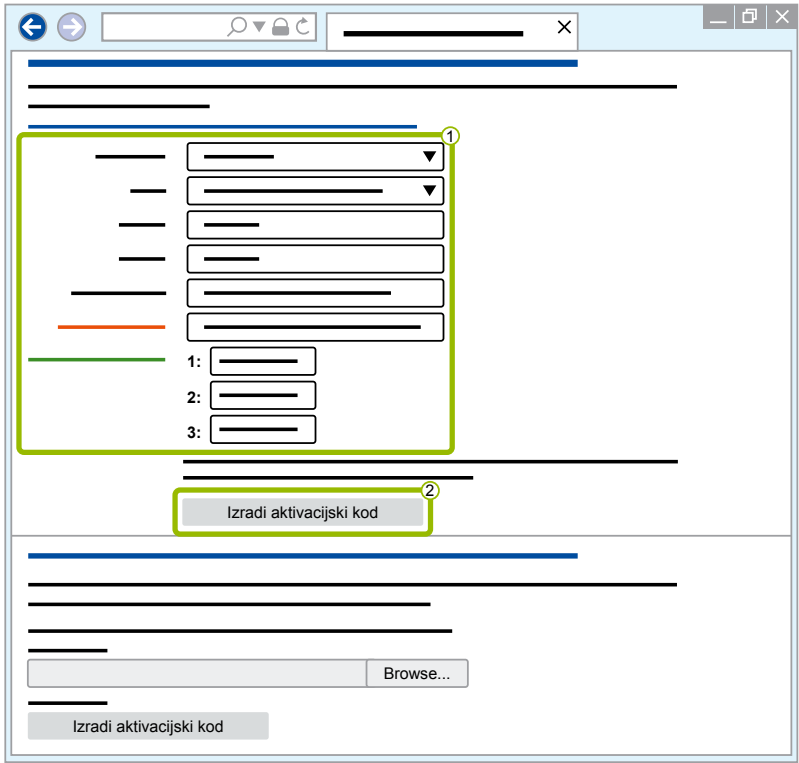

### **WABCO dijagnoza sustava**

- 1. Unesite svoju adresu e-pošte.
- 2. Kliknite na **Pošalji**.

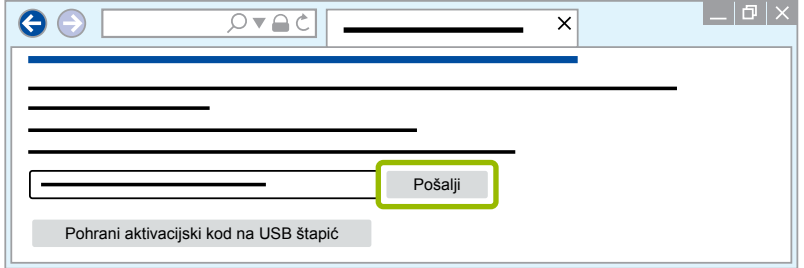

- $\Rightarrow$  Aktivacijski kod šalje se na navedenu adresu e-pošte.
- 3. Unesite Aktivacijski kod 1.
- 4. Kliknite na **Aktiviraj softver** 2.

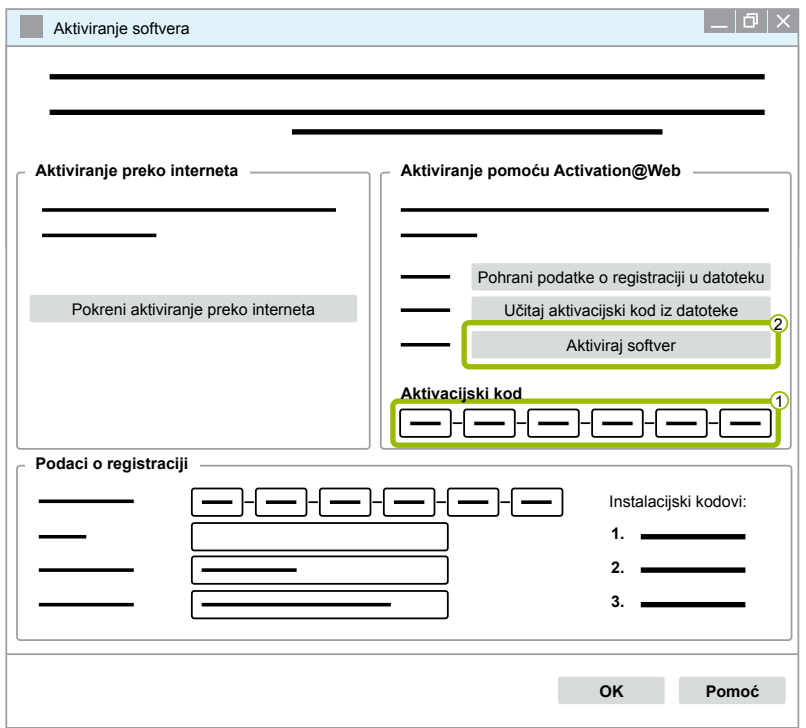

- $\Rightarrow$  Otvara se novi dijaloški prozor.
- 5. Kliknite na **OK**.

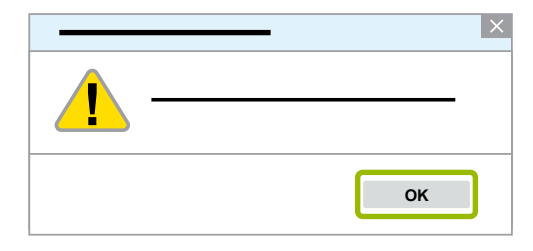

Ö Otvara se novi dijaloški prozor.

- 6. Pročitajte upozorenje.
- 7. Kliknite na **Yes (Da)**.

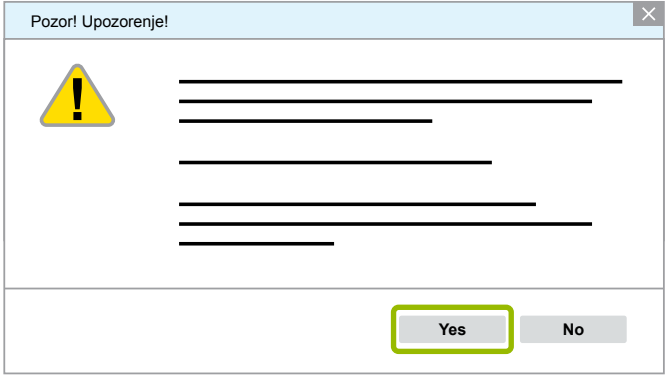

 $\Rightarrow$  Dijagnostički softver je aktiviran.

#### **Aktiviranje uklonjivim nosačem podataka (USB)**

- 1. Ispunite polja u obrascu $\left($ 1.
- 2. Kliknite na **Izradi aktivacijski kod 2**.

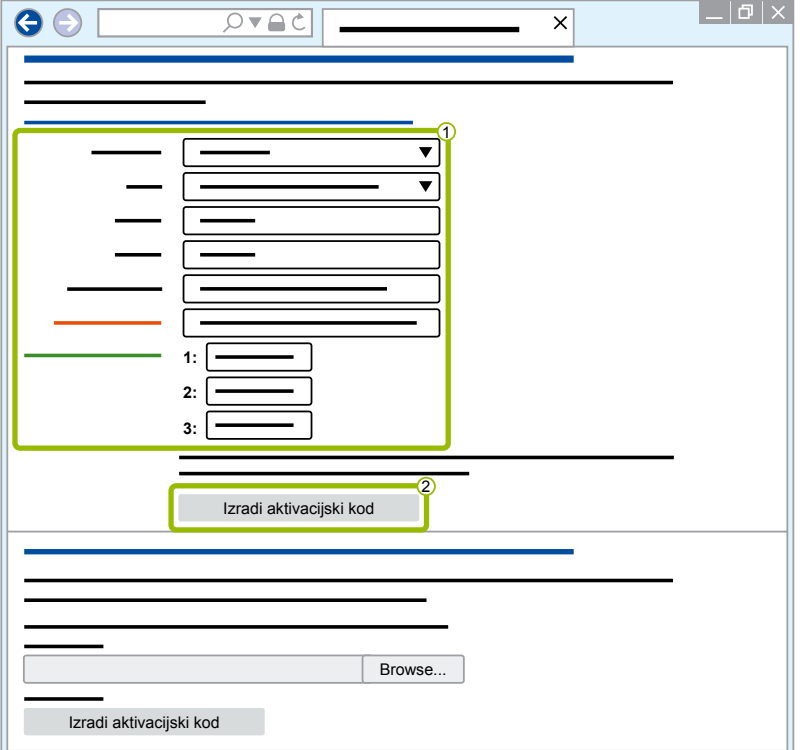

3. Kliknite na **Pohrani aktivacijski kod na USB štapić**.

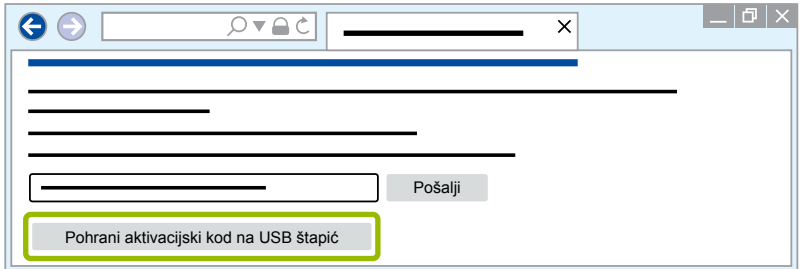

Ö Otvara se iskočni prozor.

### **WABCO dijagnoza sustava**

4. Kliknite na **Pohrani**.

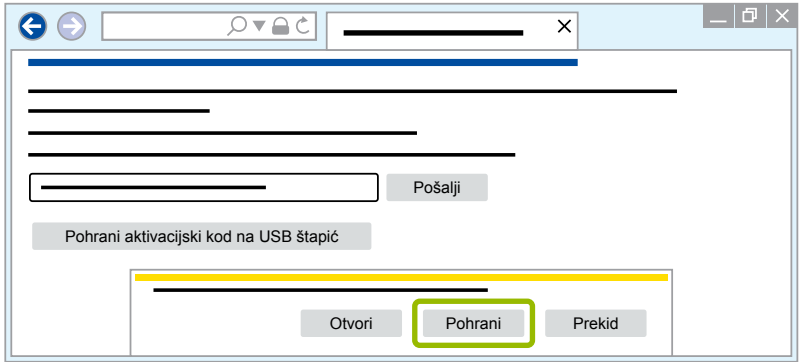

- $\Rightarrow$  Aktivacijski kod se preuzima.
- 5. Pohranite preuzeti aktivacijski kod na uklonjivi nosač podataka (USB).
- 6. Utaknite uklonjivi nosač podataka (USB) u stolno računalo na kojem se upotrebljava dijagnostički softver.
- 7. Kliknite na **Učitaj aktivacijski kod iz datoteke**.

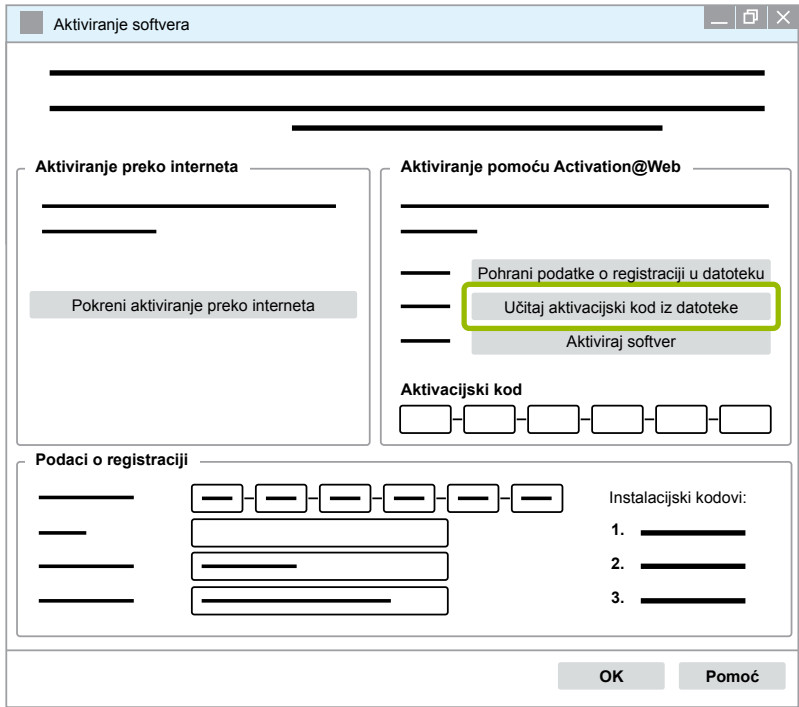

 $\Rightarrow$  Aktivacijski kod automatski se unosi.

<span id="page-31-0"></span>8. Kliknite na **Aktiviraj softver**.

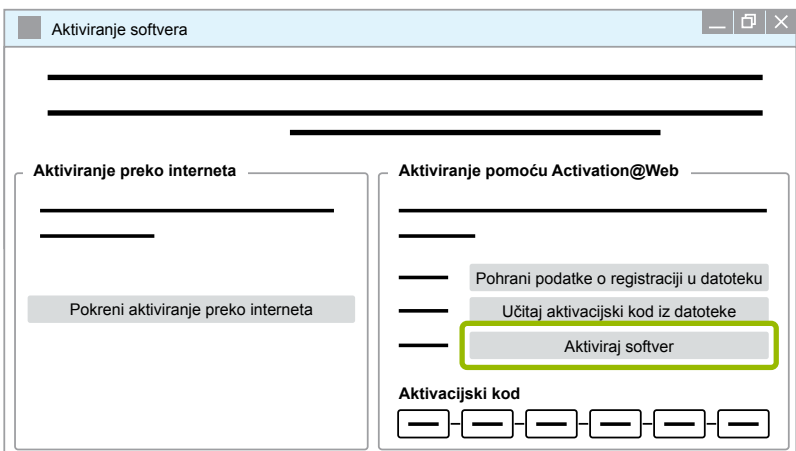

- $\Rightarrow$  Otvara se novi dijaloški prozor.
- 9. Kliknite na **OK**.

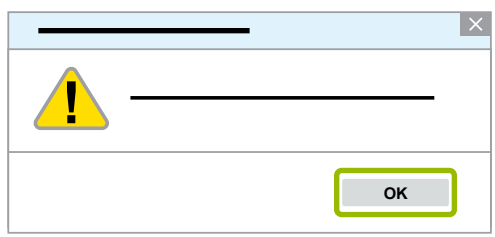

- $\Rightarrow$  Otvara se novi dijaloški prozor.
- 10.Pročitajte upozorenje.
- 11.Kliknite na **Yes (Da)**.

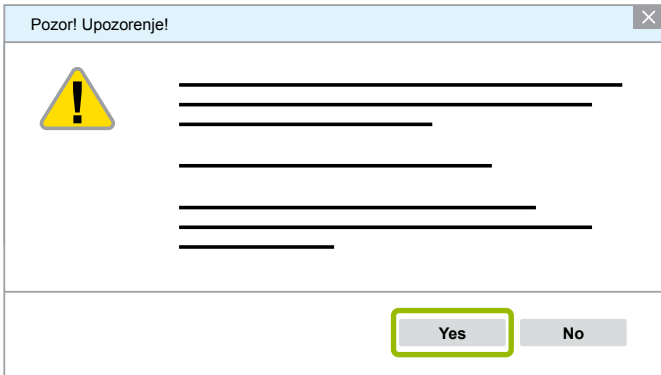

Ö Dijagnostički softver je aktiviran**.**

#### **3.2.2 Verzija licencije**

U području za preuzimanje i u biltenu WABCO Diagnostic Newsletter u slučaju ažuriranja softvera vidjet ćete verziju licencije (LIC).

U slučaju da se ona razlikuje od korištene verzije, morate ponovno obaviti aktiviranje dijagnostičkog softvera.

Trenutačnu verziju licencije svih programa možete pronaći u gornjem dijelu prozora programa:

TEBS-E Diagnostic Software (de) V5.5 246 301 588 0 LIC:30 PIN:200

#### <span id="page-32-0"></span>**3.2.3 Proširena autorizacija (PIN)**

#### **Školovanje/e-učenje**

<span id="page-32-1"></span>Svaki korisnik smije obaviti dijagnozu primjenom WABCO dijagnostičkog softvera.

Međutim, ako bi se promijenili parametri, potrebna je autorizacija (PIN). Taj PIN dobit ćete tijekom odgovarajuće obuke ili e-učenja u instituciji WABCO Academy.

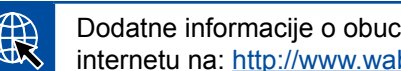

Dodatne informacije o obuci i e-učenju u instituciji WABCO Academy možete pronaći na internetu na: [http://www.wabco-academy.com/.](http://www.wabco-academy.com/)

Nakon sudjelovanja u odgovarajućoj obuci ili e-učenju u instituciji WABCO Academy dobit ćete dopis s PIN-om od proizvođača WABCO. On sadrži (suprotno prethodno valjanom dopisu s licencijom kojim ste mogli zatražiti te podatke na internetu) osobni korisnički ID i osobni identifikacijski broj (PIN) za WABCO dijagnostički softver. Tim PIN-om aktivirate proširene funkcije u dijagnostičkom softveru i njime možete mijenjati postavke u upravljačkoj elektronici.

Dodatne PIN-ove za starije verzije softvera možete uobičajeno preuzeti na internetu.

#### **Dopis s PIN-om (primjer)**

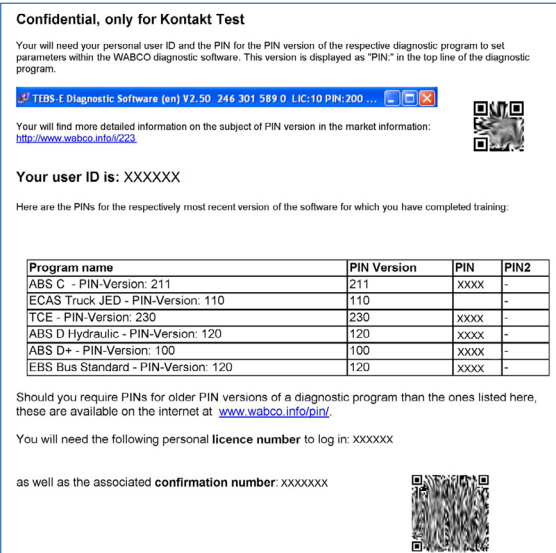

#### **Verzija PIN-a**

U području za preuzimanje i u biltenu WABCO Diagnostic Newsletter u slučaju ažuriranja softvera vidjet ćete verziju PIN-a.

U slučaju da se ona razlikuje od korištene verzije, trebate novi PIN. Dobit ćete ga tijekom odgovarajuće obuke u instituciji WABCO Academy.

Trenutačnu verziju PIN-a svih programa možete pronaći u gornjem dijelu prozora programa:

TEBS-E Diagnostic Software (de) V5.5 246 301 588 0 LIC:30 PIN:200

#### <span id="page-33-0"></span>**3.3 Hardver**

#### **3.3.1 Stolno/prijenosno računalo**

Dijagnostički softver radi na svim postojećim računalima koja imaju operacijski sustav Windows (od Windows XP).

Ne postoje posebni zahtjev za hardver. Međutim, računalo mora imati slobodan USB priključak za dijagnostičko sučelje.

WABCO preporučuje sljedeće prijenosno računalo:

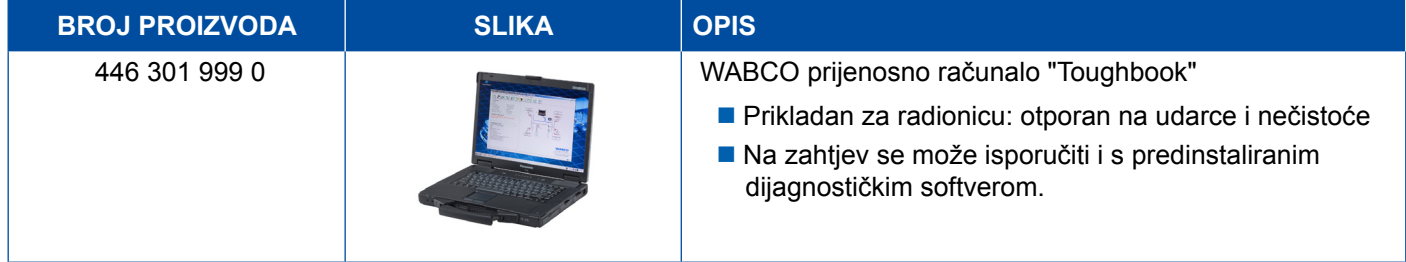

#### **3.3.2 Dijagnostičko sučelje**

<span id="page-33-1"></span>Za izvedbu dijagnoze upravljačkog uređaja potreban je WABCO komplet dijagnostičkog sučelja:

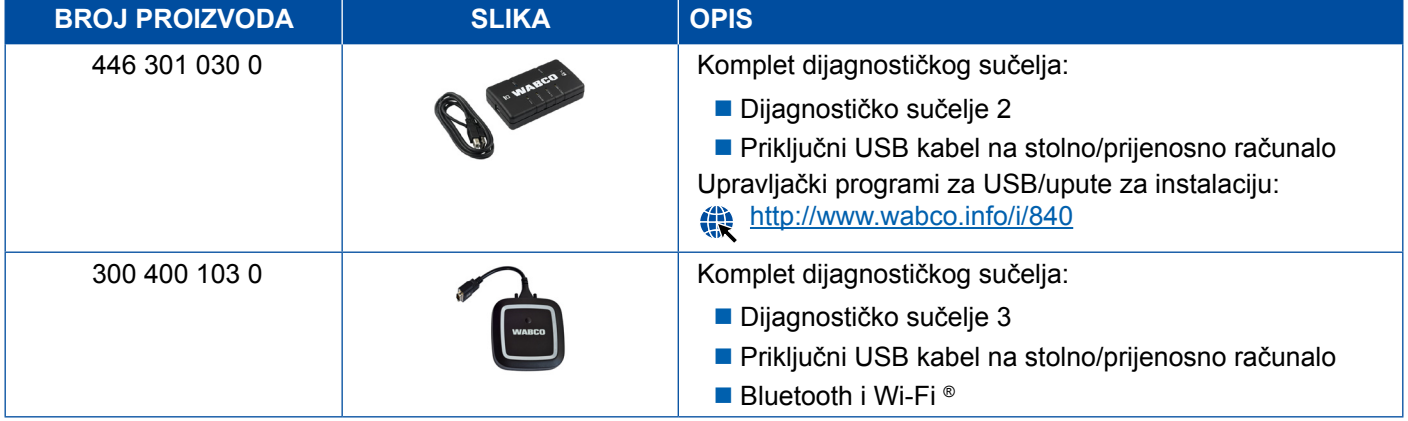

Priključak sa strane vozila na dijagnostičko sučelje odgovara priključku dijagnostičkog upravljača i ranijih verzija dijagnostičkih sučelja tako da se mogu upotrebljavati do sada korišteni priključni kabeli.

Ovisno o tome koji WABCO sustav želite ispitati, trebate odgovarajući priključni kabel ▶ Poglavlje "4 [Kabel za dijagnozu", stranica](#page-34-1) 35.

USB upravljački program potreban za instalaciju dijagnostičkih sučelja također se instalira pri instalaciji WABCO dijagnostičkog softvera.

Ranije verzije dijagnostičkih sučelja sa serijskim priključkom (446 301 021 0) i s USB priključkom (446 301 022 0) mogu se i dalje upotrebljavati.

## <span id="page-34-1"></span><span id="page-34-0"></span>**4 Kabel za dijagnozu**

### **4.1 Kofer s priborom za dijagnozu**

WABCO za odgovarajuće pakete dijagnostičkog softvera nudi kofere s priborom koji sadržavaju najčešće potrebne kabele.

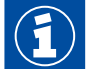

Uzmite u obzir da kofer s priborom ne sadržava sve kabele koje možete kupiti od proizvođača WABCO.

U koferu s priborom imate uvijek pri ruci najvažnije spojne elemente između elektronike i računala. Nakon završene provjere vozila možete spremiti kabele u kofer tako da budu pregledni i zaštićeni. Ako već imate određene komponente, možete naručiti kofer i bez sadržaja.

#### **Kombinacije kofera s priborom s paketima dijagnostičkog softvera**

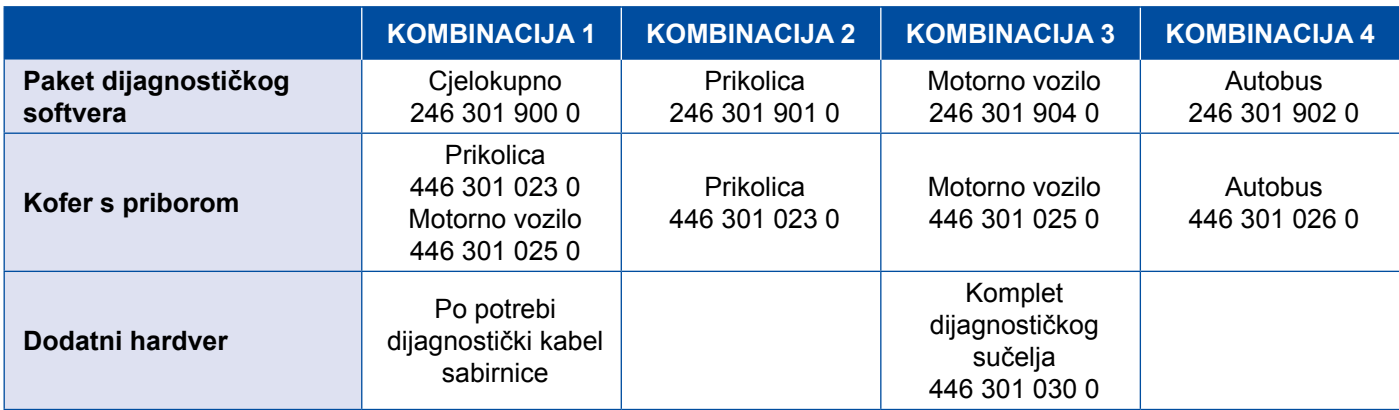

## **Kabel za dijagnozu Kabel za dijagnozu**

#### **Kofer s priborom**

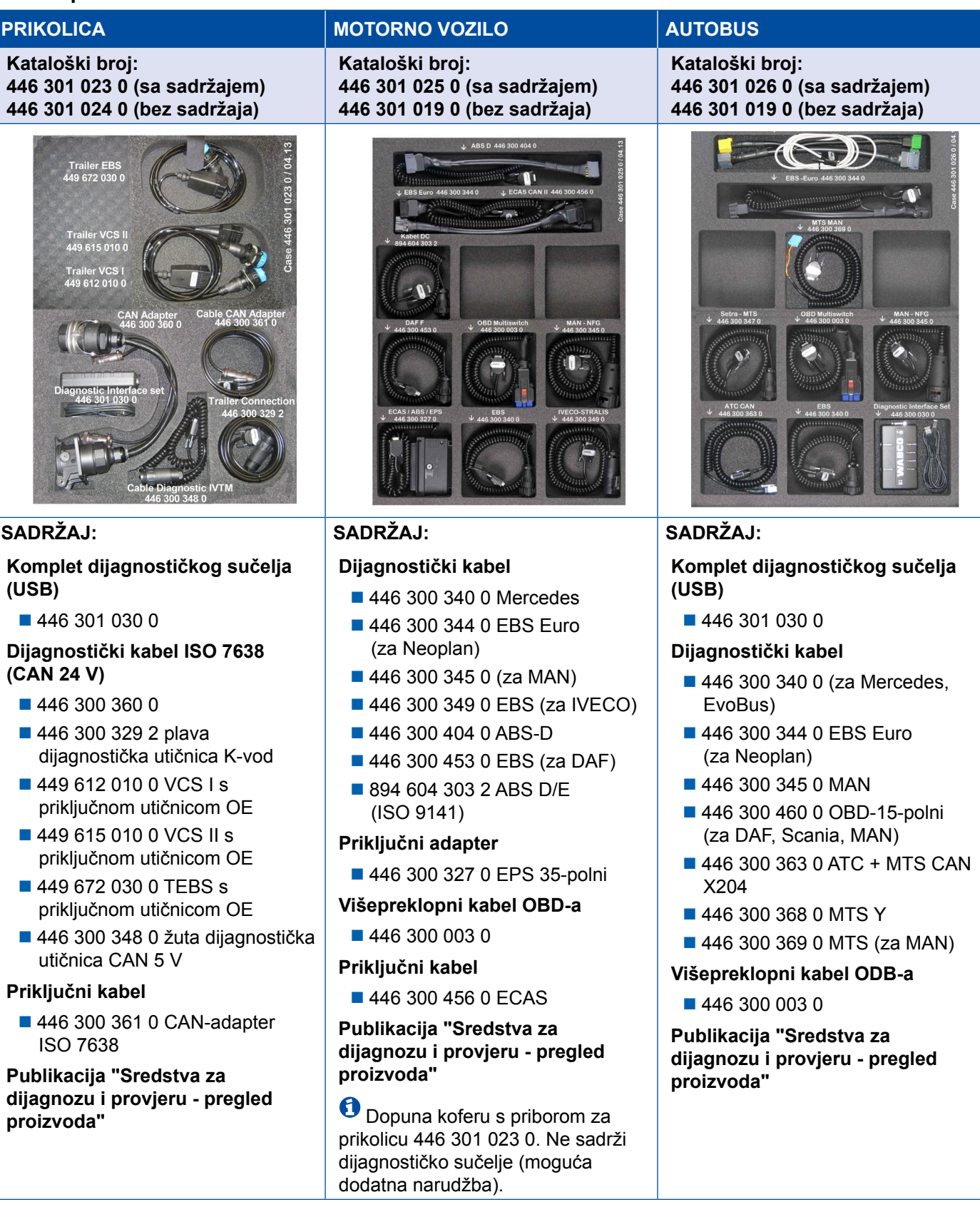

### <span id="page-36-0"></span>**4.2 ABS/ASR**

#### **4.2.1 ABS B 4-kanalni (motorno vozilo)**

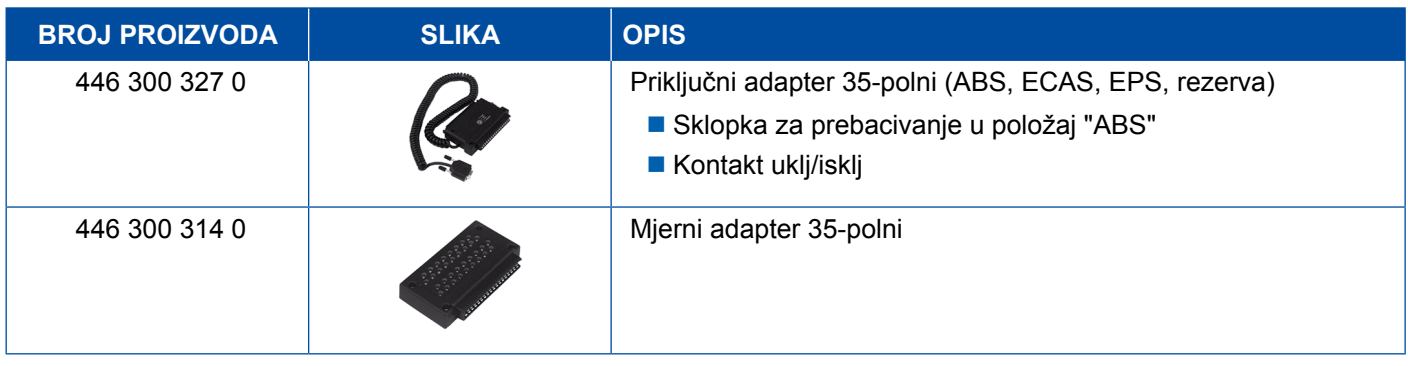

### **4.2.2 ABS/ASR C 4-kanalni (motorno vozilo)**

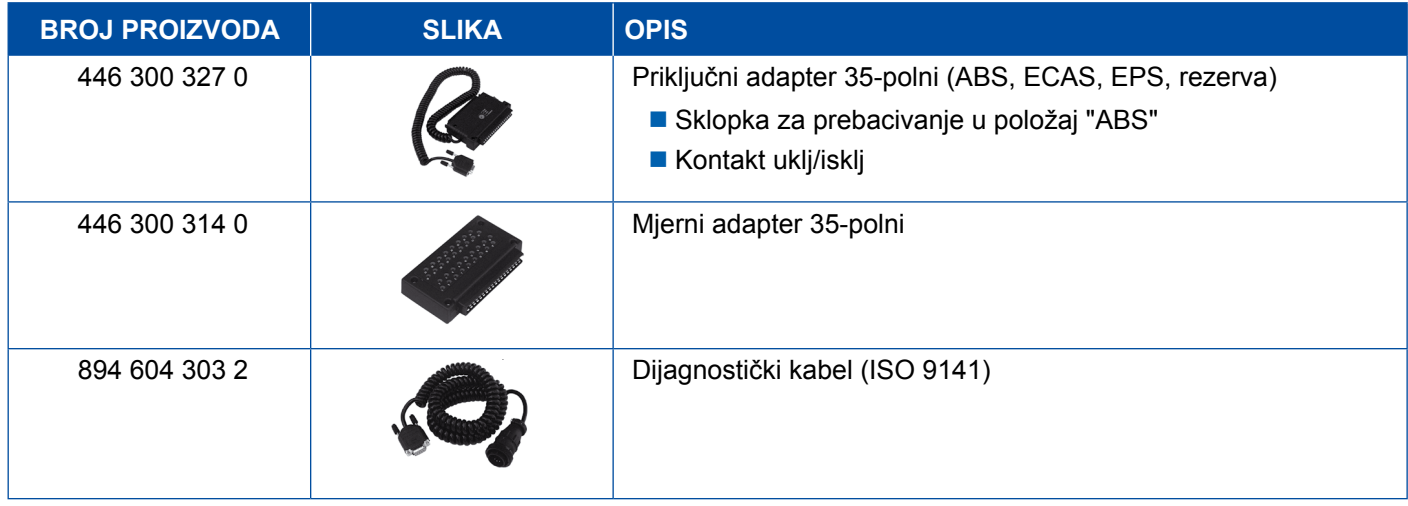

#### **4.2.3 ABS/ASR C 6-kanalni (motorno vozilo)**

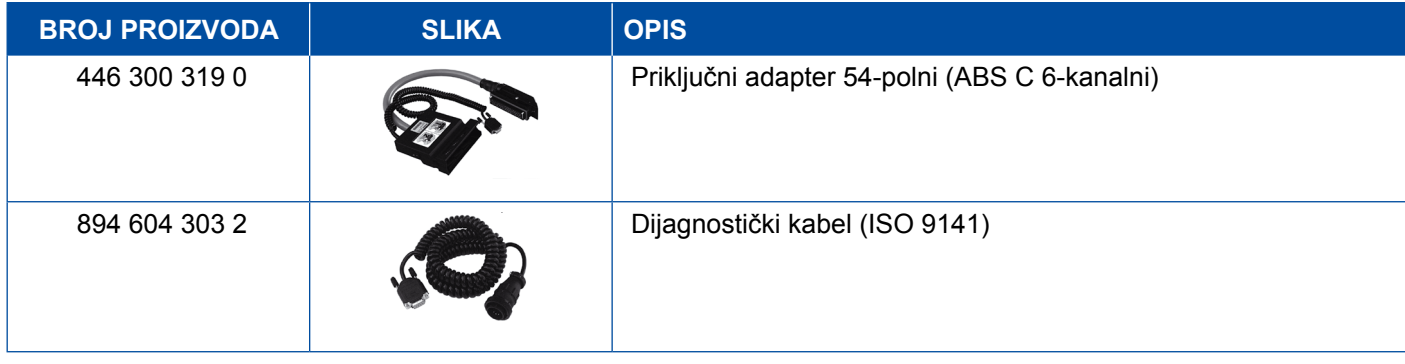

### <span id="page-37-0"></span>**4.2.4 ABS/ASR D/E (motorno vozilo)**

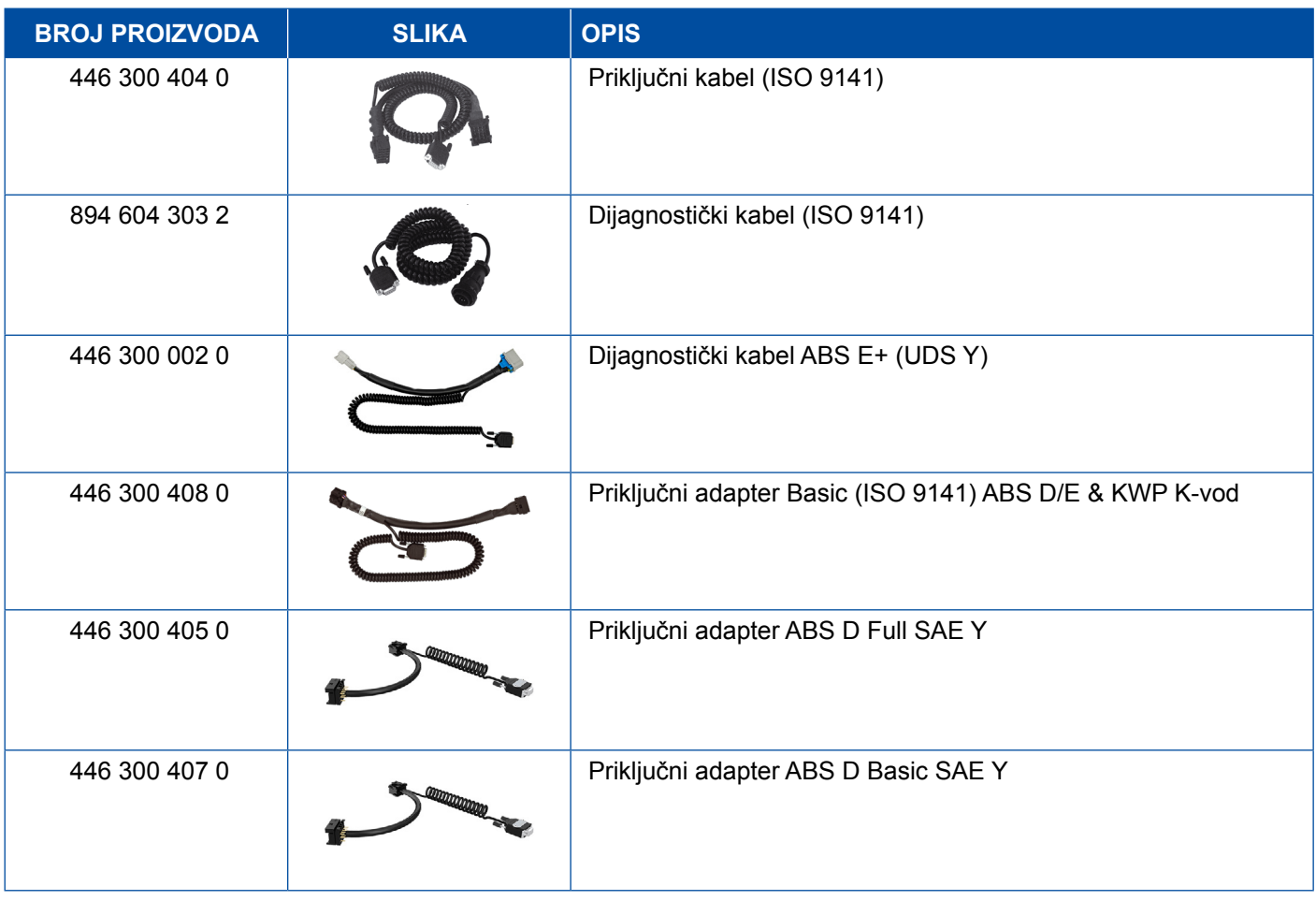

### **4.2.5 ABS Vario C (prikolica)**

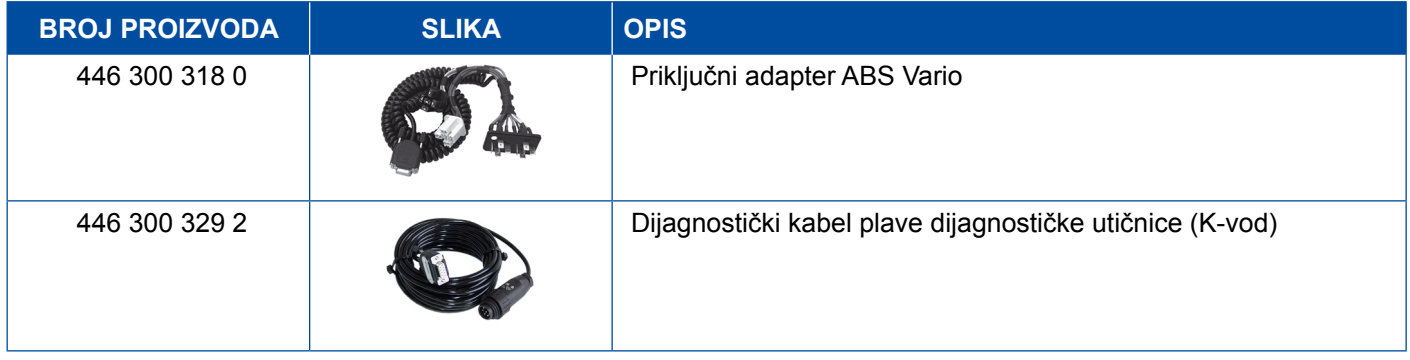

### **4.2.6 Hidraulika ABS-a**

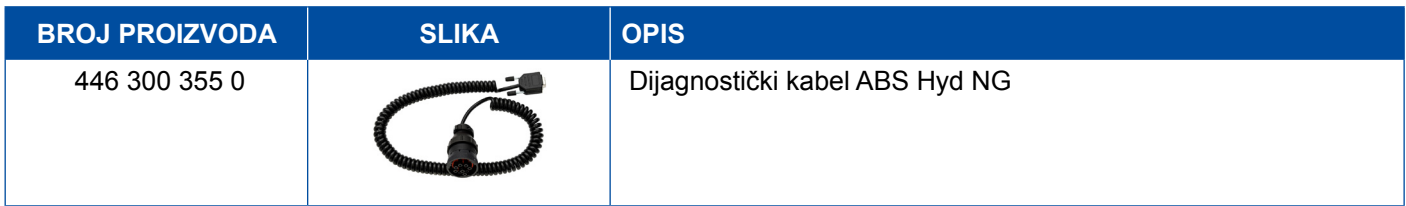

### <span id="page-38-0"></span>**4.2.7 ABS VCS I (prikolica)**

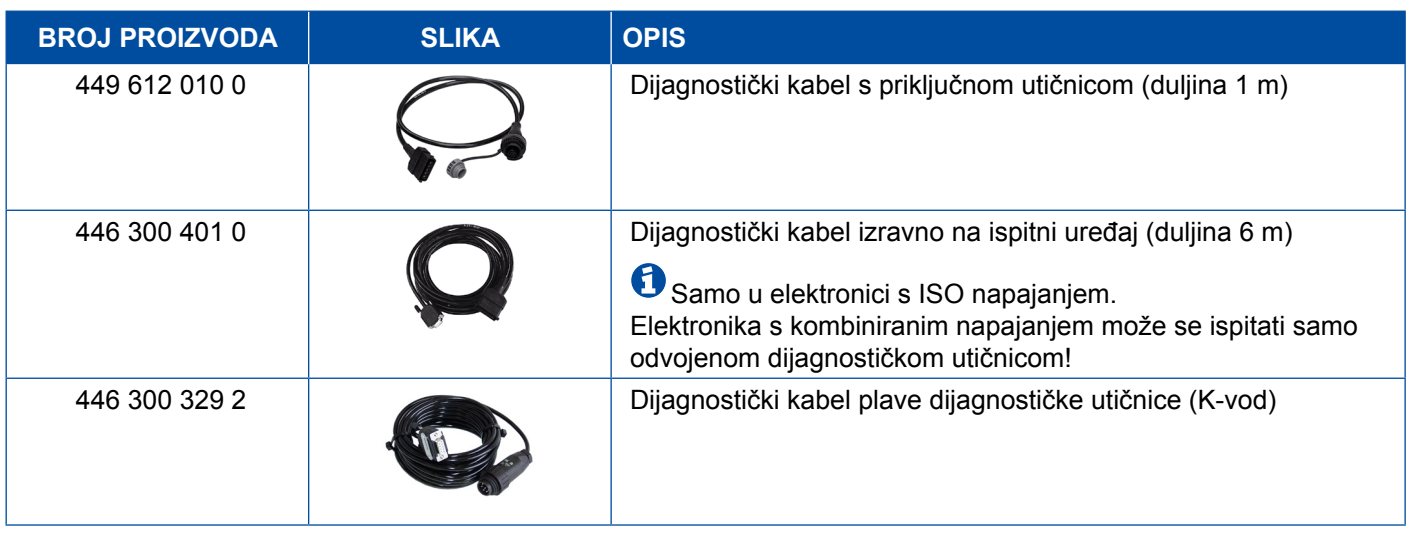

### **4.2.8 ABS VCS II (prikolica)**

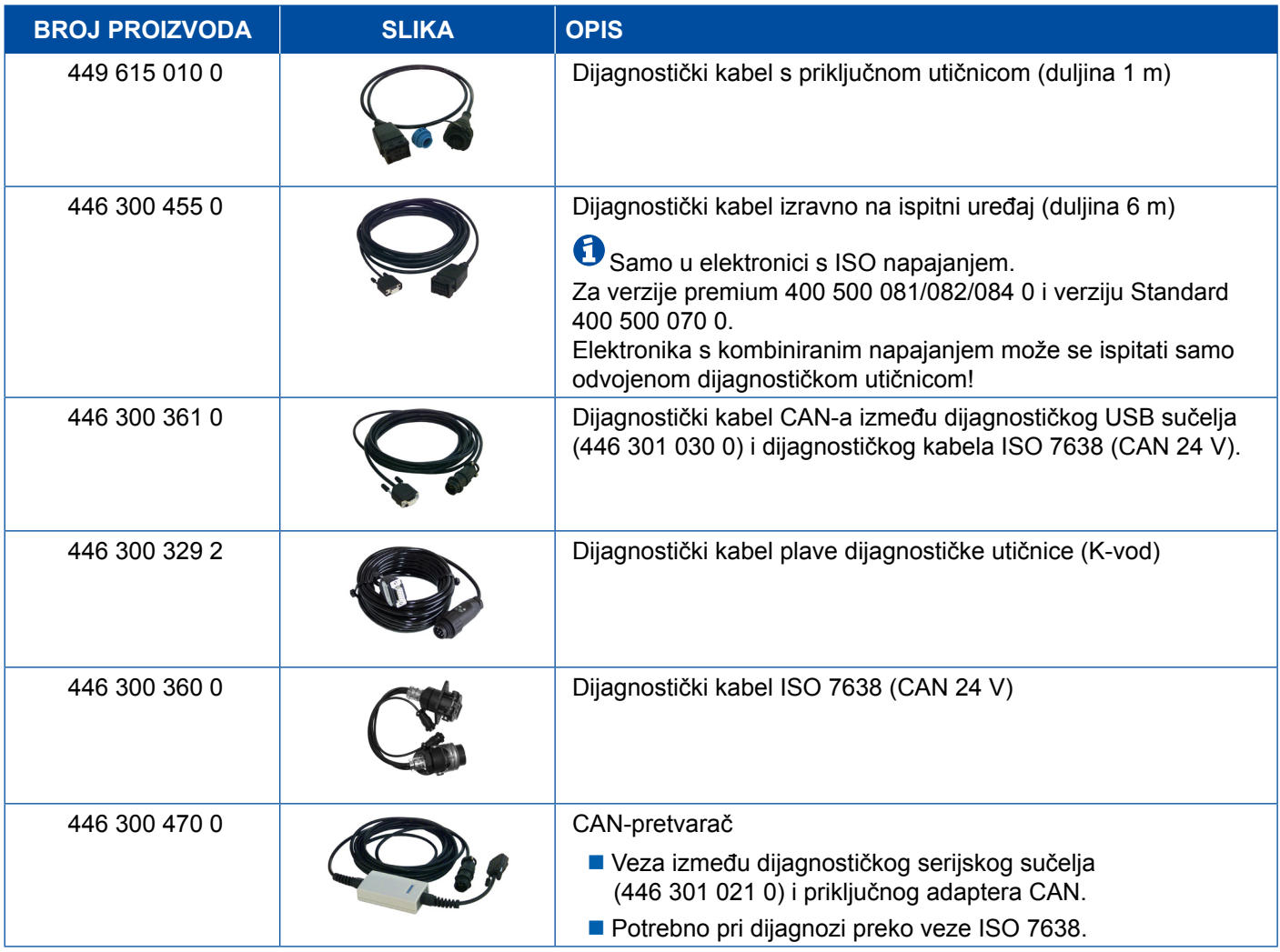

#### <span id="page-39-0"></span>**4.2.9 ATC/HLK**

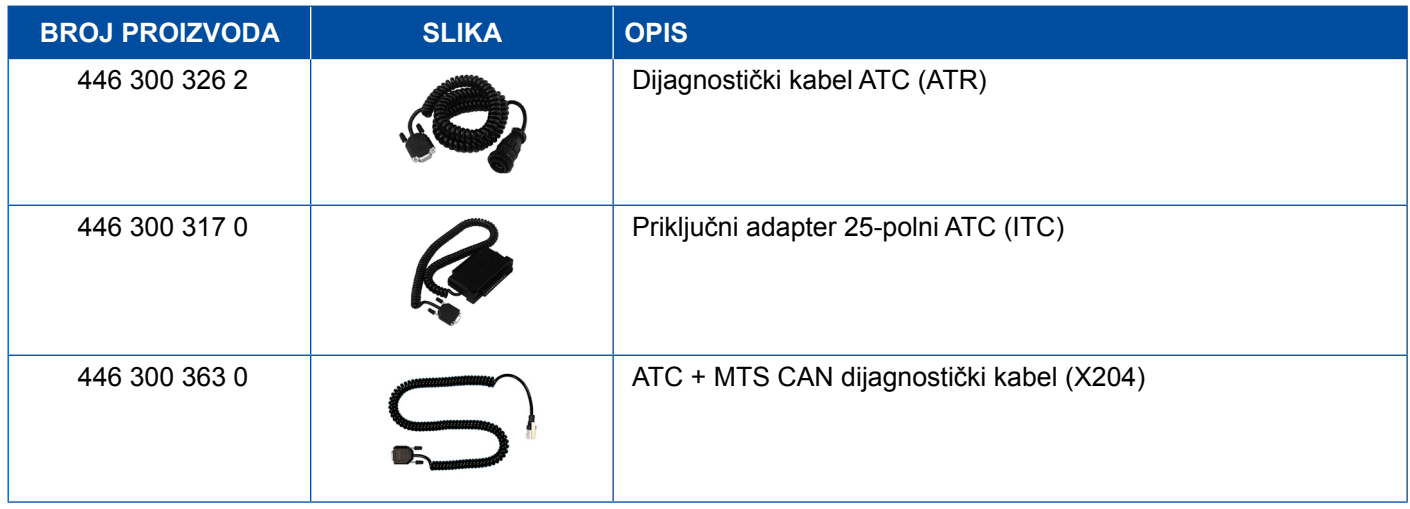

#### **4.3 CAN Viewer**

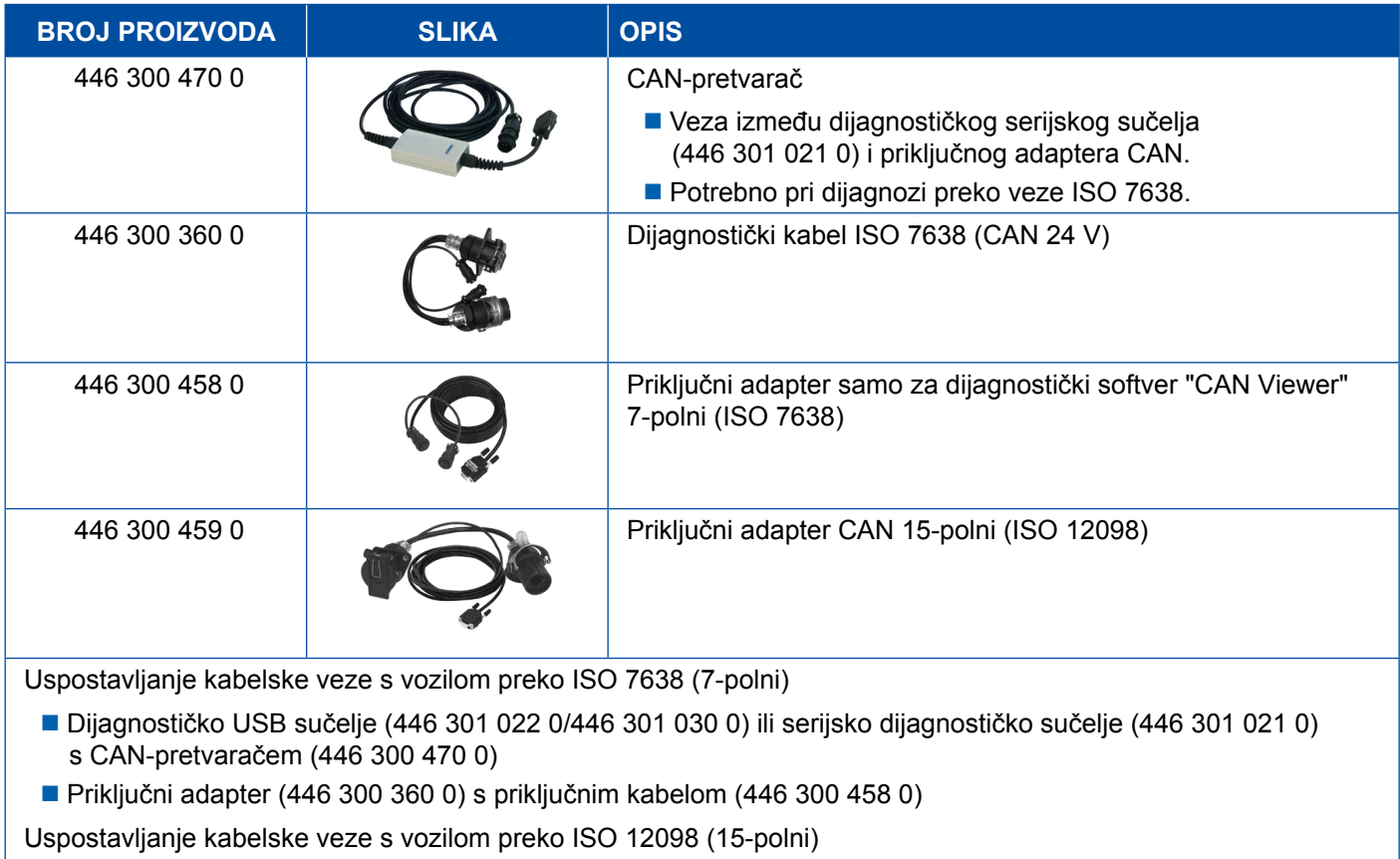

 Dijagnostičko USB sučelje (446 301 022 0/446 301 030 0) ili serijsko dijagnostičko sučelje (446 301 021 0) s CAN-pretvaračem (446 300 470 0) i priključnim adapterom (446 300 459 0)

### <span id="page-40-0"></span>**4.4 EBS**

### **4.4.1 EBS EPB (Mercedes)**

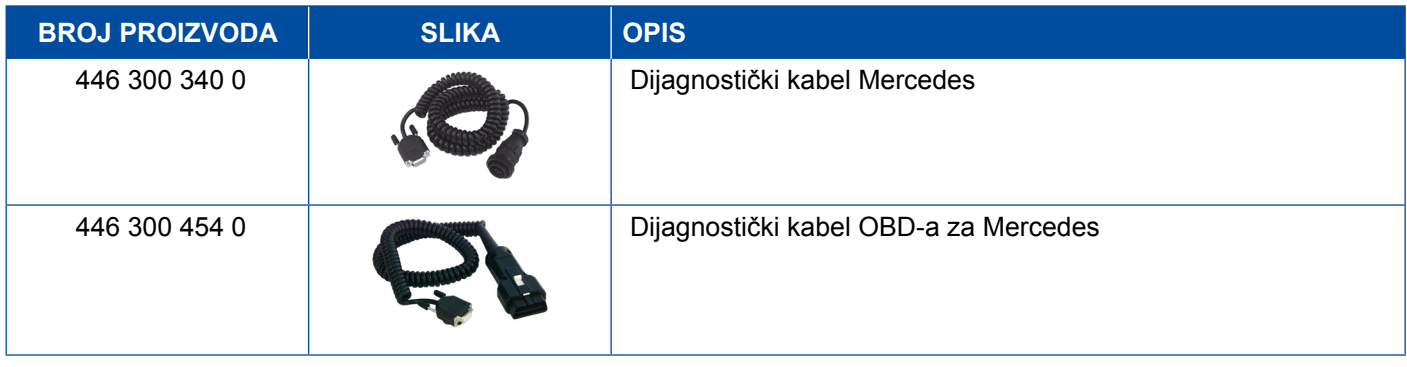

### **4.4.2 EBS Euro (motorno vozilo)**

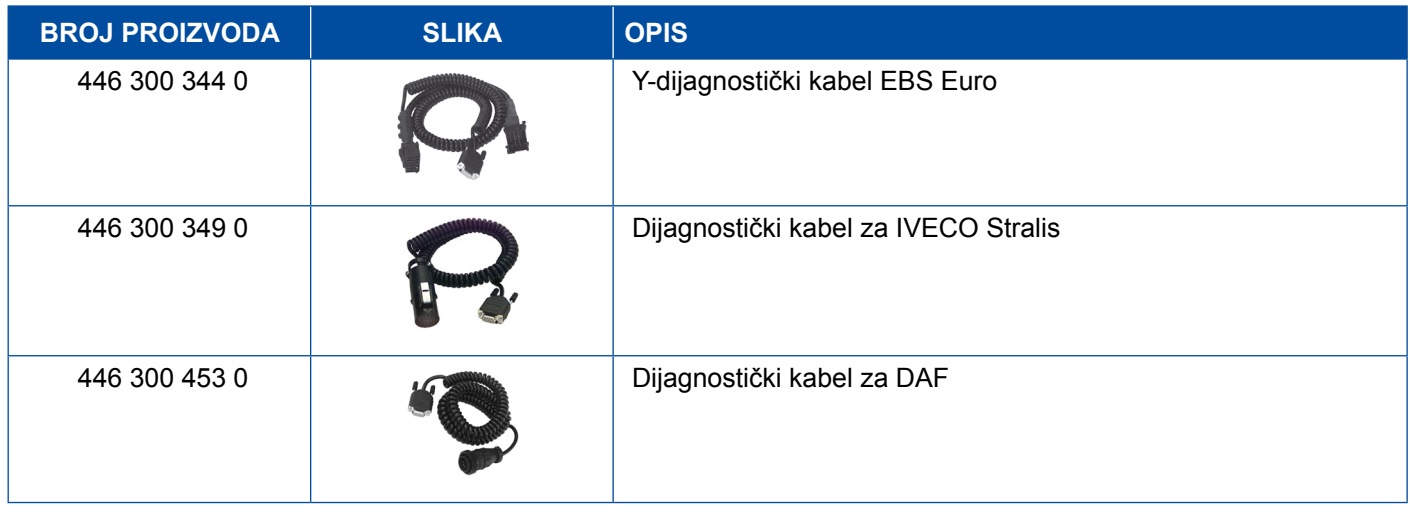

### **4.4.3 TEBS (prikolica)**

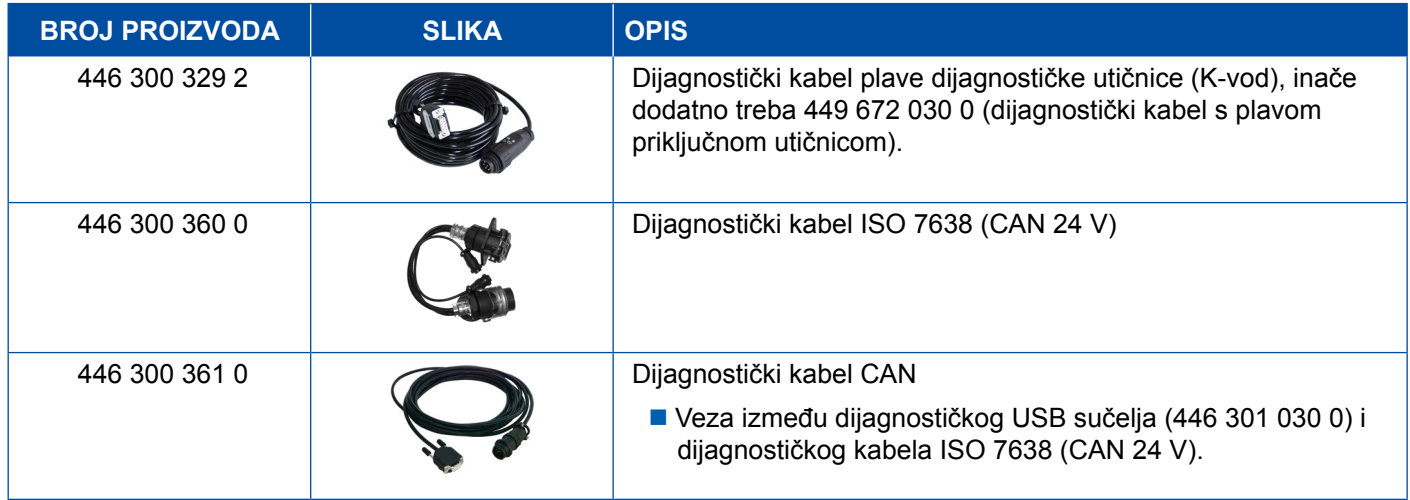

<span id="page-41-0"></span>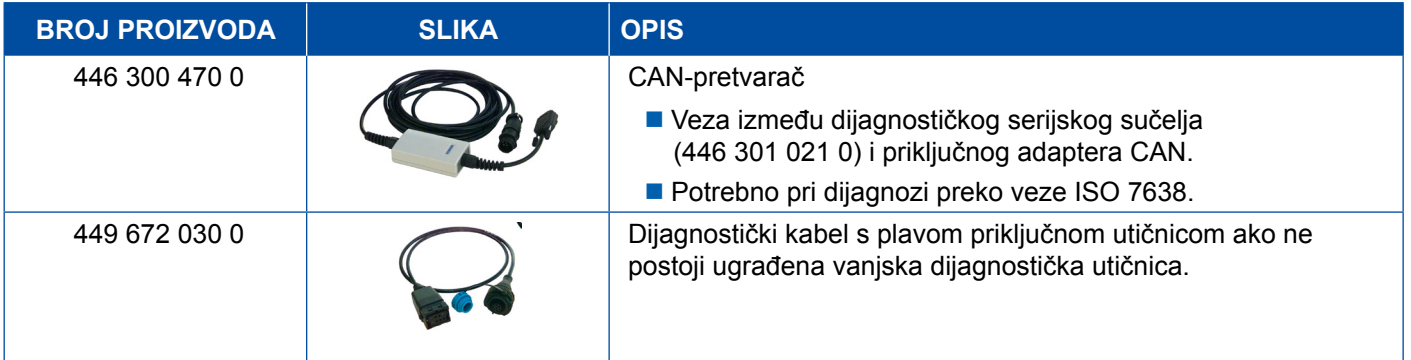

### **4.5 ECAS**

### **4.5.1 ECAS/ESAC (motorno vozilo)**

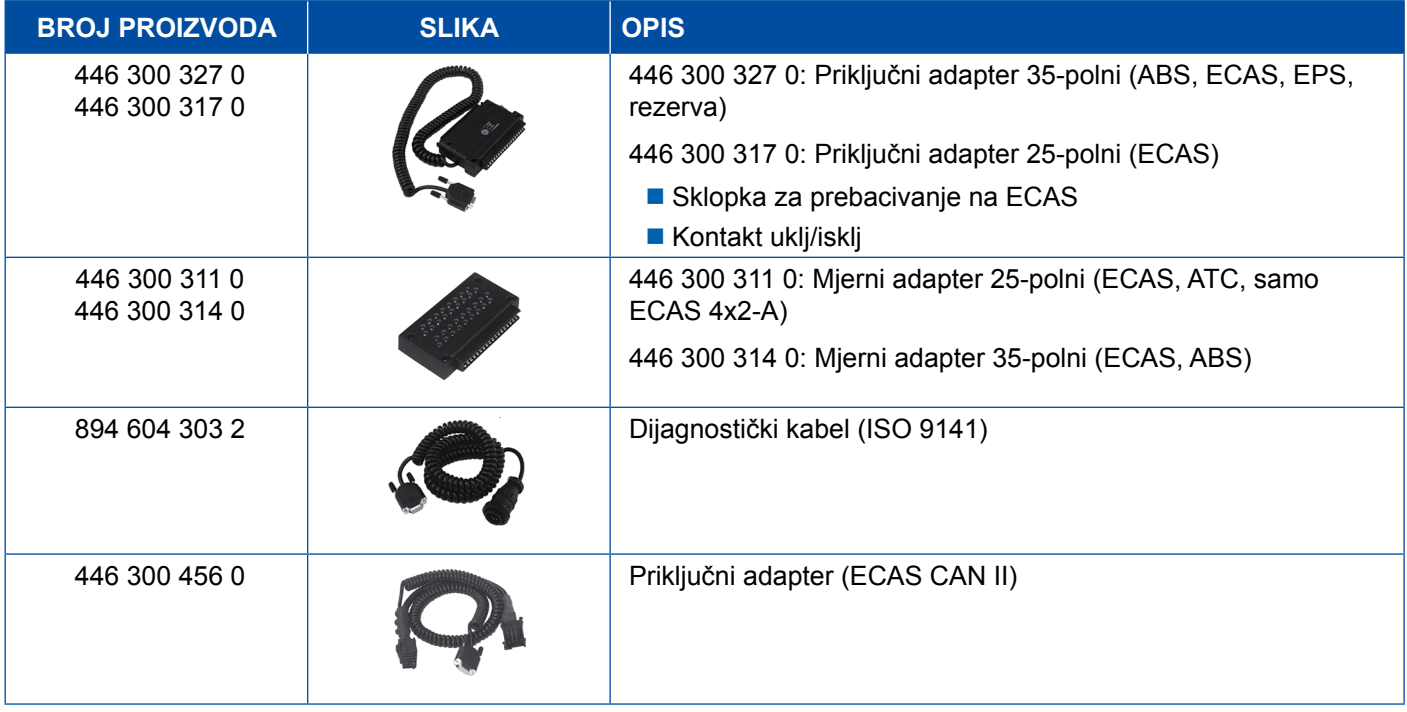

### **4.5.2 ECAS/ESAC (Mercedes)**.

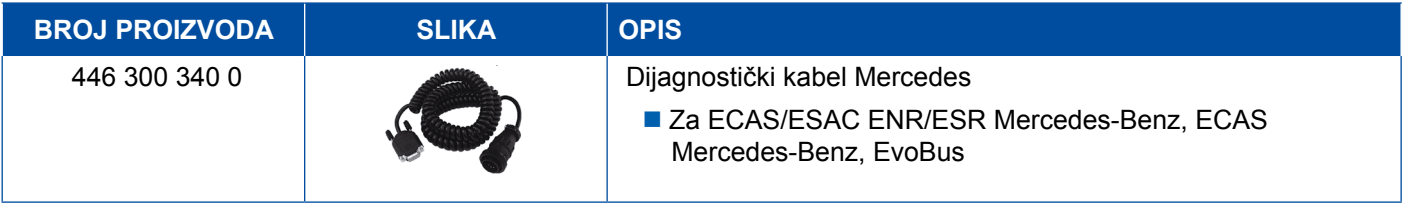

### <span id="page-42-0"></span>**4.5.3 ECAS/ESAC (MAN, Iveco)**

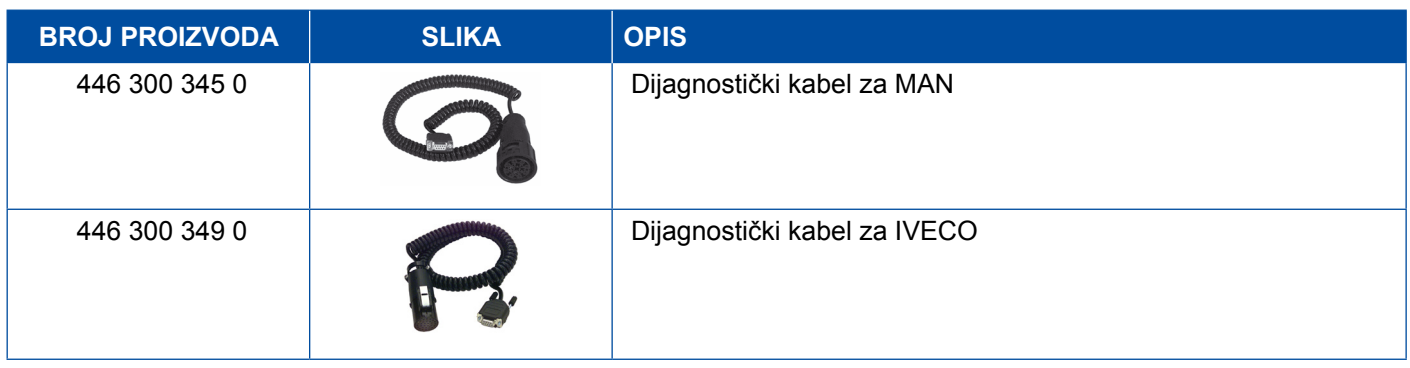

#### **4.5.4 ECAS (prikolica)**

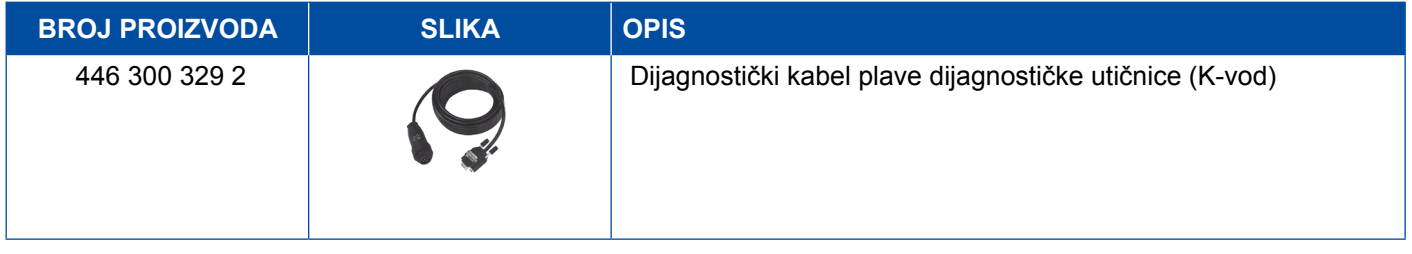

### **4.6 EPS (motorno vozilo)**

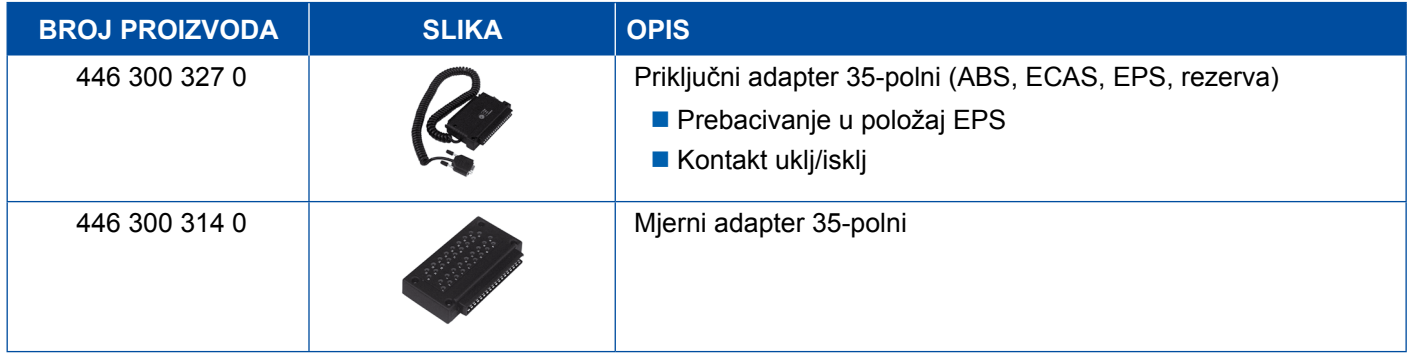

### **4.7 ETS (autobus)**

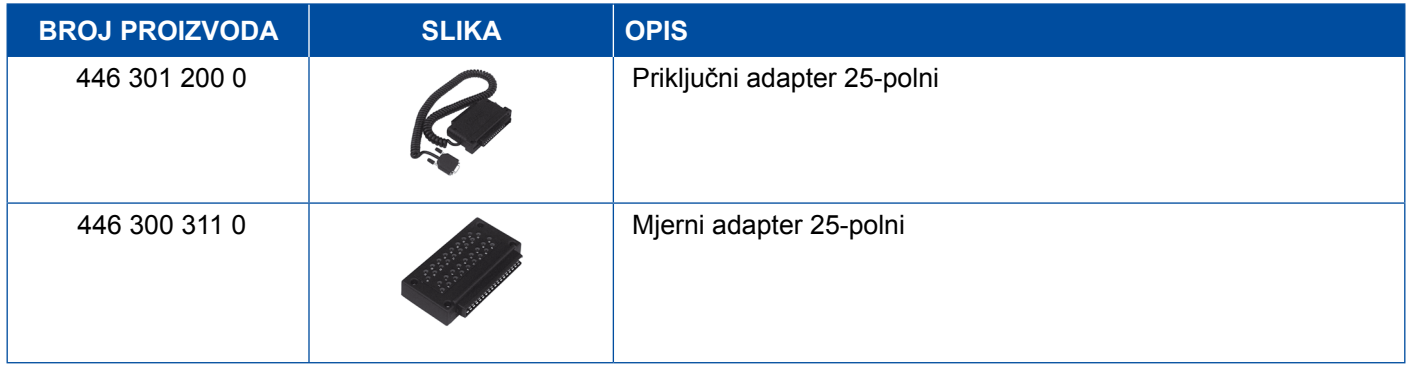

## <span id="page-43-0"></span>**4.8 IVTM/OptiTireTM**

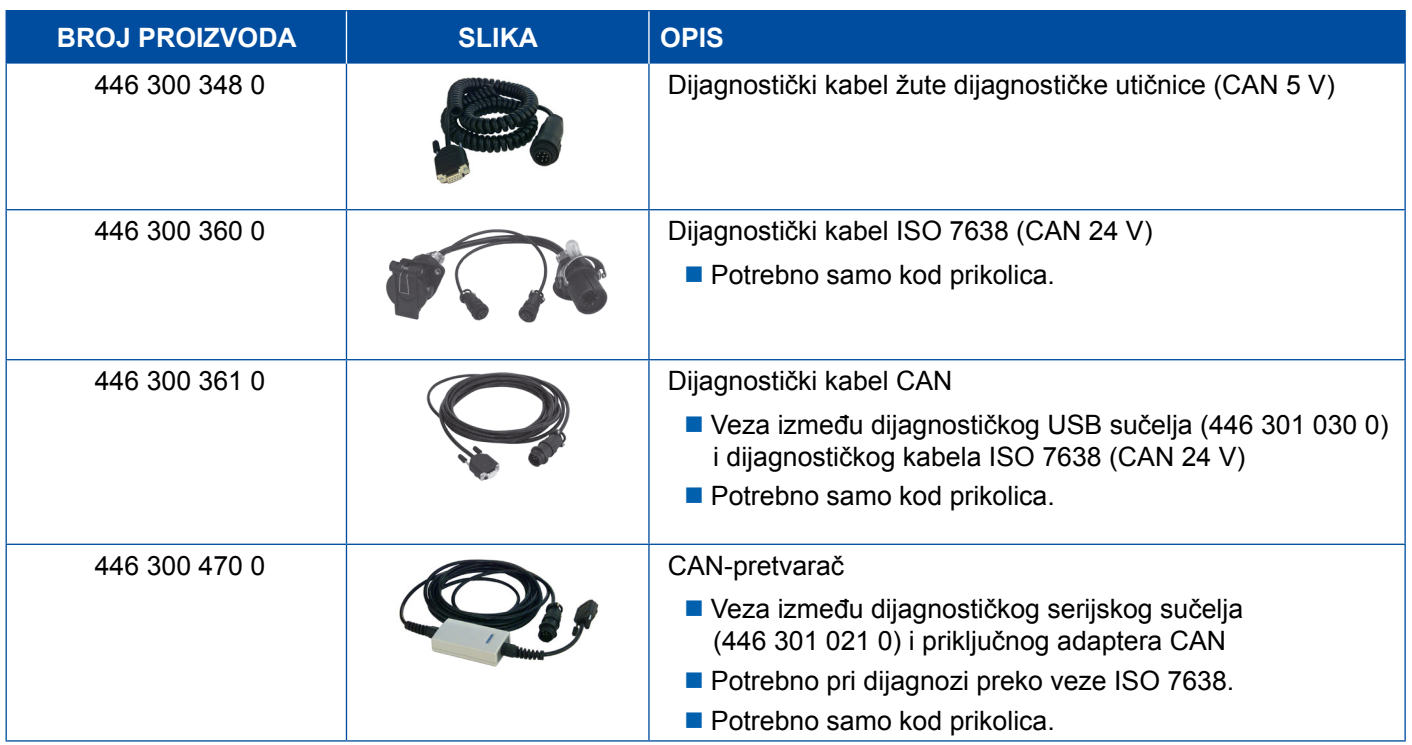

## **4.9 MTS (autobus)**

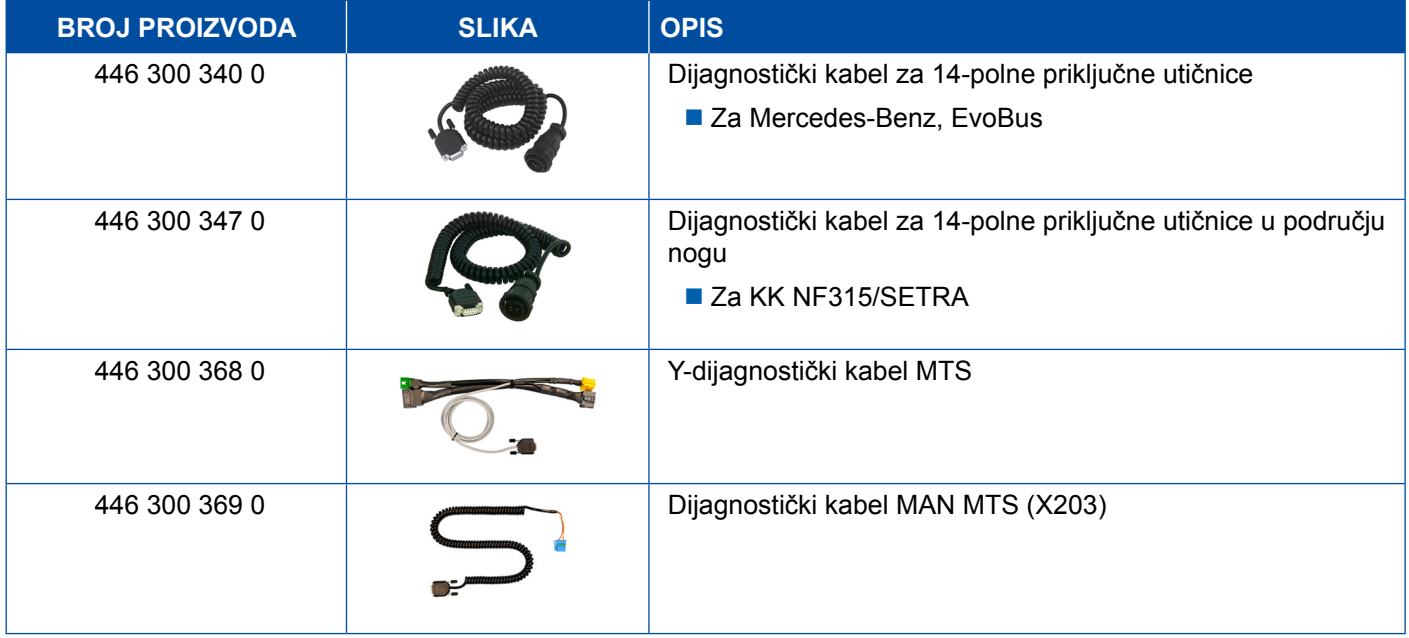

### <span id="page-44-0"></span>**4.10 OnLane (uređaj za upozorenje o napuštanju traka)**

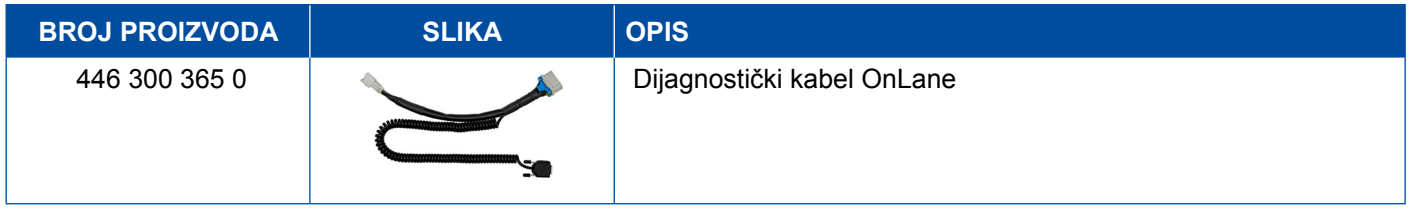

### **4.11 Trailer Central Electronic (prikolica)**

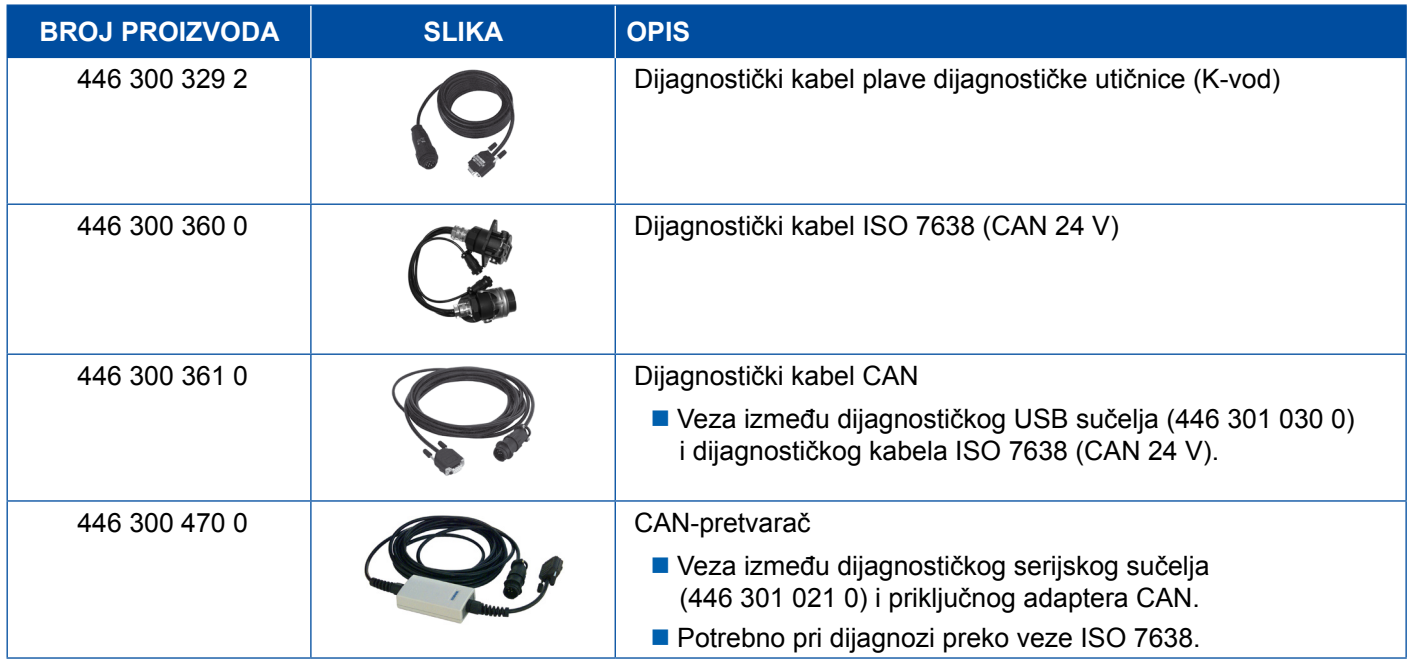

### **4.12 ZBR (CVC)**

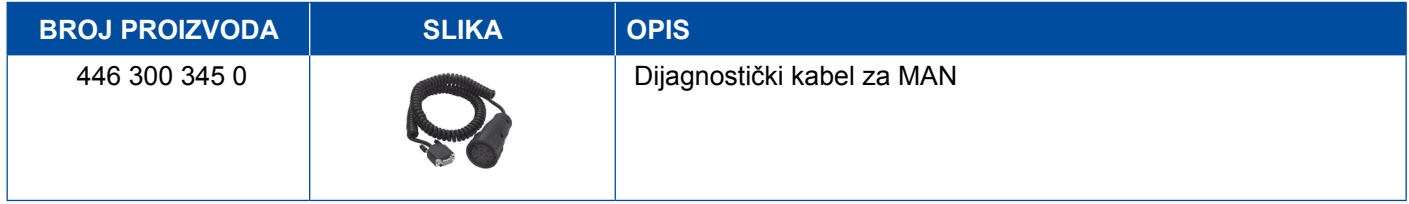

### **4.13 Višepreklopni kabel OBD-a**

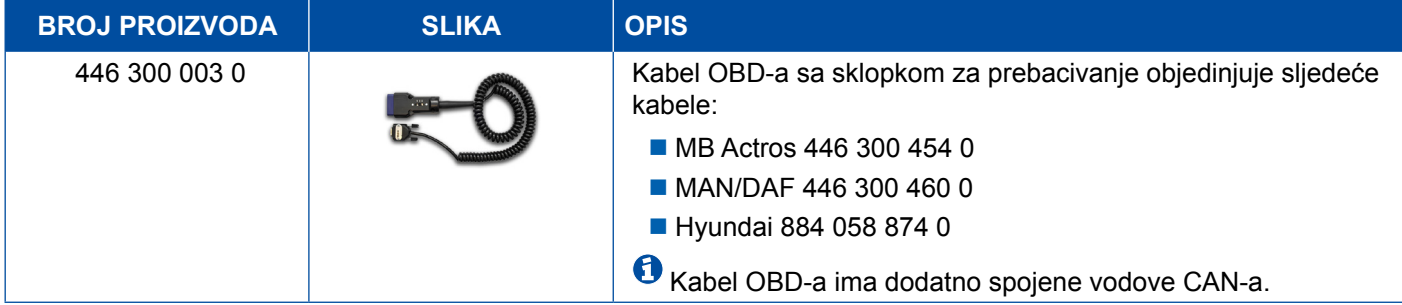

### <span id="page-45-0"></span>**4.14 Solaris autobus**

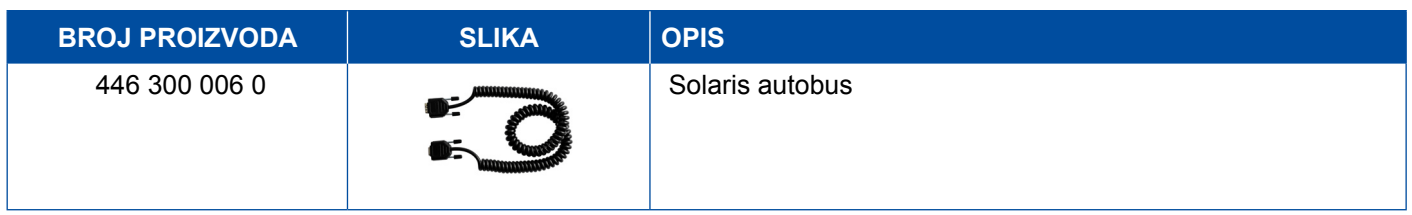

## **5 Ispitni i dodatni uređaji**

### **5.1 Kontrolni kofer za kočne sustave na komprimirani zrak**

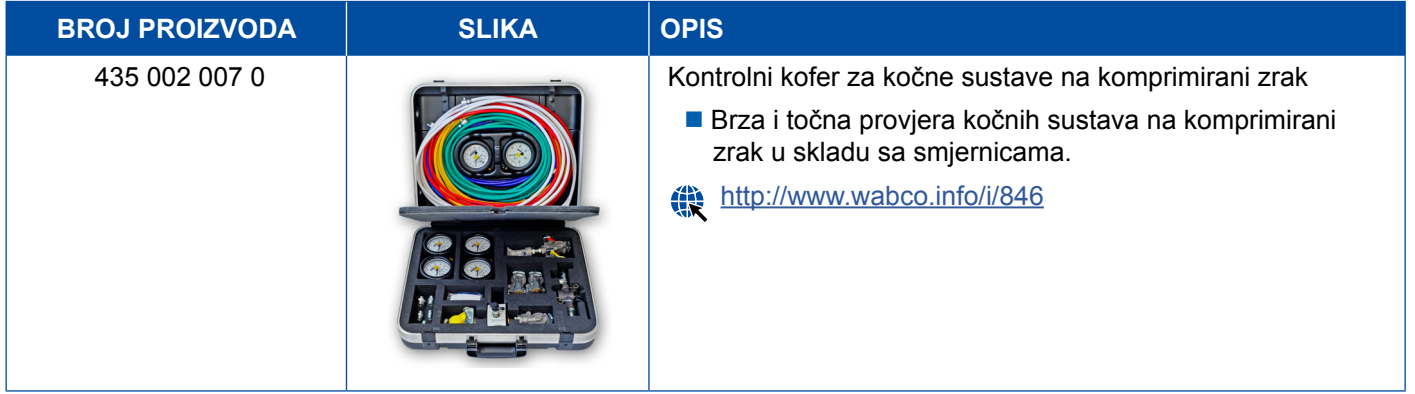

### **5.2 Kontrolni kofer na komprimirani zrak "poljoprivreda"**

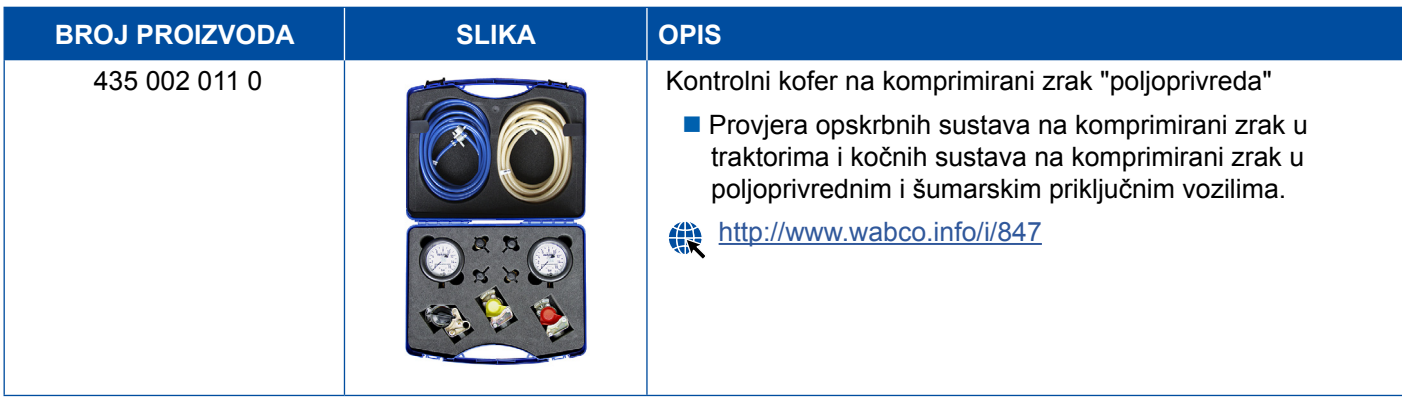

### <span id="page-46-0"></span>**5.3 Manometar**

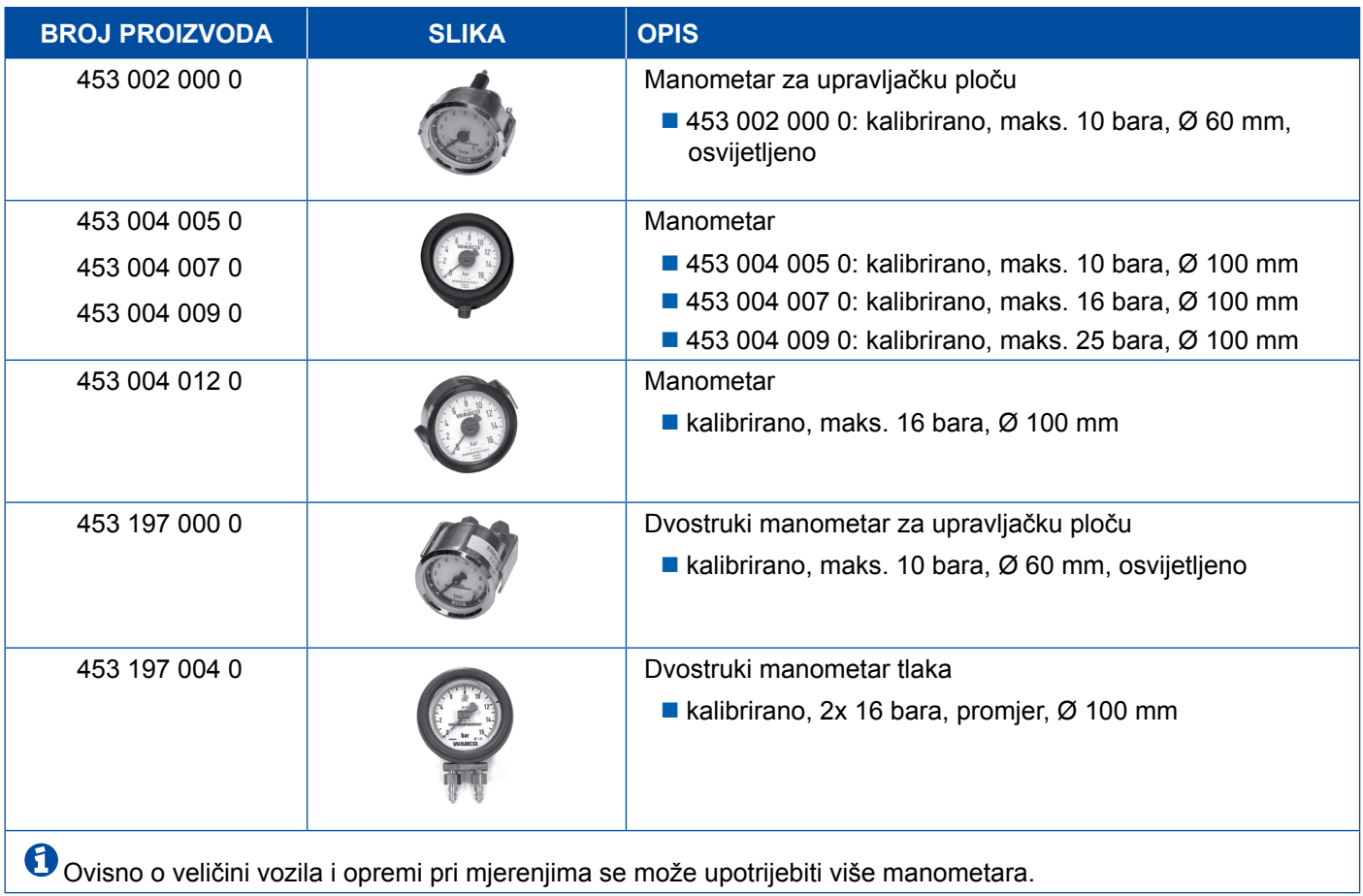

## **5.4 Ispitni uređaja ALB-a**

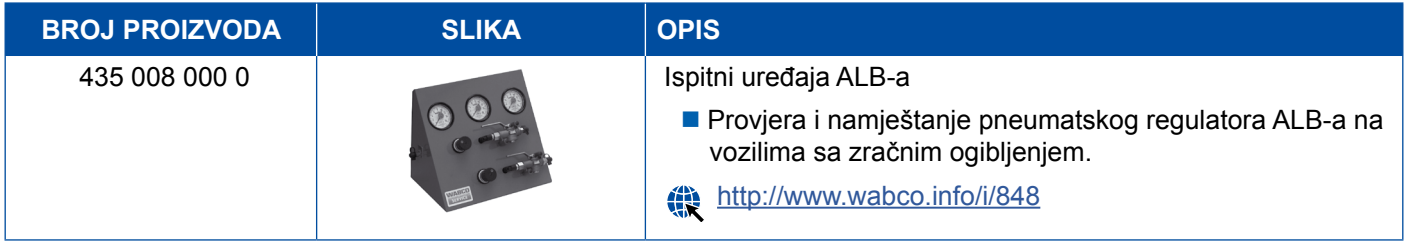

### **5.5 Ključ za postavljanje ALB-a**

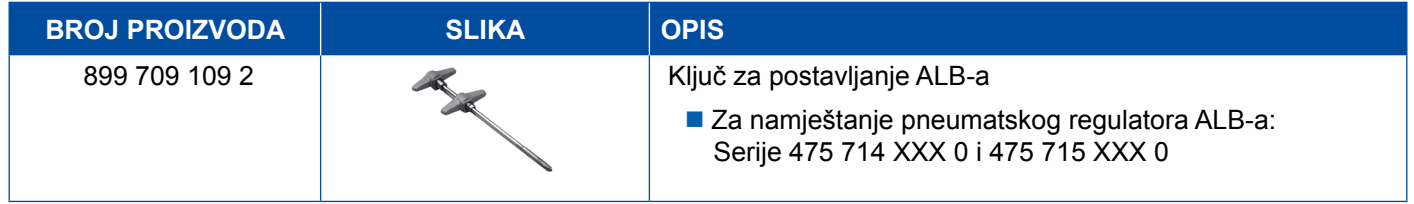

### <span id="page-47-0"></span>**5.6 Kompleti alata za MAXX/PAN disk-kočnice**

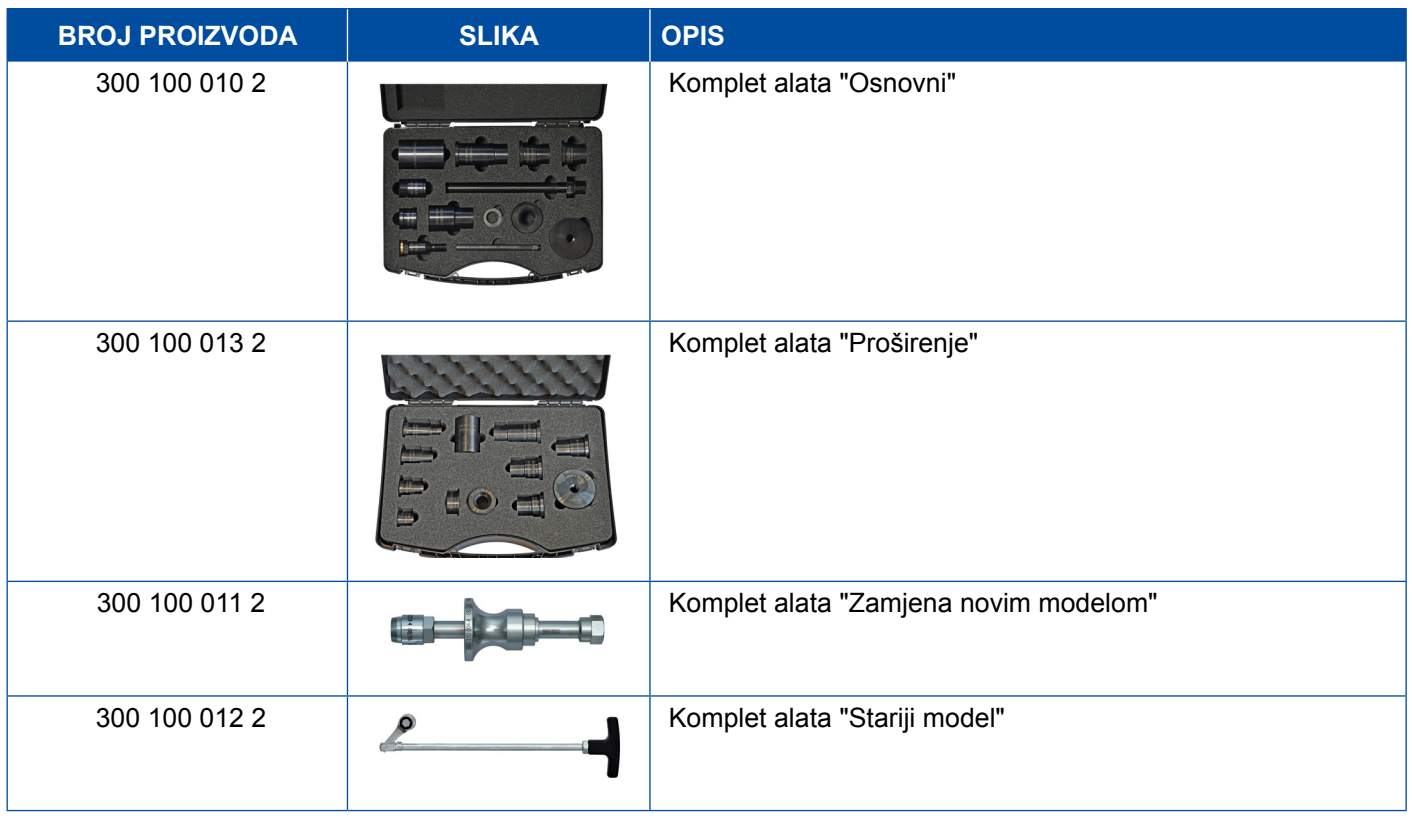

### **5.7 Ispitni utikač za ABS**

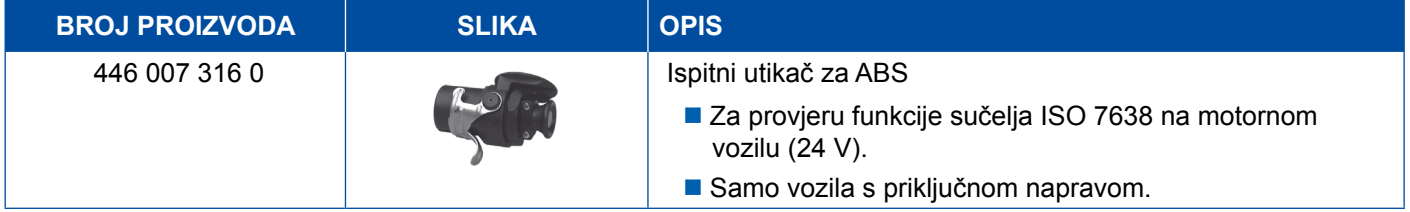

### **5.8 Utikač treptavog koda**

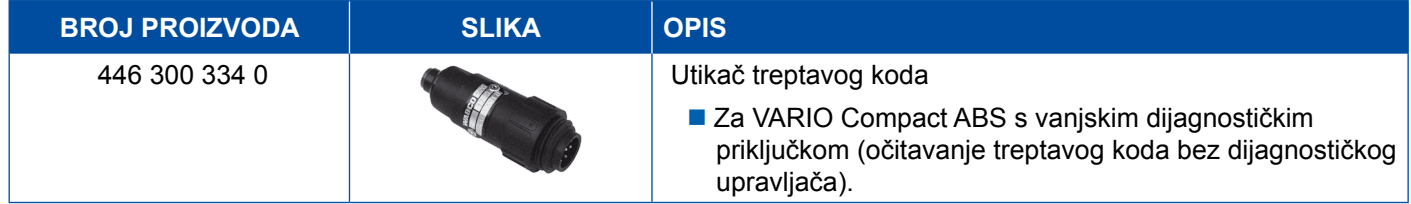

## <span id="page-48-0"></span>**5.9 WABCO kompaktni ispitivač II**

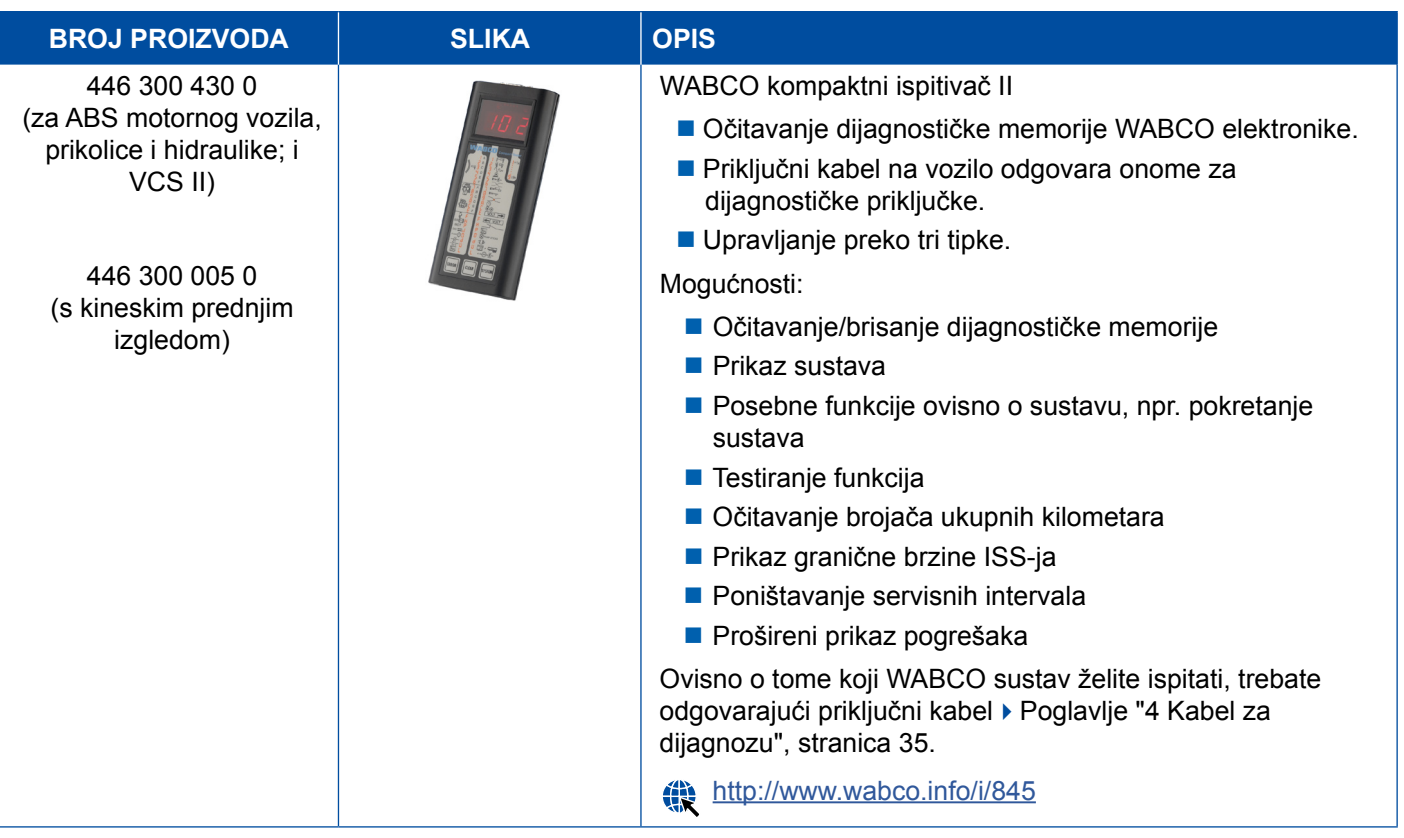

## <span id="page-49-0"></span>**5.10 WABCO Leakage Finder 2.0**

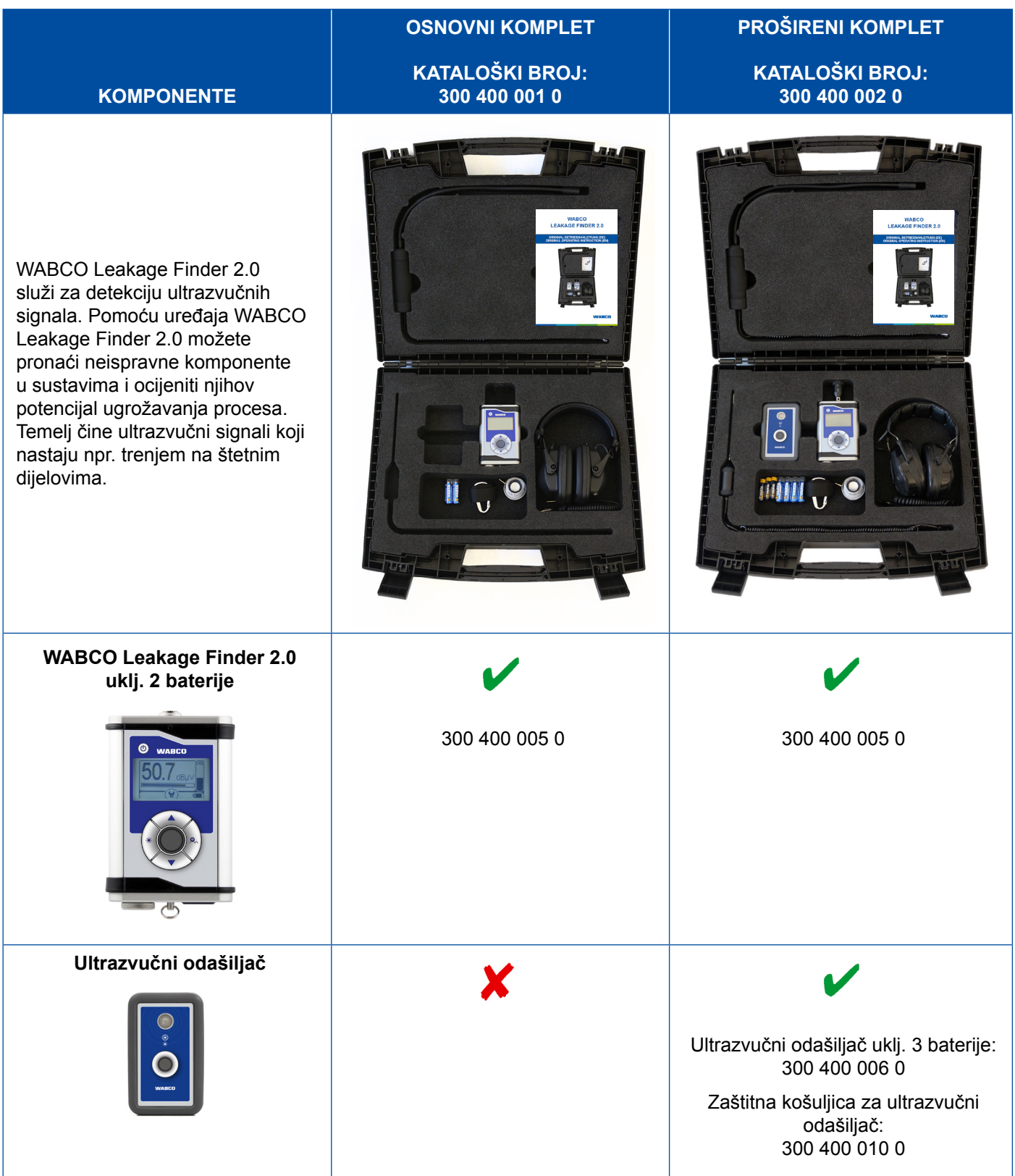

## **Ispitni i dodatni uređaji**

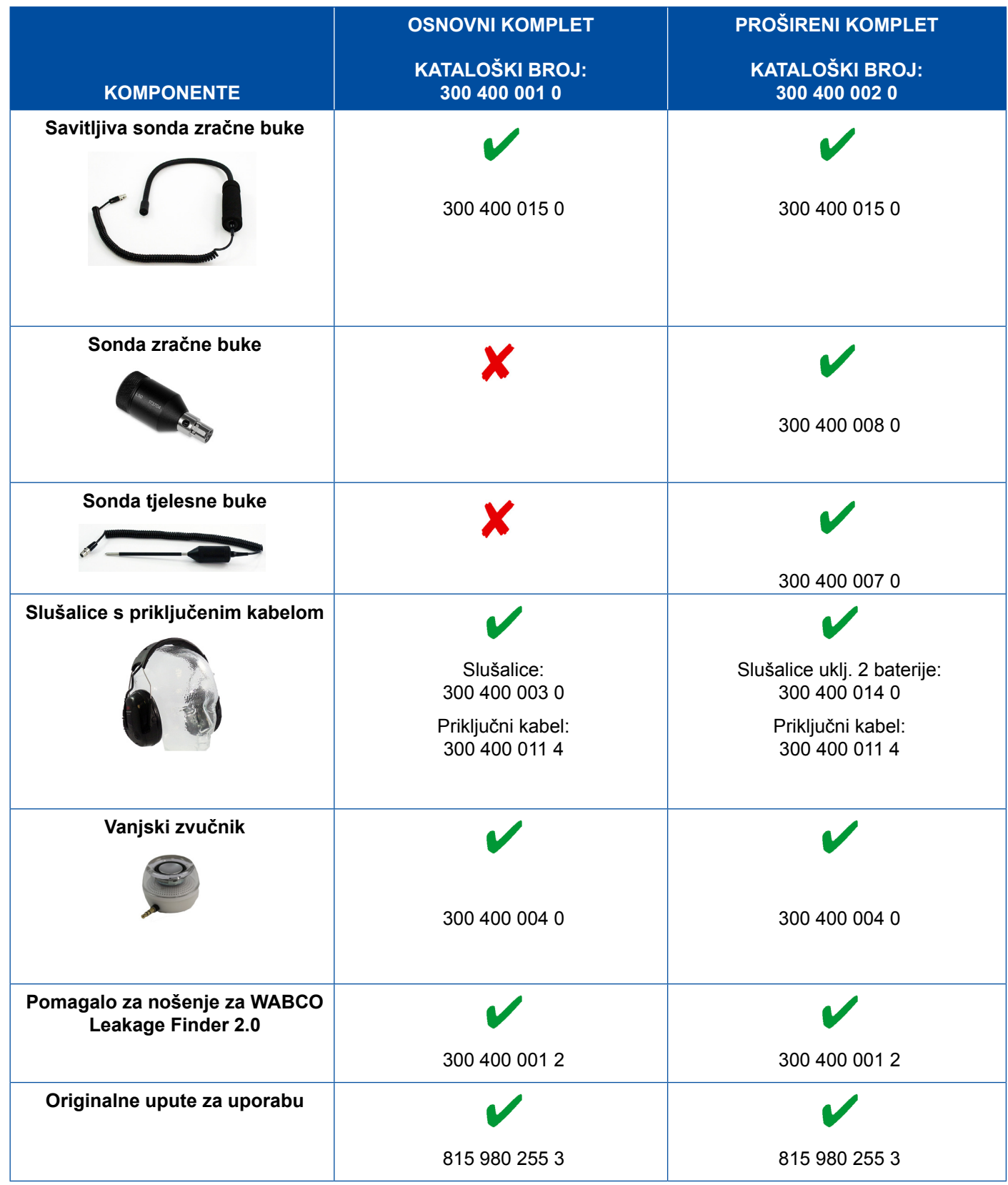

×.

### <span id="page-51-0"></span>**5.11 WABCO mobilna platforma**

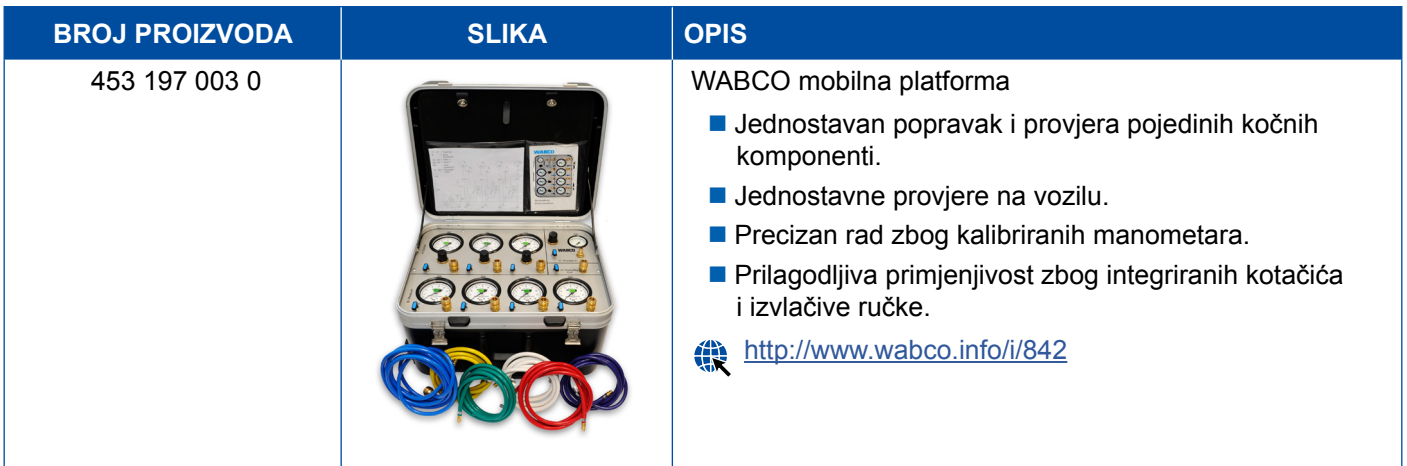

### **5.12 WABCO Bio-Cleaning System Set**

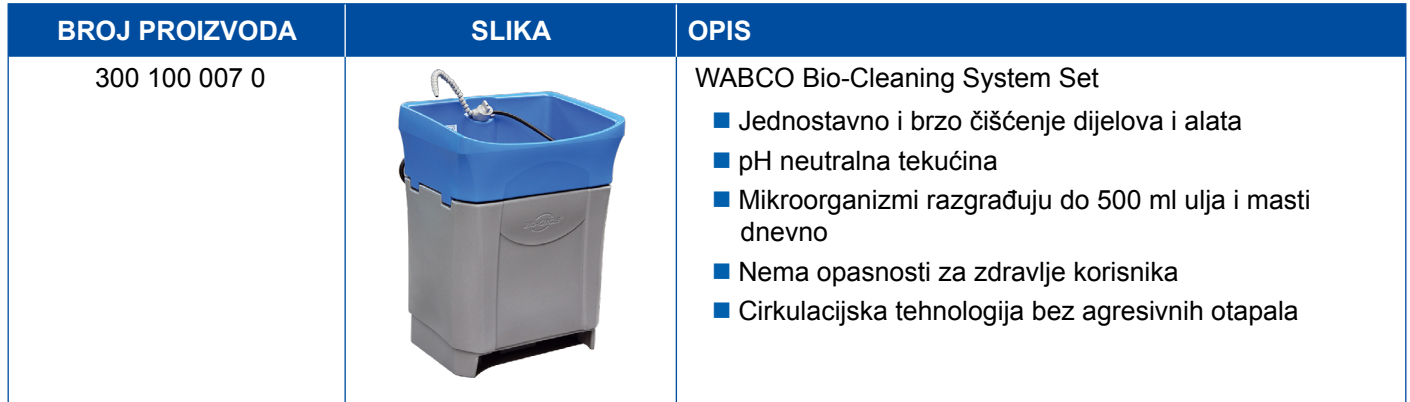

### **5.13 WABCO Power Supply kontrolni kofer**

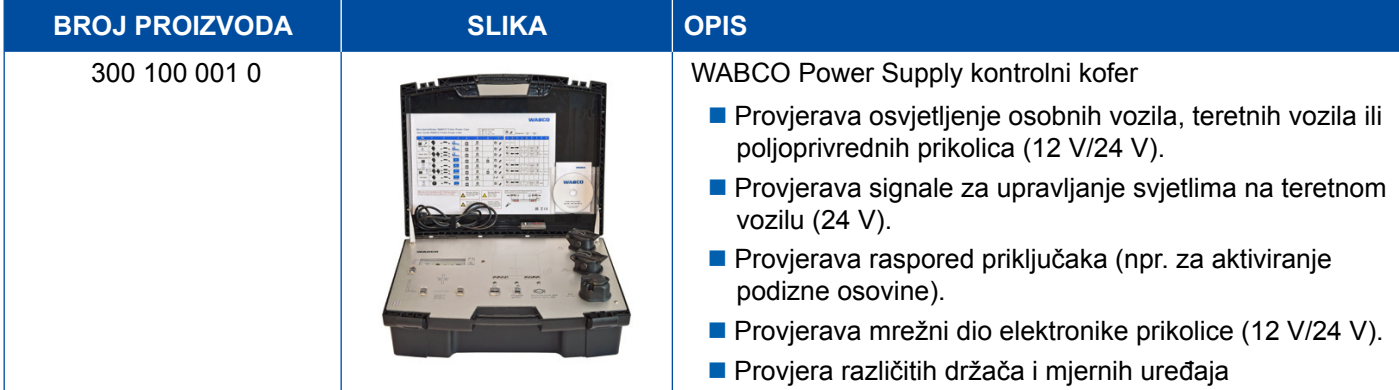

### <span id="page-52-0"></span>**5.14 WABCO ABS/EBS Code Reader**

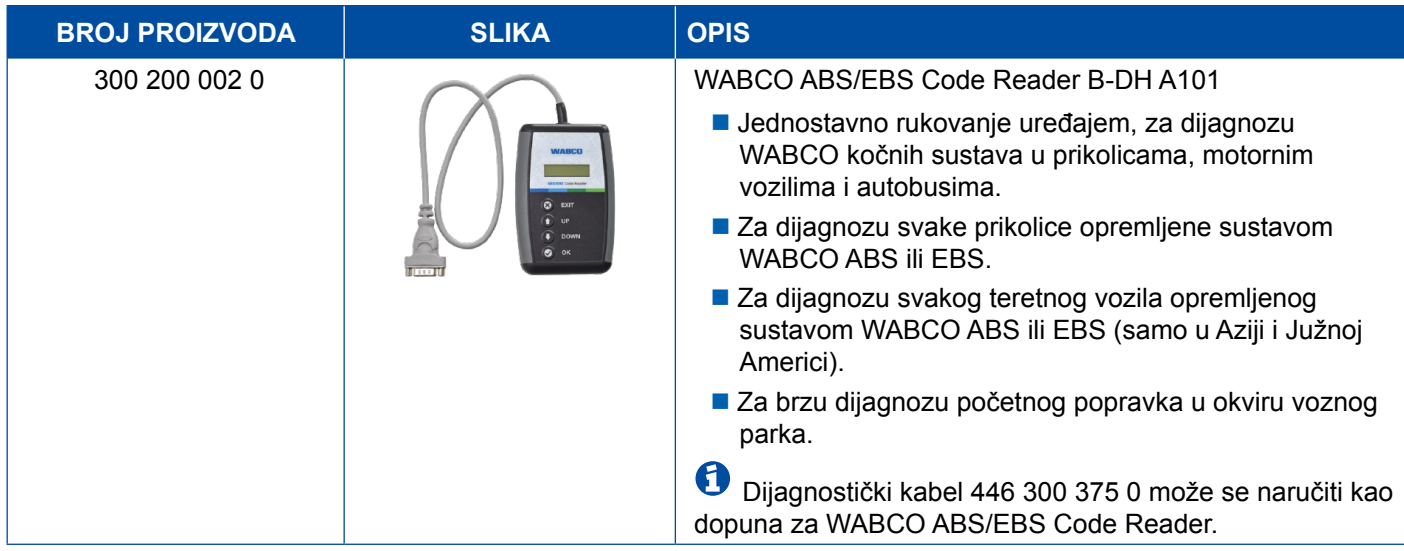

### **5.15 WABCO TPMS Manager**

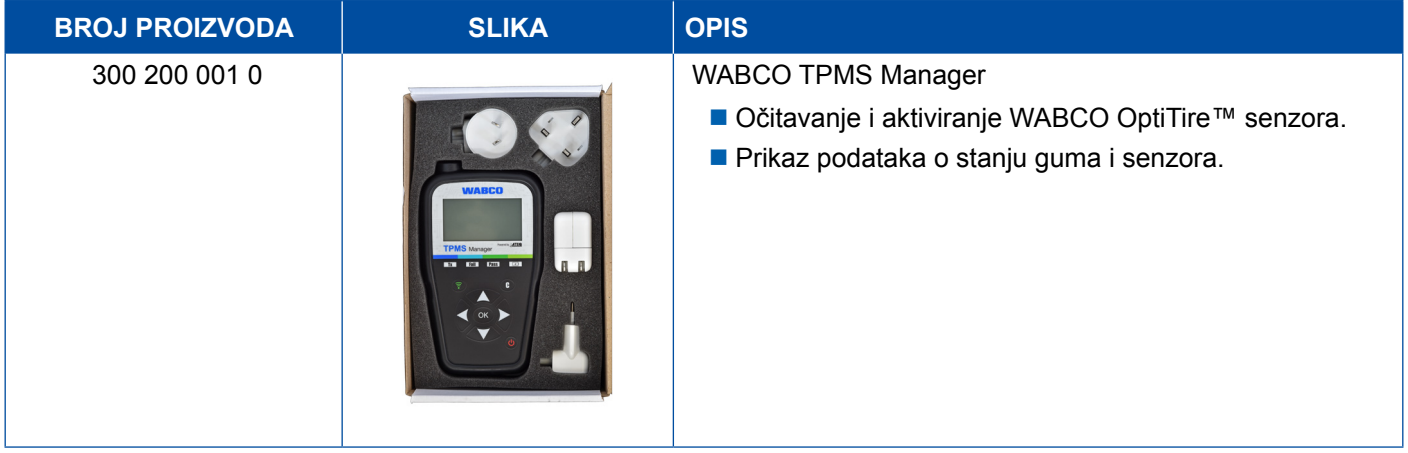

### **5.16 Model za WABCO Trailer**

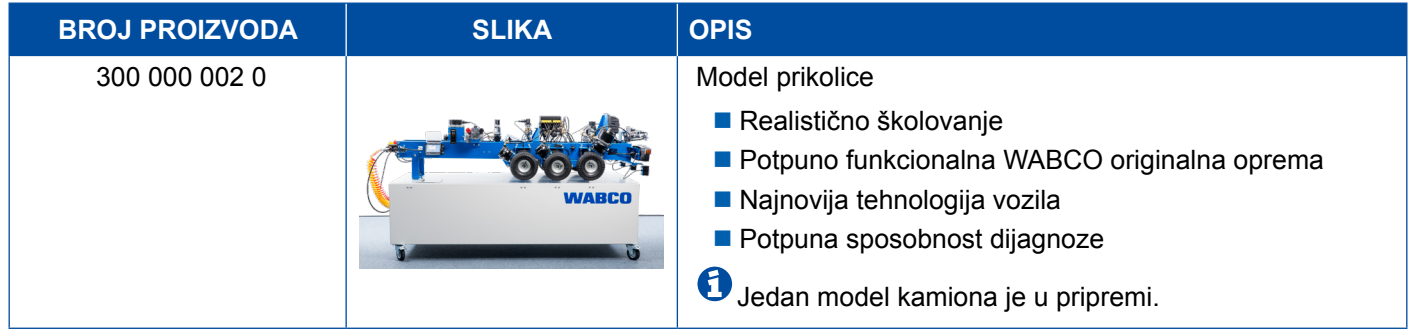

## <span id="page-53-0"></span>**6 WABCO lokalne podružnice**

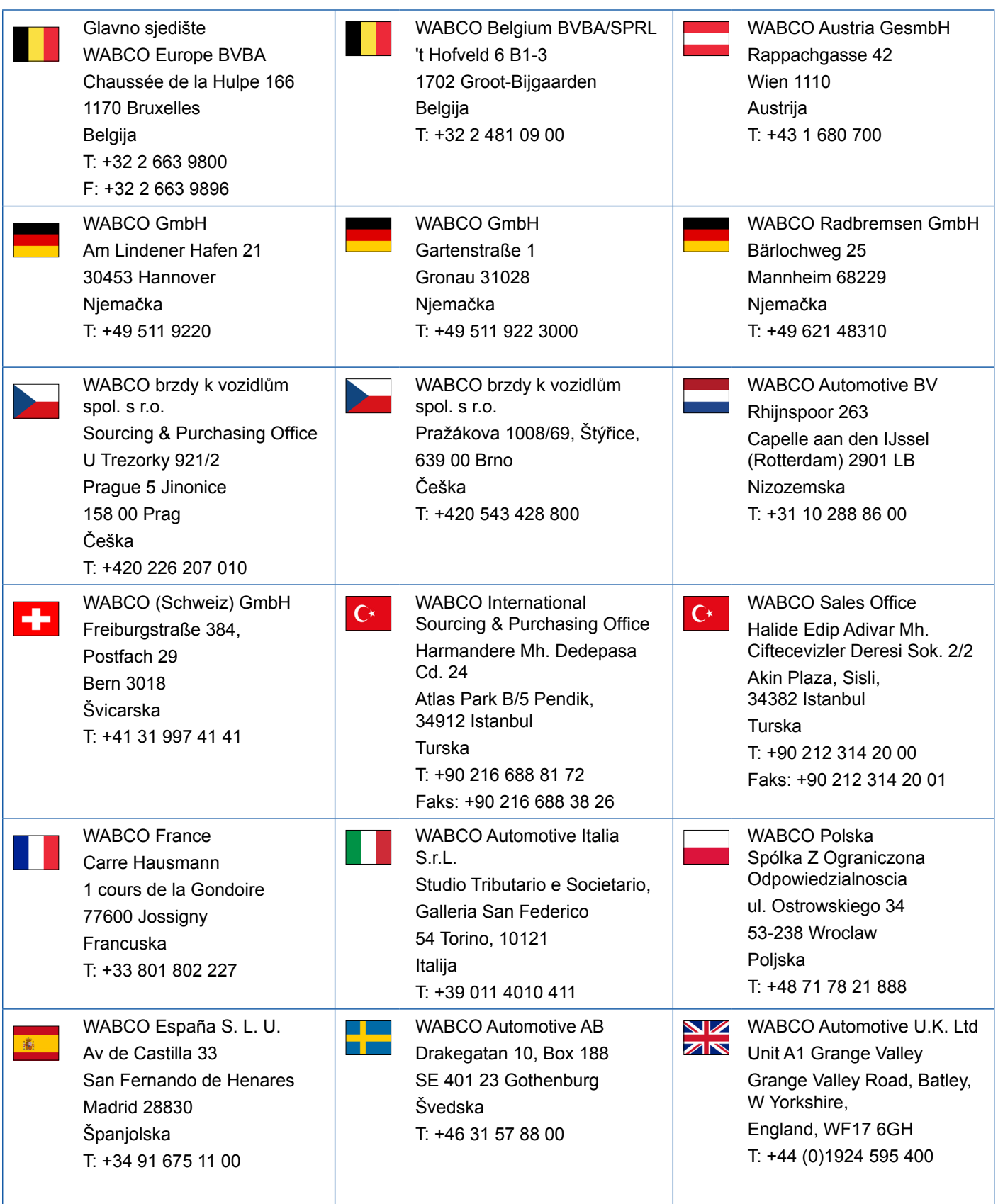

## **WABCO lokalne podružnice**

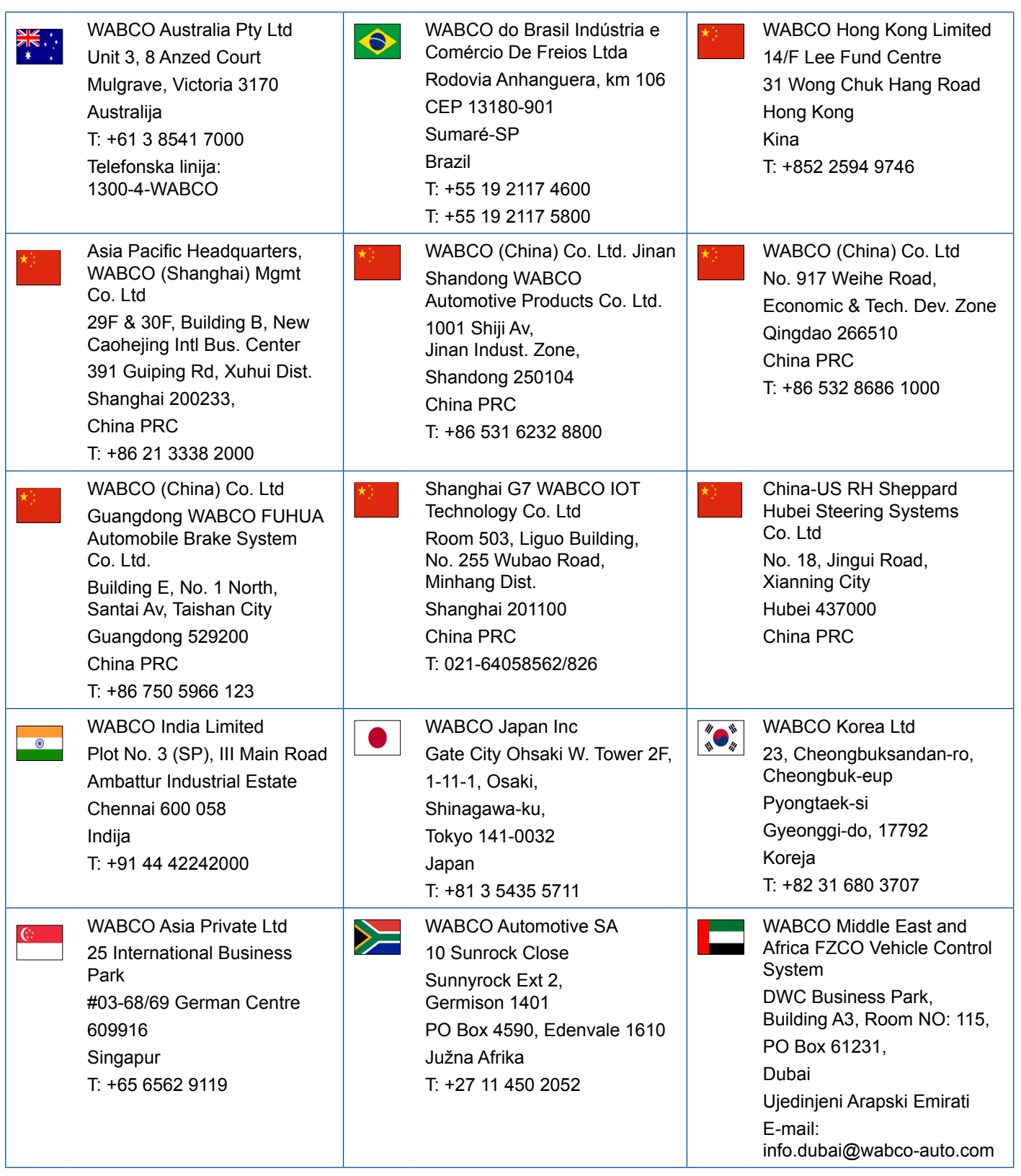

×.

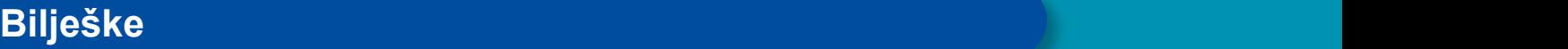

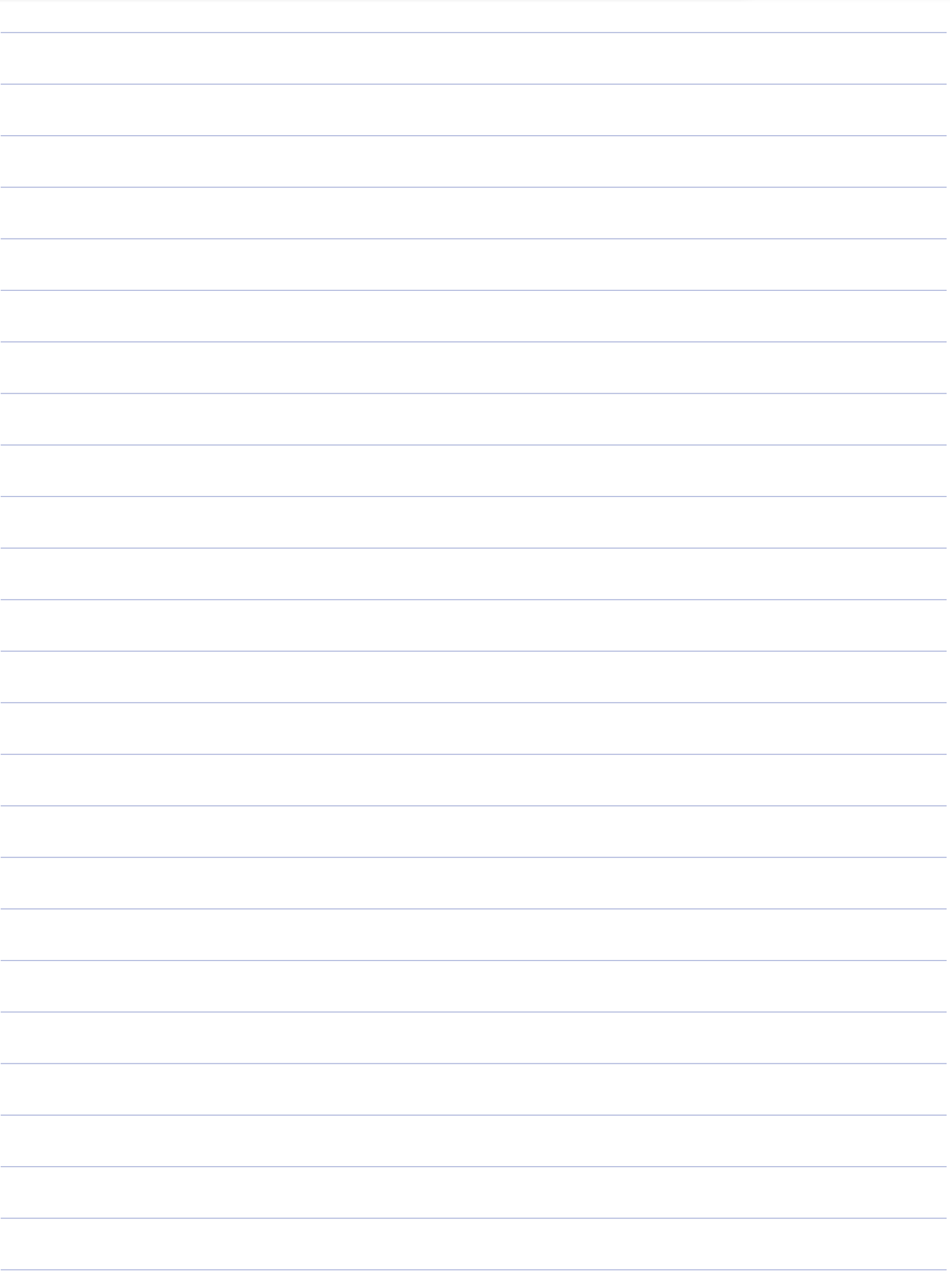

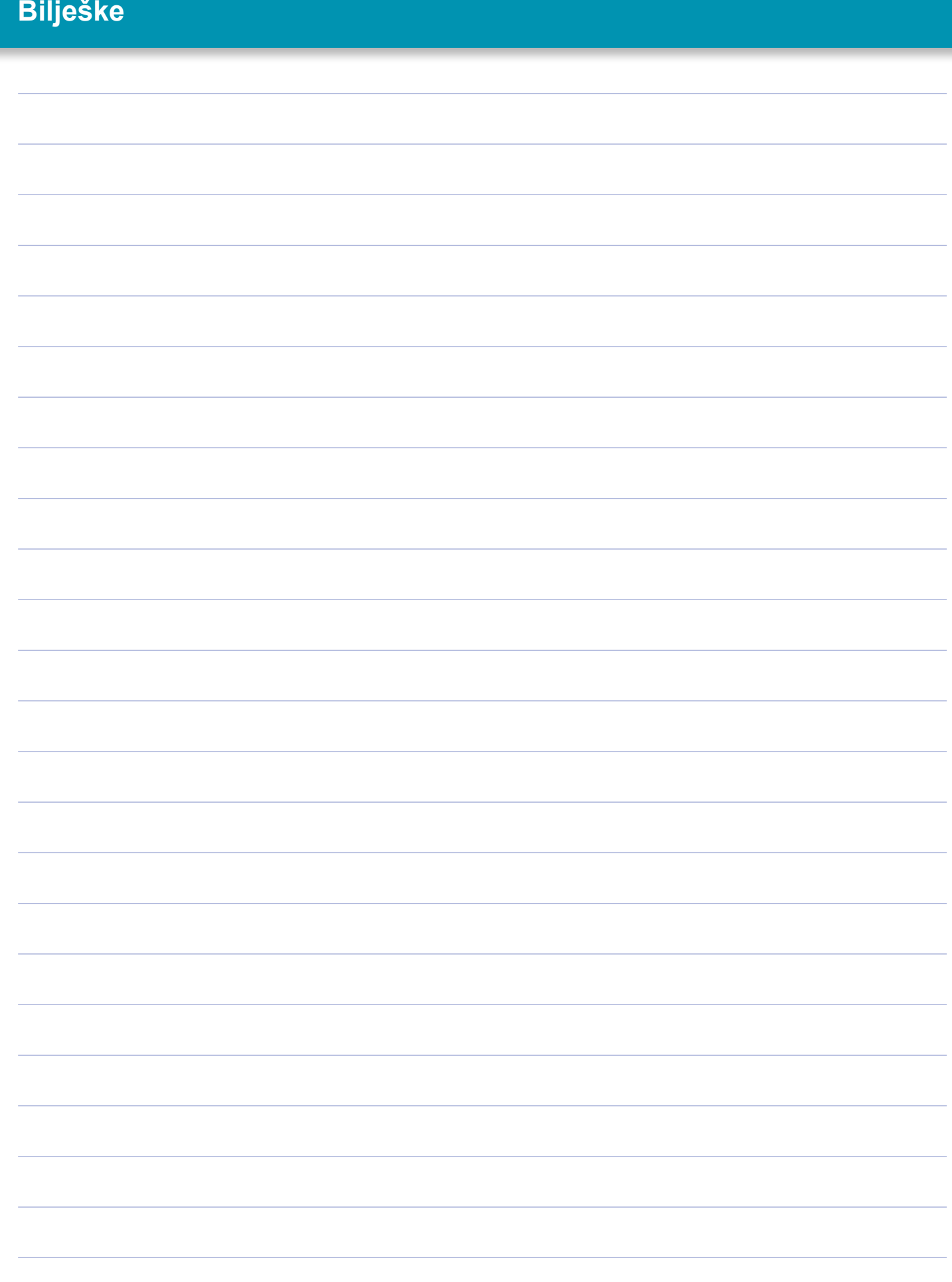

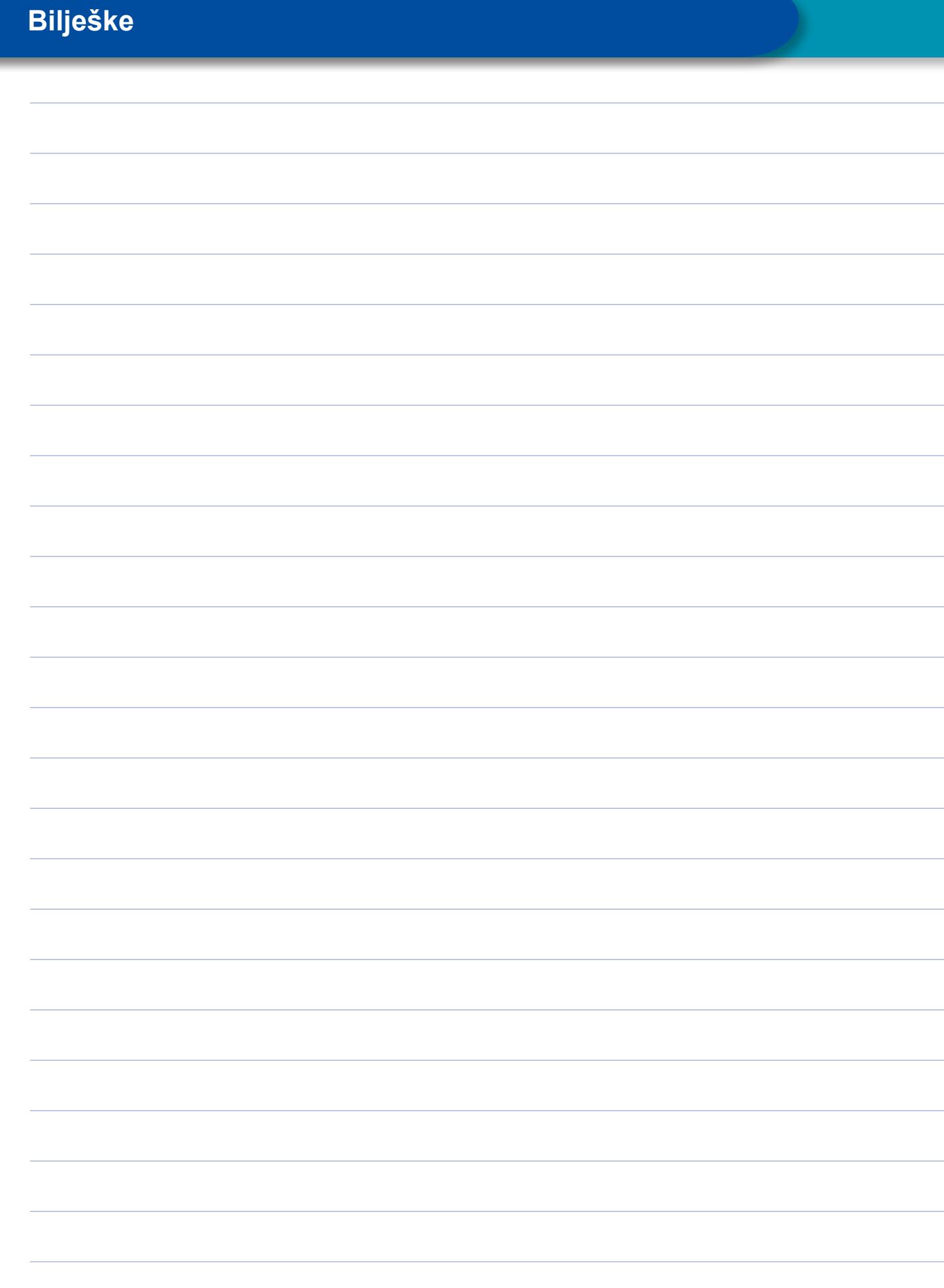

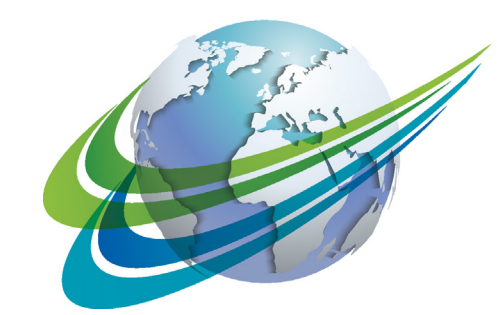

# VA BCO a **WORLD** of<br>**DIFFERENCE**

WABCO (NYSE: WBC) je vodeći svjetski isporučitelj tehnologija i usluga za povećanje sigurnosti, učinkovitosti i umrežavanja komercijalnih vozila. Osnovan prije otprilike 150 kao Westinghouse Air Brake Company, WABCO inovacijama okrenutima budućnosti potiče razvoj autonomnih komercijalnih vozila. U cijelom svijetu vodeći proizvođači teretnih vozila, autobusa i prikolica imaju povjerenje u WABCO tehnologije ubrizgavanja, npr. u sustavima pomoći pri vožnji,

kočnim sustavima i upravljačkim sustavima ili regulaciji stabilnosti. Vođen vizijom vožnje bez nesreća i ekoloških transportnih rješenja, WABCO je također vodeći u razvoju naprednih sustava za upravljanje voznim parkom za povećanje učinkovitosti komercijalnih vozila. U 2017. godini WABCO je imao promet od 3,3 milijarde dolara. Tvrtka zapošljava otprilike 15.000 radnika u 40 država. Dodatne informacije možete pronaći na

#### **www.wabco-auto.com**

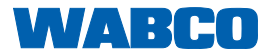